# WEBブラウザを用いた広告物、販促物 の制作アプリケーション

# 外部仕様書

株式会社フュージョンシス

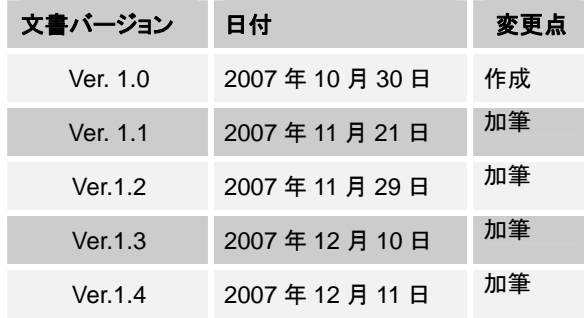

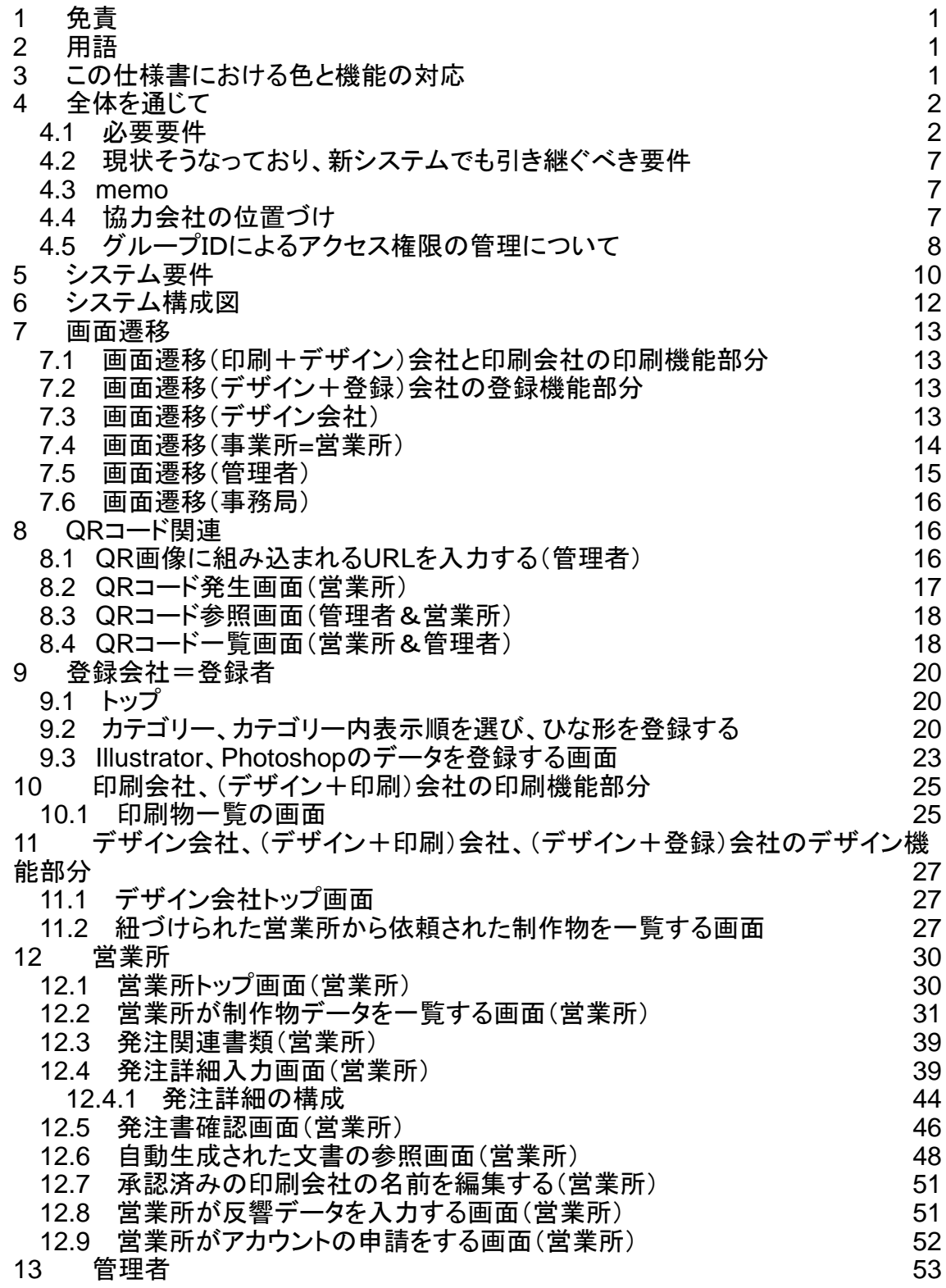

目次

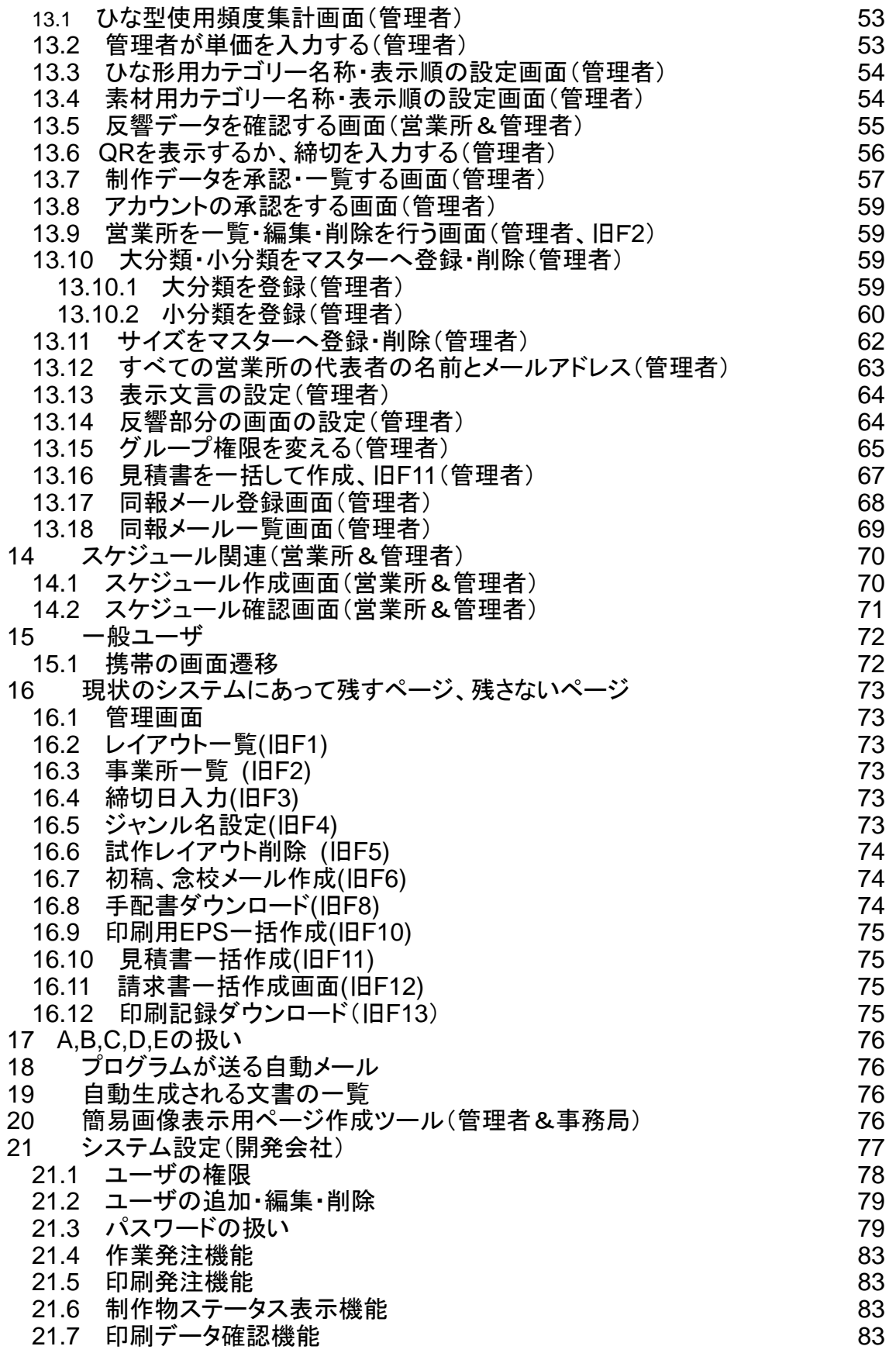

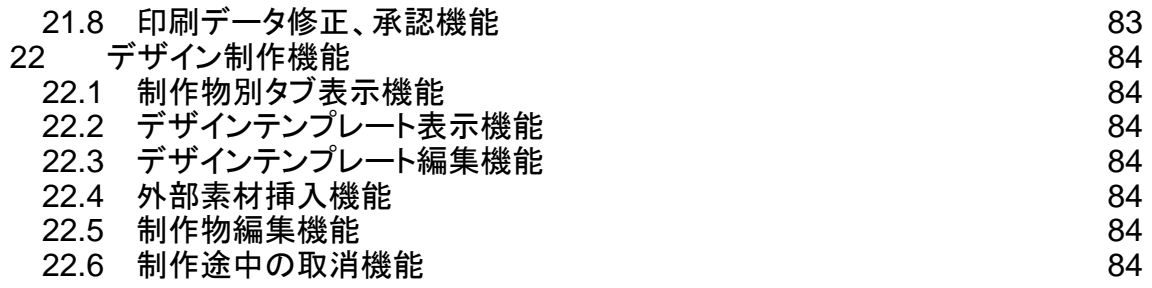

<span id="page-4-1"></span><span id="page-4-0"></span>1 免責

各画面はあくまでもイメージです。実際に実装されるページはイメージと異なる場合があります。

- <span id="page-4-2"></span>2 用語
- ✔ ツール=(チラシ、ポスター、ポケットティッシュ、看板、パンフレット。将来的にはノベルティなども入る)
- ✓ ツール(△△△△△定義)・・・制作して、それで、完結するもの。(チラシ、ノベルティグッズなど)
- 9 媒 体・・・ツールを、消費者へ届ける手段・方法。(折込、ポスティング、タウンメール、駅看板、TV、雑誌 広告など)
- ✓ 本部=管理者
- √ 事業所=営業所=支社
- $V$  QR=QR コード
- ✔ 制作会社=デザイナー
- ✔ 発注明細(発注書)・・・【クライアント→当社】 内容:什様や明細が書かれたいわゆる契約書のこと。価 格情報を載せる。
- 9 折込明細・・・【①クライアント→当社、②当社→折込会社】内容:納品したチラシの折込日・枚数・サイズ・ 品名・折込場所(販売店)を記載した書類。クライアント様サイドが作成。
- 9 手配書 ・・・【当社→印刷会社、もしくは、 クライアント→印刷会社】 内容:・発注明細(発注書)をベー スに、仕様や納品先などの明細が書かれた書類。価格情報を載せない。
- ✔ 印刷明細・・・手配書に含まれる
- ✓ 手配書=納品指示書
- ✓ 営業所には発注明細と配布明細<del>折込明細</del>(チラシのみ)を入力してもらい、手配書は自動生成にする。
- ✔ 発注明細=発注詳細
- ✔ 折込明細=折込詳細
- ✔ 折込日=投下日=実施日
- ✓ 配布明細=折込明細
- ← 制作者は廃止し、登録者・登録会社にする。
- 9 (登録+デザイン)会社は制作会社=デザイナーの作成した、完成したひな形をアップロードする
- ✔ ページもの=(パンフレット|カタログ|書籍)
- ✔ デザインテンプレート=ひな形
- ✔ レコード=横方向の一行
- ✔ コラム=縦方向の一列
- ✓ 制作物=QRIDによって一意に指定される。営業所の制作物一覧画面において一行を形成する実体
- <span id="page-4-3"></span>3 この仕様書における色と機能の対応

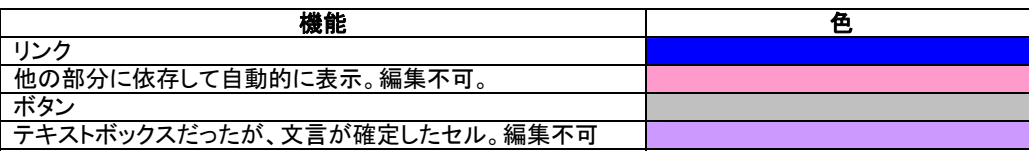

<span id="page-5-0"></span>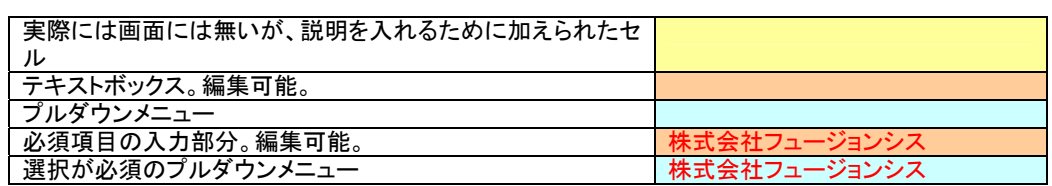

赤字は必須項目を表す。

- <span id="page-5-2"></span><span id="page-5-1"></span>4 全体を通じて
	- 4.1 必要要件
- ✔ システムは現状のもの(coldFusion で実装されている)を変更するのではなく、新規に作る
- ✔ 拡張性を重要視する。
- 9 データマイニング、分析結果からのマーケティングは今回の開発に含まない。
- 9 制作と印刷はIDを分ける。
- ✔ IDは既存のものを使うのではなく、新規に割り振る。
- ✓ ID の種類

制作会社=デザイナー 登録会社=登録者 協力会社

デザイン(ひな形を制作。営業会社から依頼されて、ひな形から制作物を仕上げる)

デザイン+登録

デザイン+印刷

印刷会社

営業所=事業所=支社

- 管理者
- 事務局

の7種類(12/7)。

デザイン会社の機能

- ▶ ひな形を制作。
- ¾ 営業会社から依頼されて、ひな形から制作物を仕上げる。
- ▶ 素材をマイフォルダにアップロードする

(デザイン+登録)会社の機能

- ¾ ひな形を制作。
- ¾ 営業会社から依頼されてひな形から制作物を仕上げる。
- ¾ 素材をマイフォルダにアップロードする
- ¾ ひな形を登録する。カテゴリーを決める、カテゴリー内の表示順を決める。
- ●(デザイン+印刷)会社の機能
- ▶ ひな形を制作。
- > 営業会社から依頼されて、ひな形から制作物を仕上げる。
- ¾ 素材をマイフォルダにアップロードする
- 1)手配書=納品書(自動生成)
- 2)配布明細(手動生成)
- 3)印刷データ

のダウンロード

●印刷会社の機能

- 1)手配書=納品書(自動生成)
- 2)配布明細(手動生成)
- 3)印刷データ

のダウンロード

- ✔ デザインとつく会社は営業所と同じ権限をもつ(12/7)。管理者が●●●●●のフル機能を使えるのに対 し、営業所はフル機能を使えない。
- ✔ デザインとつく会社は、ひな形の登録はできないが、素材(jpg ファイル)を自分のフォルダにアップロード することはできる(12/7)
- ✓ 協力会社とは、デザイン、デザイン+登録、デザイン+印刷、印刷会社の4週類のことである(12/7)。
- ✔ 協力会社(デザイン、デザイン+登録、デザイン+印刷、印刷会社)のアカウントの発行に関しては、各 営業所が申請し、管理者が承認する、をとる。各営業所が協力会社のアカウントを発行するという方式 はとらない(12/7)。
- ✔ 各協力会社は申請を行った営業所にひもづける。各営業所が利用可能な協力会社は自分が申請を行 った効力会社のみにする。
- ✔ パスワードの発行に関しては●●●●●方式をとる(ISMSなどの準拠したセキュリティを考慮したやり 方、12/7)
- ✔ 管理者が行う締め切りの設定は、スケジューラにも表示される。ただしスケジューラに書いても、締め切 りの設定は変化しない(12/7)
- ✔ 印刷会社と折込会社のIDは分けない
- ✔ ツールとしてパンフレット、立て看板を加える。
- ✔ ひな形は事務局と管理者がカテゴリ一分けできるようにする(12/7)。
- ✔ スケジュールは管理者が入力し、各営業所で見る(各営業所は管理者の書いた部分を編集できない)。
- ✔ 各営業所はそのスケジュールに加筆できる。
- ✔ OR は管理者がつけるかつけないかを決めることができる。
- ✔ 制作物に締め切りを入れるとスケジューラにも表示される(逆はなし)

判除は先月分のテンプレートは自動的に削除される。また削除は手動でもできる。

- 9 (管理者・営業所)ひな形の状態には open(使用許可中)closed (使用非許可中)、delete(削除)の3 つの状態がある。これを設定できるのは管理者と学業所事務局。
- ✔ 削除は残すより強い("残す"としていても、権限の関係上、"削除" されるケースもある、ということ)。
- ✔ (印刷会社、印刷+デザイン)印刷用データのダウンロードを一括してできる仕様にする
- 9 (営業所・デザイン+登録) illustrator や photoshop のデータは zip(主に windows),sit(主に machintosh)などで圧縮
- ✔ illustrator や photoshop のデータは本システム上では編集しない。

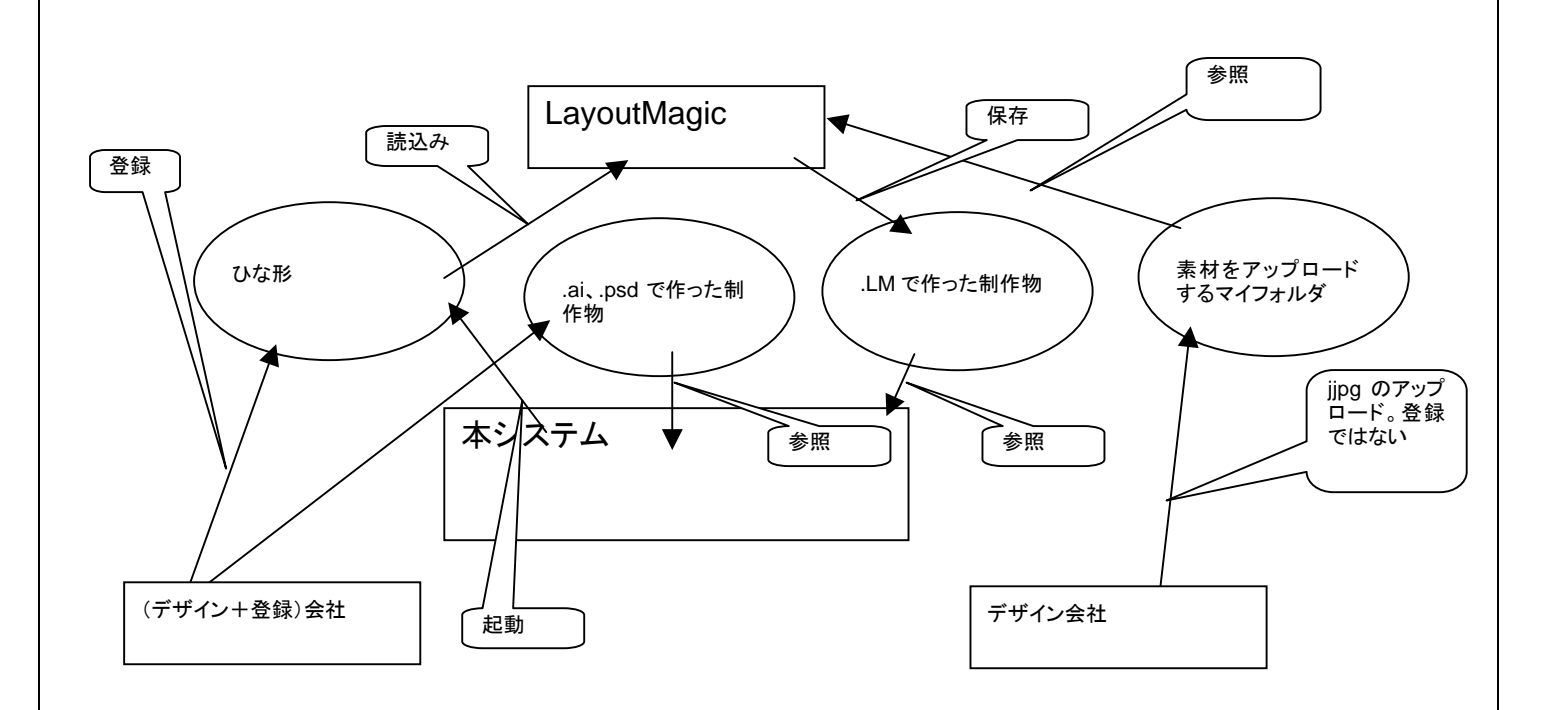

- ✔ (営業所)あるひな形が管理者によって closed の状態になると、それを使った未発注データも自動的に closed になり、使用不可になる
- ✔ (営業所)営業所で表示される承認の状態は、未承認(まだ見ていない)、条件付き承認(クリックすると 掲示板のスレッドが現れる)、承認済みの3種類である。
- ✔ 事務局と、管理者の画面遷移は全く同じ。
- ✔ (管理者)大分類、小分類を管理者が登録・編集・削除する
- ✔ (管理者)小分類は大分類を選択しないではマスターに登録できない
- <del>(営業所)一覧画面は未発注が表示される</del>
- ー<del>(営業所)営業所の画面において発注済みのレコード(横方向の一行)を表示するページへのリンクを</del> ける
- 9 (営業所・管理者)新規作成のボタンをつける
- ✔ (営業所・登録+デザイン)通年チラシのレコードにおいて締め切りは表示される
- ✔ (同報メール)メール予定の編集、追加、削除
- ✔ (同報メール)メールは設定を100個まで保存できる。実行されたものは実行済みの欄に移る
- ✔ (同報メール)社長・部長などのメールアドレスを登録すれば送れる
- ✔ (営業所・登録+デザイン・デザイン+手印刷)を起動している画面において、何を編集している のかを右上に表示する
- ✔ (管理者)通年チラシには締め切りが存在する。入力するのは管理者
- 9 (営業所・管理者)QR の一覧画面をつける
- 9 (営業所・管理者)一覧画面において検索窓をつける(検索の例 営業所、10月、チラシ)
- ✔ ファイルのアップロードは windows のダイアログ画面と似たものを使う予定(ajax)
- ✔ 発注明細書は印刷明細と折込明細を含む
- ✔ 発注明細書は金額を含む。
- ✔ 手配書は金額を含まない。
- ✔ 発注明細入力と発注明細書のファイルは隣り合わせの列にする
- ✔ (営業所)価格の自動計算の部分で単価を表示
- ✔ 増版の場合は単価は別の価格になる
- ✓ 客のページのアクセスは今後に対応する
- ✔ ひな形には表示順番を決められる<del>番号が付けられる</del>。
- ✔ 登録に排他処理は付けない。(12/7)
- ✓ サムネールは自動で作られる(●●●●●が生成しない場合は、今回構築するシステムの中で自動生 成する)
- ✔ 請求書・見積書の宛名は、印刷や折り込みの仕事の依頼主
- ✓ 請求書・見積書の宛名は自動生成される。
- ✔ ●●●●●が使う素材(ひな形ではない)についても、ひな形と同様にカテゴリを作る画面を管理者に用 意する
- ✔ 確認(confirmation)ダイアログを出すもの→削除、確定、メール送信、発注
- ✔ 常に表示されるもの
- ・戻る(前のページに戻る)
- ・トップに戻る
- ・自分が誰かを示す(userID と groupID を表示する)
- ✔ 通年チラシ以外でも締め切りをつけられるようにする
- √ 制作ID=デザイン番号
	- ¾ 営業所は将来的に10万までいく可能性があるので、5桁必要
	- ¾ 西暦 2桁
	- ¾ 月日 4桁
	- ¾ 合計11桁

<span id="page-10-0"></span>✔ OR は表示するにしろ、しないにしろすべてのものに割り振られる

✔ 画像は縦長、横長も autosize のテーブルで対応する

4.2 現状そうなっており、新システムでも引き継ぐべき要件

- <span id="page-10-1"></span>✔ 営業所の使う●●●●●は機能的に制限がある(文言の挿入、画像の移動などはできるが、回転など はできない)
- ✔ 印刷会社は営業所にひも付いている。
- ✓ 事務局=●●●●●にひも付いている印刷会社もある。
- ✔ 制作会社が作るのはひな形であって、最終デザインは営業所が作る(制作会社が最終デザインを作る 場合もある)。
- <span id="page-10-2"></span>✔ 登録は、(登録+デザイン)会社が行う。

4.3 memo

- ✔ wizard を実現しているのは、wizard を呼んでいるシステムであり●●●●●そのものではない。
- ✔ ひな形の数は60種類程度である。
- √ ●●●●●の場合、経理処理の締めは 25 日
- ✔ 10/21~11/20 までの<del>入稿</del>折込が11月のチラシと呼ばれる
- ✔ 折込(チラシの場合)またはポスティング、が11月25日までの場合は、経理処理として、11月分として 処理をする。これは会社によって変わる。
- ✔ groupID ごとに設定できるようにする

4.4 協力会社の位置づけ

- <span id="page-10-3"></span>一協力会社には、3種類ある。協力先―印刷会社、協力先―広告会社、協力先―デザイン会社 9 協力会社のアカウントは営業所によって発行される(営業会社にひもづけられる)。
- ✓ 他の営業所に協力先として入るときは、別アカウントをその営業所に<del>発行</del>申請してもらう。
- ✔ デザイン、デザイン+登録、デザイン+印刷、印刷は、申請した営業所にひもづけら、プルダウンにもそ の営業所にひもづけられた協力会社しか表示されない。
- ✓ 協力会社はデザインの編集や閲覧はできるが、見積、請求書、手配書は編集できない。

<span id="page-11-1"></span><span id="page-11-0"></span>4.5 グループIDによるアクセス権限の管理について 1つの会社は次のような構成をしている。

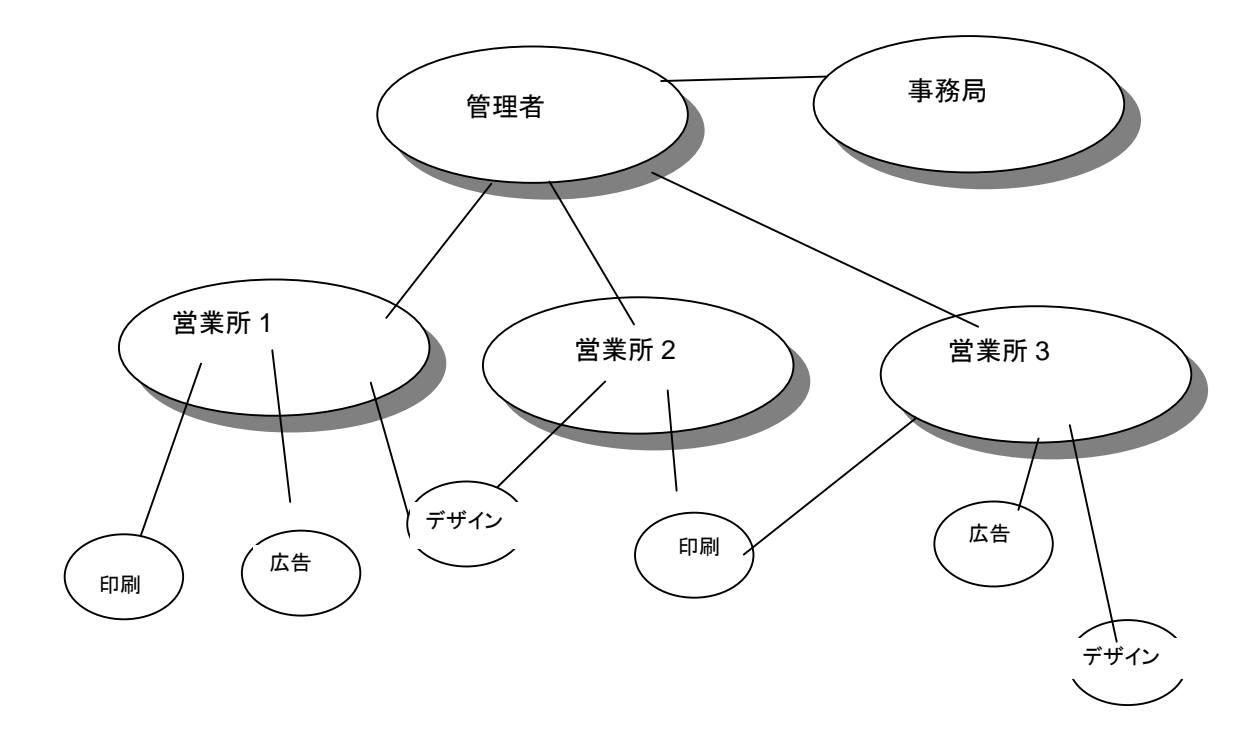

9 本システムでは複数の企業を混在させることができる。一番上に企業群というグループの集合がある。 9 A 社からB社のデータは全く隠避される

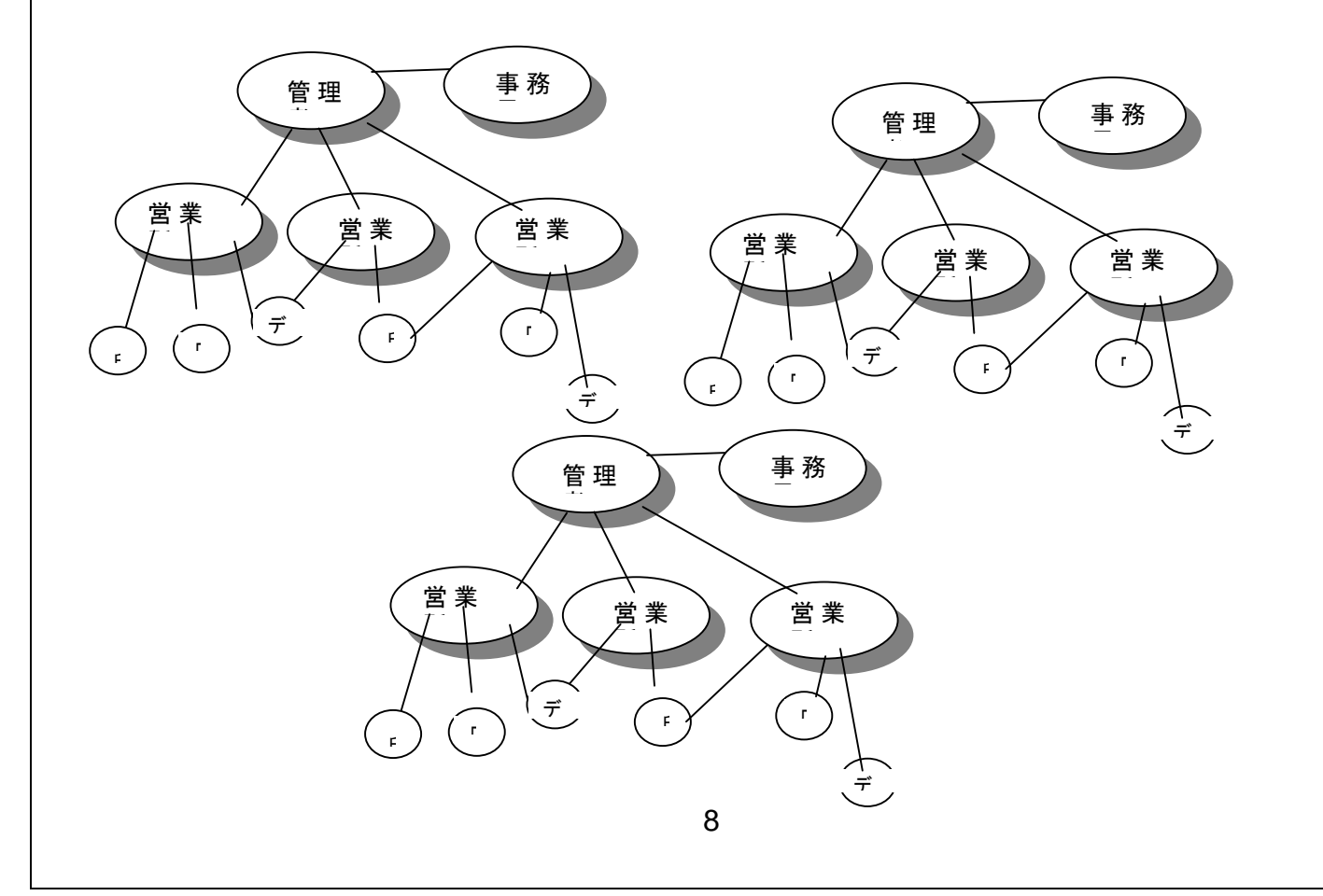

✔ アクセス権限は Linux のユーザとグループと同じような考え方によって行う(Linux では ユーザ グループ other

rxw rxw rxw

という権限管理をしている)。

1つの企業内でのアクセス権限の管理(例、●●

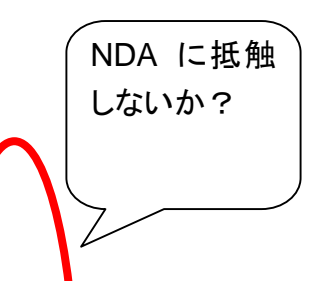

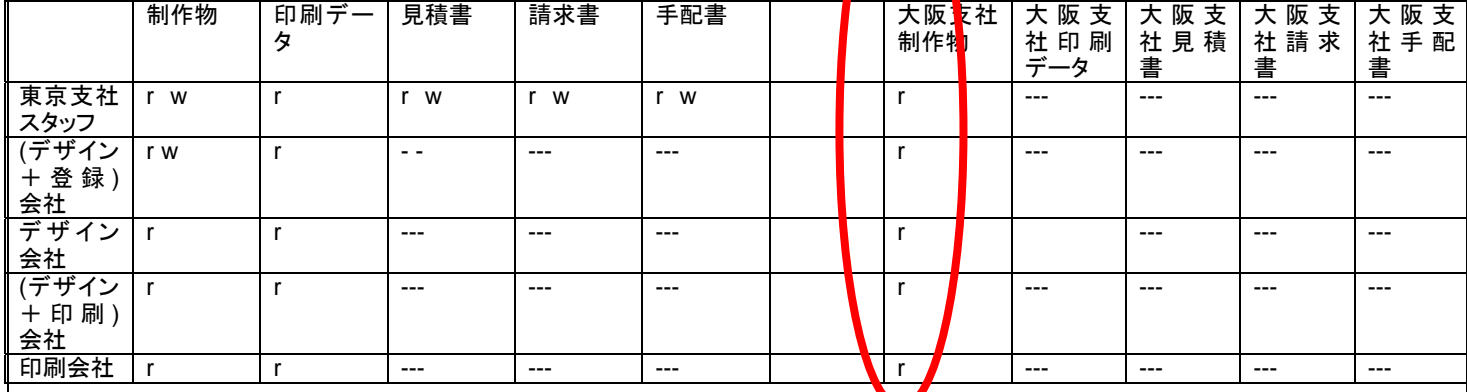

✔ 表示する文言はグループに決めることができる。特に、ひな形をカテゴリーに分けているタブ、トップ画面 の左フレームなど。

●●●との連携部分は、●●●●●のソースが利用可能か、ライセンスに抵触しないか、DBを参照可 能か、DBに書き込み可能かなどの条件によって実現できない機能がある場合があります。

<span id="page-13-1"></span><span id="page-13-0"></span>5 システム要件

●クライアント側

IE6 および IE7(FireFox や Opera などを入れるかはご予算やご要望に依存)。サポートするブラウザは IE6,IE7,FireFox,opera のみ。ブラウザによって JavaScript に対する振る舞いは異なるので、実装前または 実装時にどのブラウザを使うかを決めておく必要があります。

●サーバ側

・言語の選択 スクリプト系言語(PHP、Ruby、PERL)<del>または Java</del>

・デザイン

デザインテンプレート(PHP の場合だったら smarty)を使い、デザインとプログラミングの分離をします。ただ し本システムはエンドユーザ向けのシステムではないので、過度にデザインに特化した設計にはしません。

●データベース

PostgreSQL または MySQL の予定

●●●●●が MySQL を使っているので、MySQL の可能性が強い(12/8)

 $\bullet$ Web  $+ -\checkmark$ 

apache を使う予定。https を使う場合は、お客様側で認証 ID を取得して頂く必要がございます(代行取得は 可能)。決済などの画面は無いので、https を使わなくてはならないという場面は今のところありません。ただ し最初ログインするダイアログでは https を使うこともできます。

●メールサーバ

postfix または sendmail の予定

●クッキー

使用しません。セッションによってログインを管理します。

●ファイル転送

通常どの企業でも通過させる 80 番ポート(http)を使う予定です。セキュリティに配慮したい場合、VPN など を使うことも考えられますが、コストはかかります。

●負荷分散

DB サーバと Web 部分を分ける、が起動する部分と他の部分を分けるといった具合に多数方策があります。

・負荷が高いと思われる部分

✔ ●●●●●が postscript ファイルを生成する(群を抜いて高いと思われる)

✔ 見積や請求書の一覧を生成する

### ●ログ管理

apache の出すログ以外に次のようなログを残します。

・ユーザログイン履歴

・どの印刷会社がどのファイルをダウンロードしたか

など。ログを出力するかは、パラメータ(開発者だけが管理できる)によってコントロールします。

<span id="page-15-1"></span><span id="page-15-0"></span>6 システム構成図

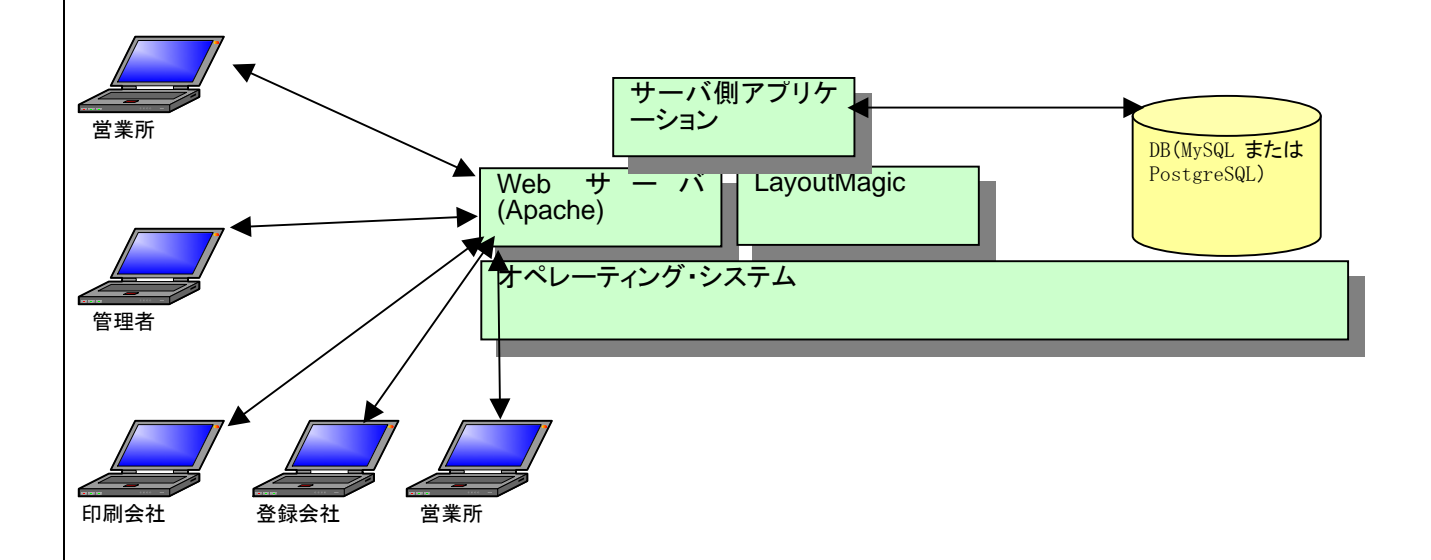

√ DB は負荷によっては、別マシンに配置されます。

✔ windows マシンにインストールすることが必要な場合は OS は Windows になります。

<span id="page-16-2"></span><span id="page-16-1"></span><span id="page-16-0"></span>7 画面遷移

7.1 画面遷移(印刷+デザイン)会社と印刷会社の印刷機能部分

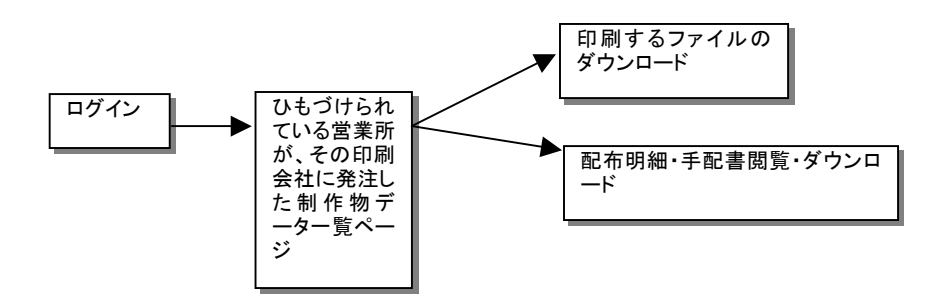

7.2 画面遷移(デザイン+登録)会社の登録機能部分

<span id="page-16-3"></span>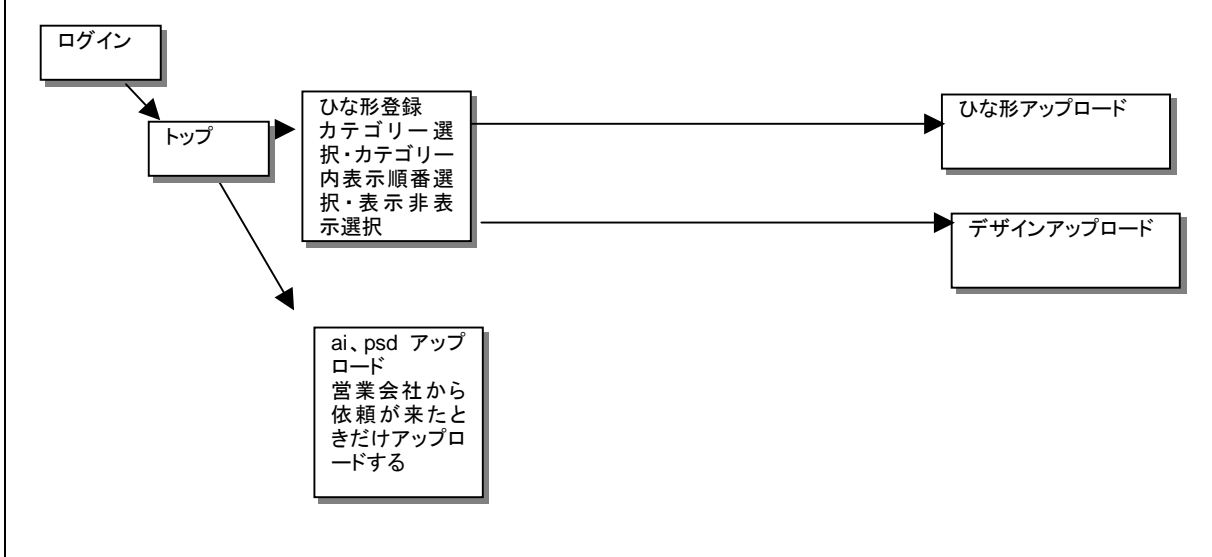

7.3 画面遷移(デザイン会社)

<span id="page-16-4"></span>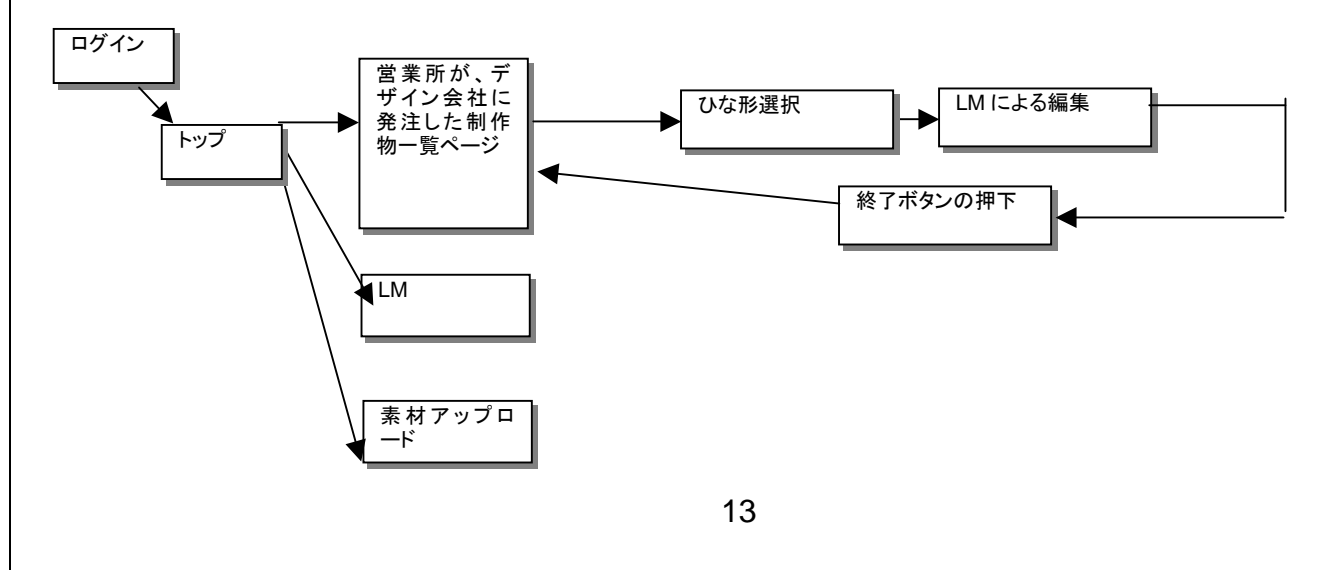

### <span id="page-17-1"></span><span id="page-17-0"></span>7.4 画面遷移(事業所=営業所)

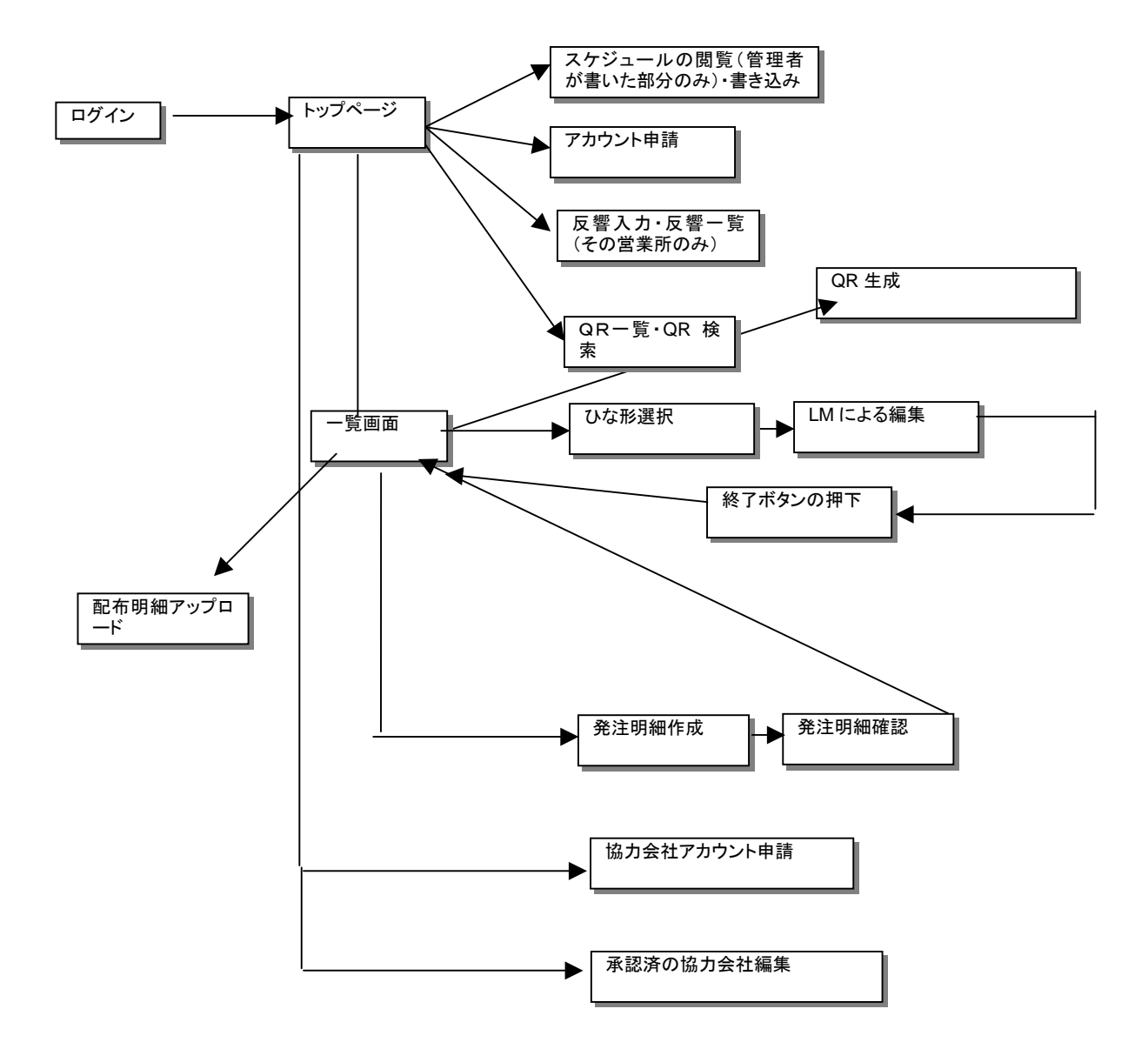

<span id="page-18-1"></span><span id="page-18-0"></span>7.5 画面遷移(管理者)

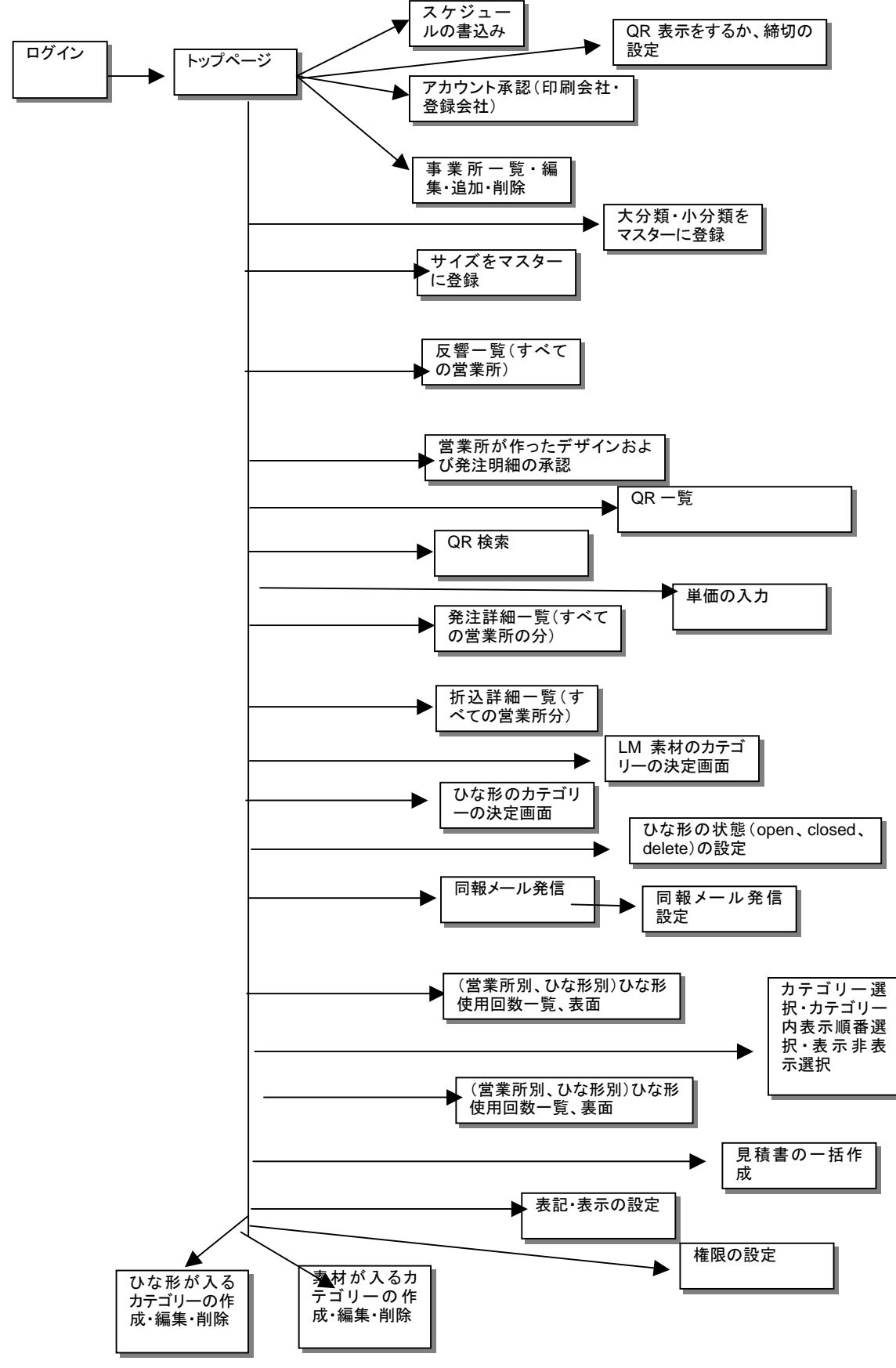

15

- <span id="page-19-1"></span><span id="page-19-0"></span>7.6 画面遷移(事務局)
- √ 管理者と全く同じ。
- <span id="page-19-2"></span>8 QRコード関連
- <del>√ QR コードは制作者が生成する。</del>(10 月 31 日)
- 9 QR コードは営業所が生成する。
- <u>← QR コードは、支店、デザイナー、日付、生成時刻が異なると、まったく異なるものが生成されるようにす</u> <u>る(各 QR コードは重複がない) 。</u>
- ✔ QR コードは折込日(チラシの場合)または実施日(納品日、その他の媒体掲出日※期間のある場合は、 初日)、内部コード、媒体の種類に依存させ、生成する。(11月8日)
- <del>← 制作者が各制作物に対して一意にきまるQRコードを発行する。</del>(10 月 31 日)
- 9 QRコードがエンコードしているIDとひもづけられている内容は変えることができる。
- 9 QR コードのファイルは営業所がダウンロードし、それを使って埋め込む。
- ✔ QR はどの制作物にも必ず割り当てる。ただし QR を表示するか、しないかは管理者が決めることができ る。
	- 8.1 QR画像に組み込まれるURLを入力する(管理者)

<span id="page-19-3"></span>QR は携帯電話で読み込んだときのアクセス先 URL を持たせる。

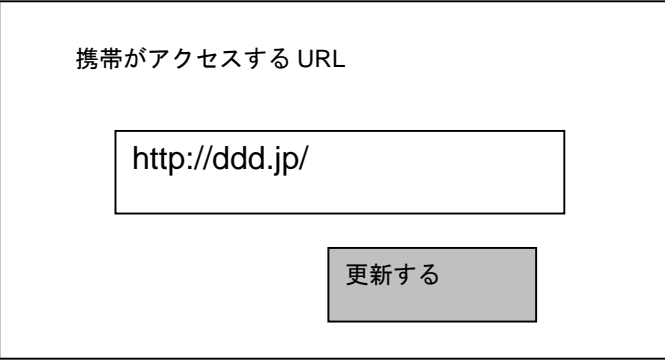

### <span id="page-20-1"></span><span id="page-20-0"></span>8.2 QRコード発生画面(営業所)

- 9 営業所の制作物一覧画面におけるQRコード"生成"のリンクをクリックすると現れる。
- ✔ 必須条件 投下開始日、大分類、小分類が既に入力されていること
- 9 増刷の時もQRを新たに発生させる

9 QR コードは折込日(チラシ)や実施日(その他媒体)に依存するので、折込詳細や発注詳細を入力した 後に生成できる

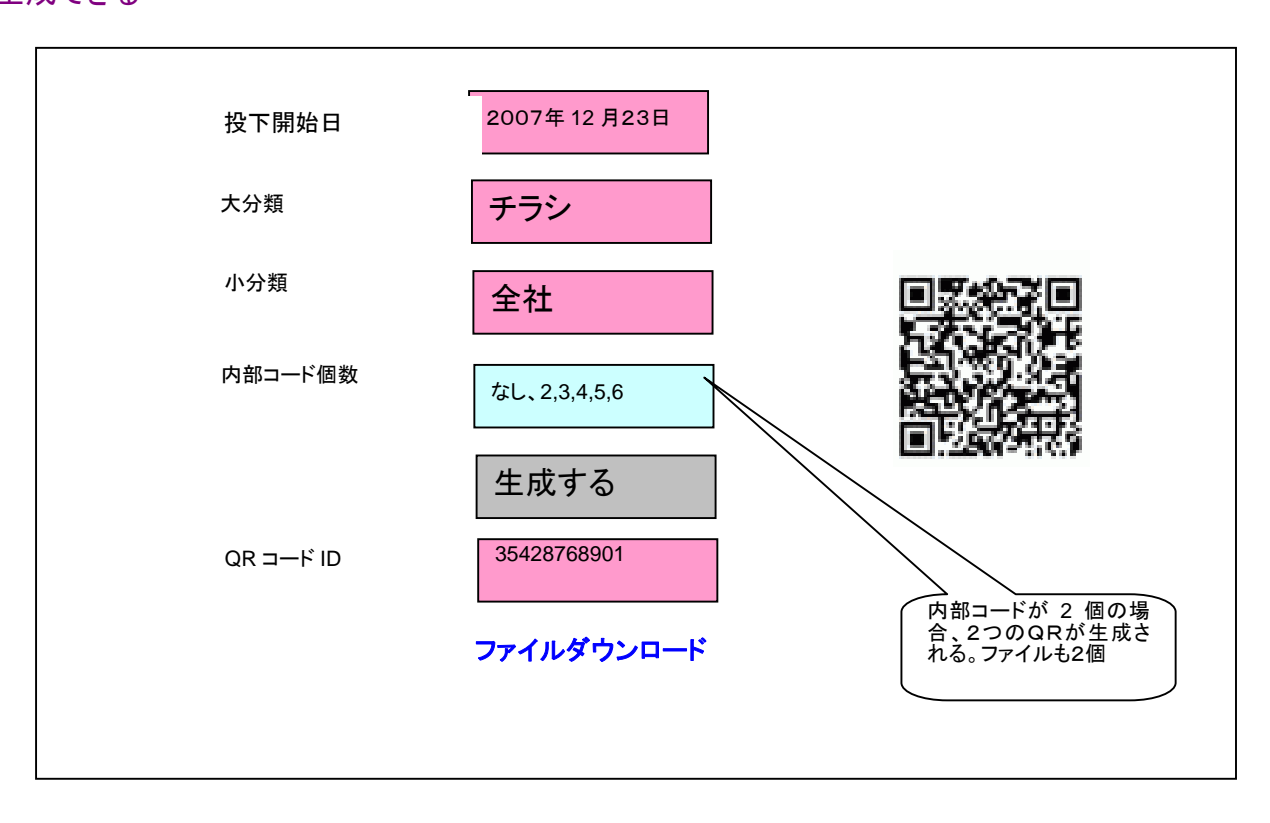

<span id="page-21-0"></span>8.3 QRコード参照画面(管理者&営業所)

<span id="page-21-1"></span>9 QR コードの ID を入力すると、支店名、支店 ID、制作者名、制作者 ID、生成された何月日・時刻が参照 できる。

9 この画面は、各営業所、管理者、印刷会社、デザイン会社がすべて参照できる。

✔ この画面は、各営業所、事務局、管理者が参照できる。

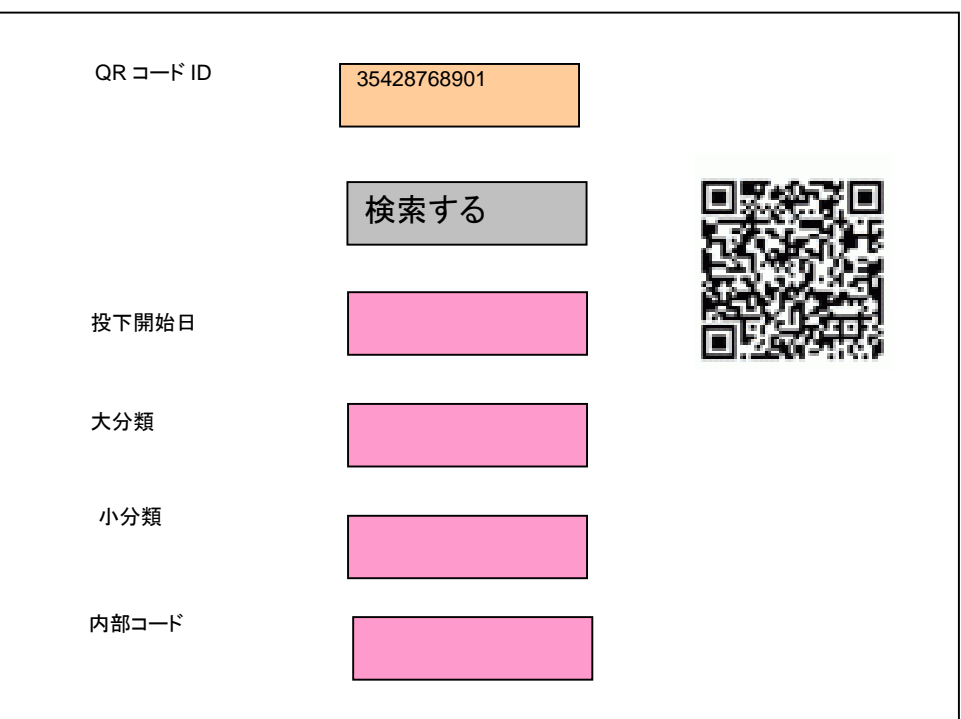

8.4 QRコード一覧画面(営業所&管理者)

<span id="page-21-2"></span>9 営業所で生成した QR コードの一覧

✔ 管理者はすべての営業所について見ることができる

✔ QR コードとデータをひもづける画面

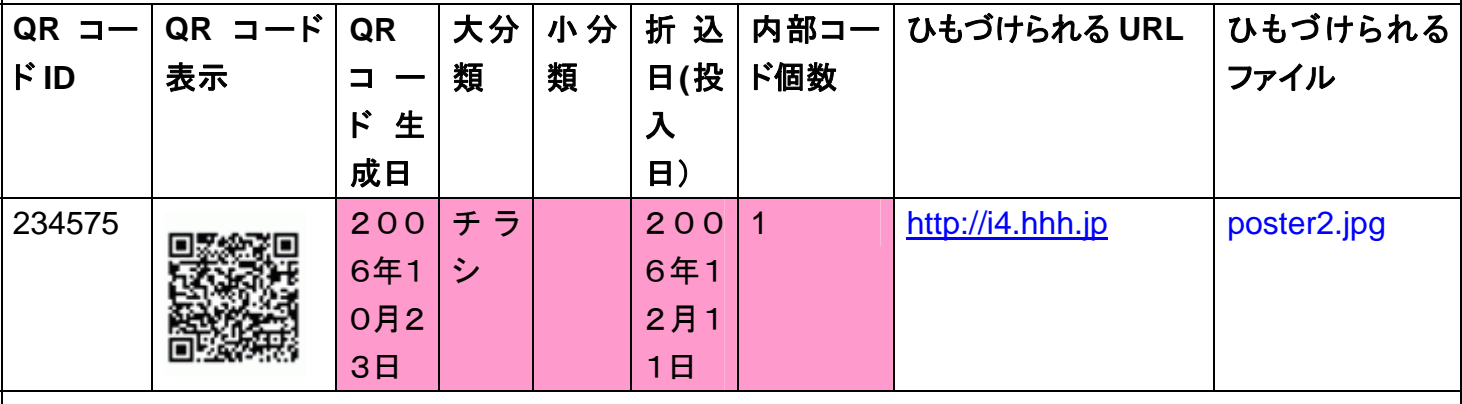

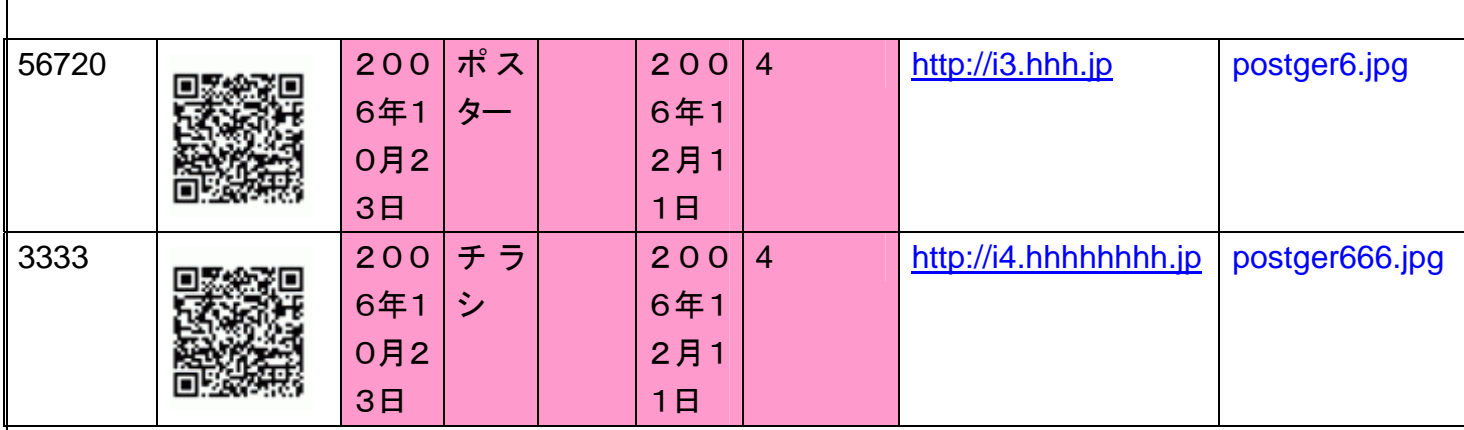

### <span id="page-23-2"></span><span id="page-23-1"></span><span id="page-23-0"></span>9 登録会社=登録者

9.1 トップ

ひな形の登録

ード

Illustrator,Photoshop データのアップロ

9.2 カテゴリー、カテゴリー内表示順を選び、ひな形を登録する

<span id="page-23-3"></span>✔ 登録会社の名前が画面右上に表示されるようにする

- ✔ 登録者の登録時の仕事
	- ¾ どのカテゴリーに表示をするかを選ぶ
	- ▶ 1つのカテゴリー内の表示の順番を決める
	- ¾ 表示するか、非表示にするか(プルダウンで選ばせる 表示がデフォルト)

この機能は管理者も持つ。

<del>制作者</del>登録者はプルダウンでカテゴリーを選ぶ。そこでアップロードとするとそのカテゴリーにアップロードさ れる。

- ✔ カテゴリーは事務局が決定する。
- ✔ ひな形は全部で60個程度。
- ✔ 杉浦様のメモ帳にあった画面。
- ✔ 表示・非表示のデフォルトは表示になっている。
- ✔ ラジオボタンを選択してから、"ひな形を選択されたラジオボタンの位置にアップロード"または"ひな形を 選択されたラジオボタンの位置に挿入"を押すと、ローカルPC上のディスクを参照するダイアログが開 く。
- ✔ <del>デザインIDは登録者ではなく、営業所に振らせる。</del>デザイン番号は、営業所の制作データー覧画面にお いて、自動生成。

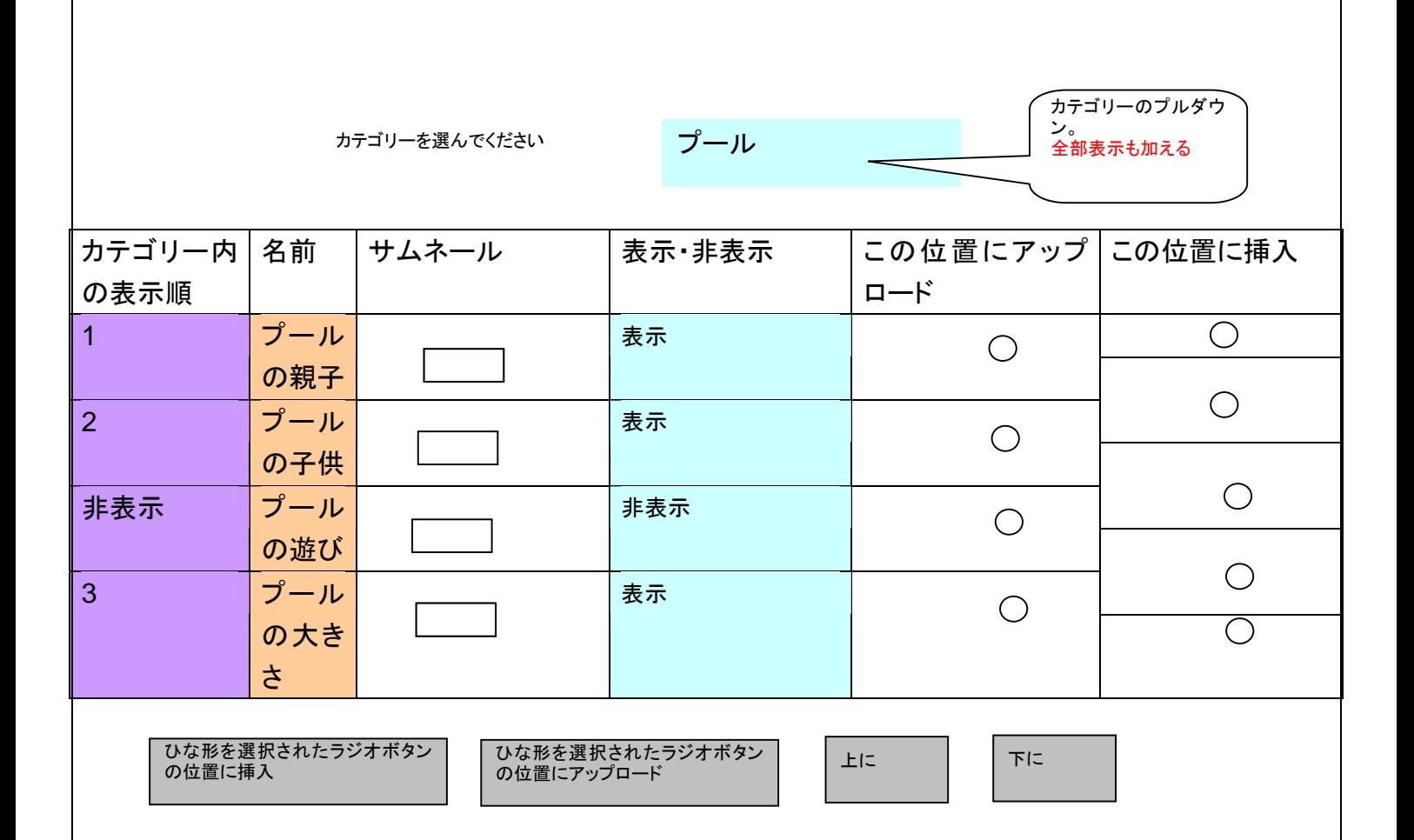

## <span id="page-26-0"></span>天山 登録者がデータを一覧する画面

✔ サムネールをクリックすると大きな画像が現れる

#### ◆ 制作者のコラムには自動的に名称が入る

✔ Illustrator をプルダウンによって選ぶことにより、アップロードの仕方が変わる。

✔ この画面は廃止する(2007年 12 月 3 日)

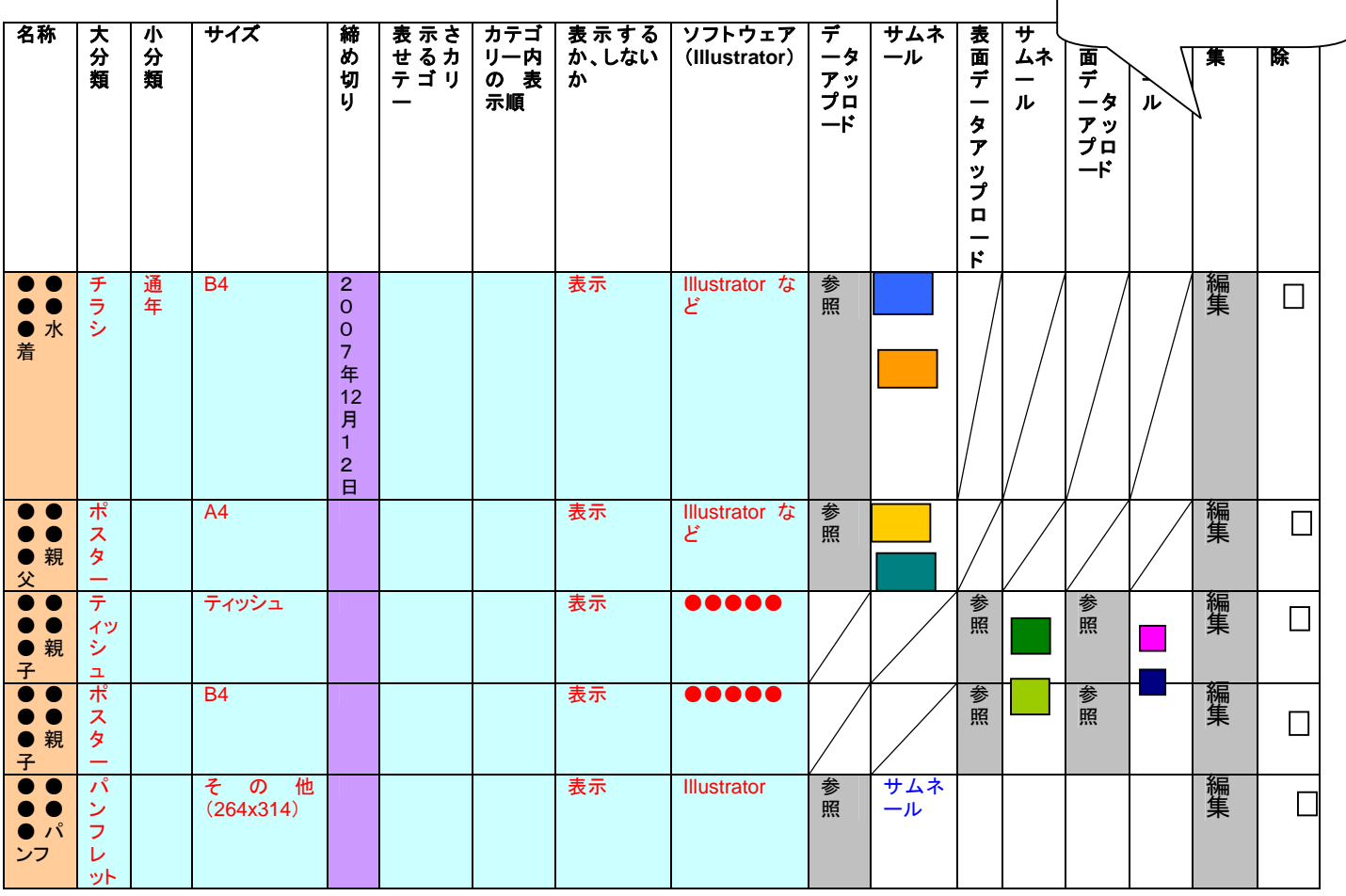

登録者 山田太郎 <u>\_\_\_\_\_\_\_\_\_\_\_\_</u>

新規作成する | 更新する | 一括削除する

- <span id="page-26-1"></span>9.3 Illustrator、Photoshopのデータを登録する画面
- ✔ Illustrator、Photoshop のデータはひな形としてではなく、完成品として営業所の制作物一覧の画面 にのっていく必要がある。
- 9 営業所が、登録会社に ai、psd データを登録するときは、登録会社に発注をかける。
- ✔ 営業会社が制作物一覧画面において、ai、psd のデータを必要とするときは、編集するソフトで Illustrator、photoshop を選ぶ。
- ✔ すると営業所の登録会社プルダウンには、その営業会社が申請し、管理者が承認した(登録+デザ イン)会社が現れる。
- ✔ 営業所の制作物一覧画面の一部(発注、手配などや決定するところはない)
- 9 営業所と管理者の決定を表示する部分が大半で、決定することができるのは、編集が終了したか否 かだけである.

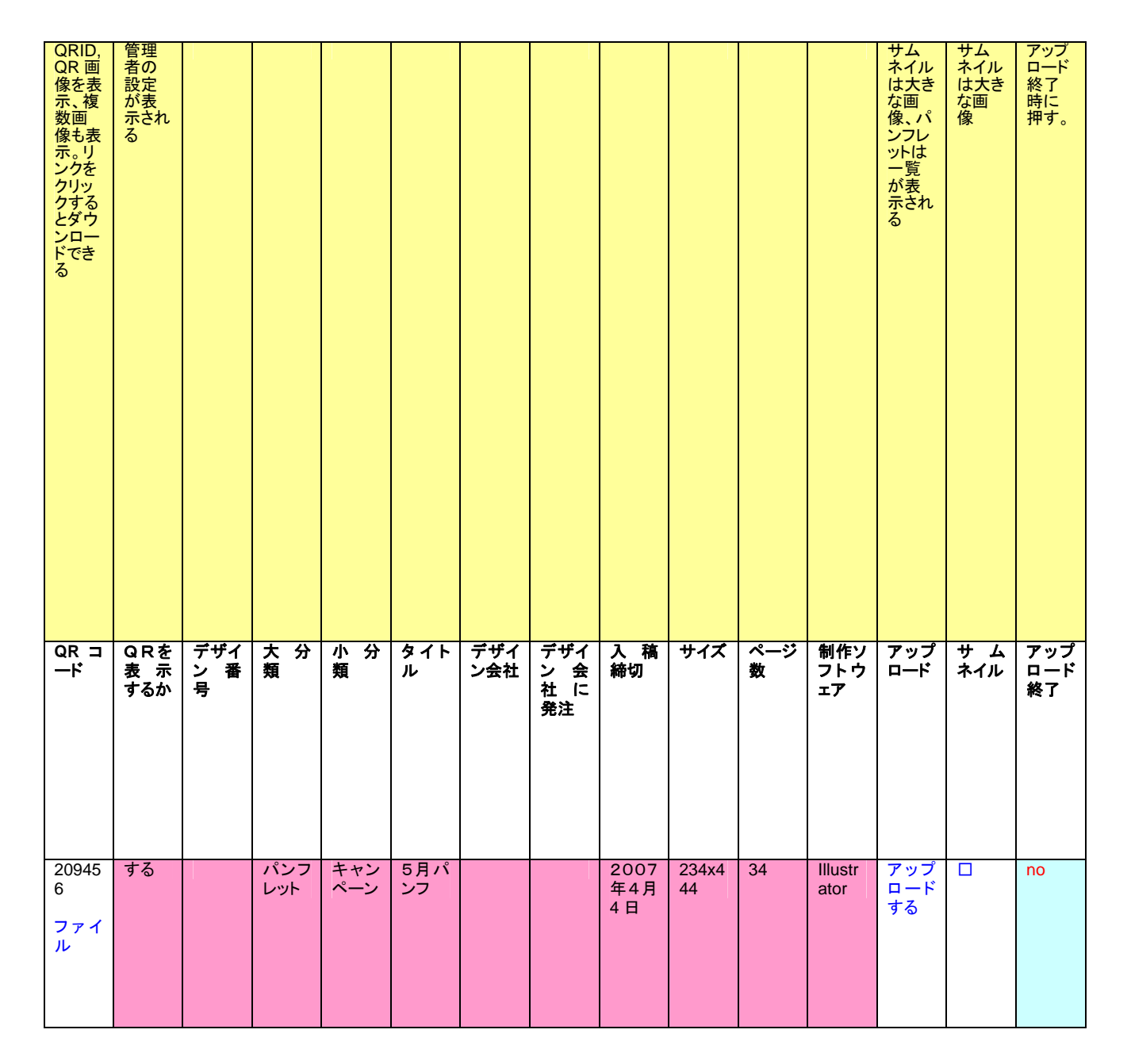

### <span id="page-28-2"></span><span id="page-28-1"></span><span id="page-28-0"></span>10 印刷会社、(デザイン+印刷)会社の印刷機能部分

### 10.1 印刷物一覧の画面

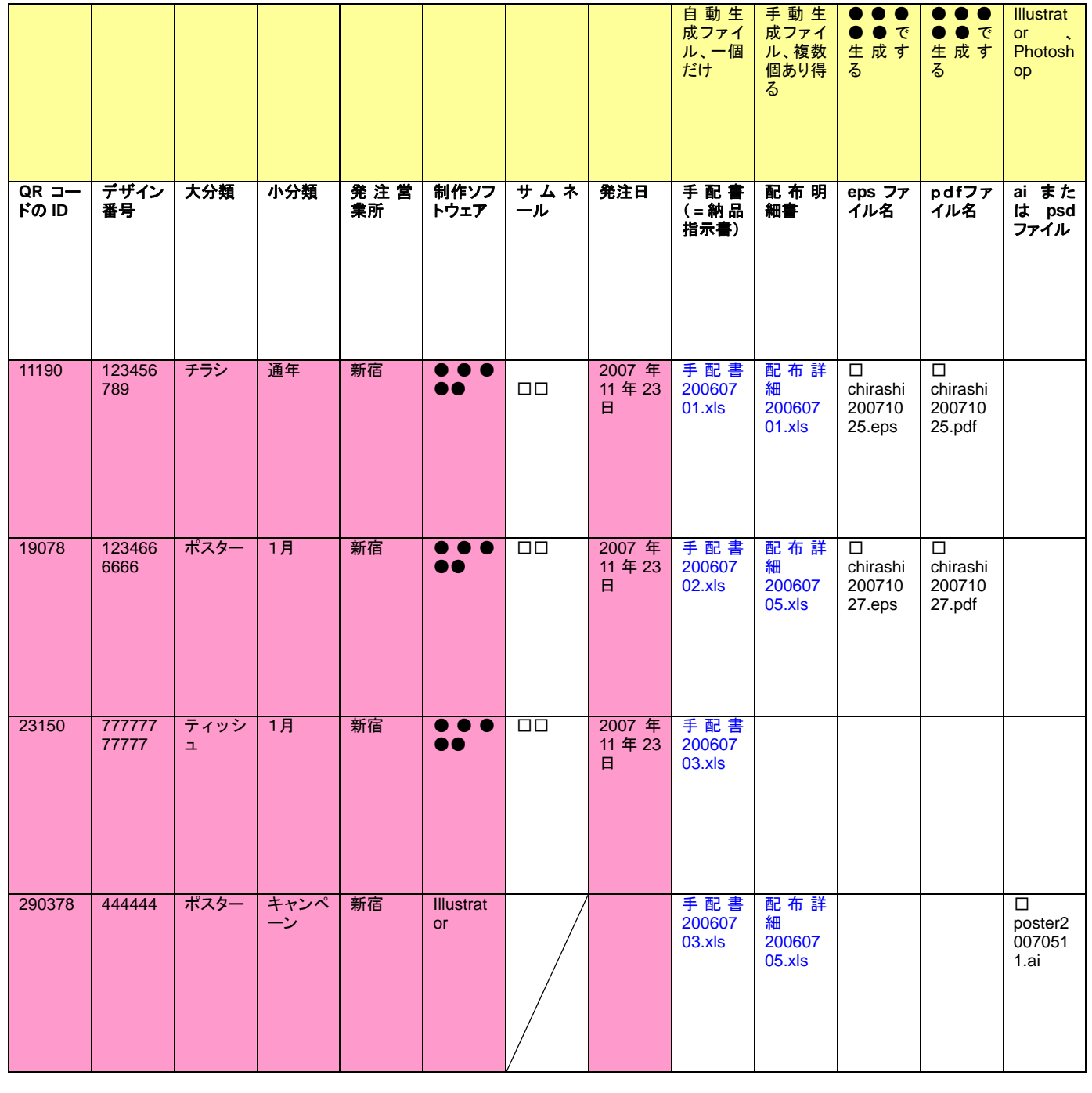

eps 一括ダウンロード │ │ │ pdf 一括ダウンロード │ │ 選択されたファイルダ

✔ ●●●●●は pdf2種類、eps(encapsulated postscript file)の合計三種類をはき出すので、それらを

ダウンロードできる。

- ★ eps から pdf へは変換可能なので、基本的には eps だけダウンロードできればよい(サムネール用に小 さいものを用意する)。
- ✓ 表示を大分類、小分類でフィルタリング<del>、およびソート</del>できるようにする。
- ✔ 手配書がきていない状態では、印刷用データはダウンロードはできない。
- ✔ (印刷会社)印刷用データのダウンロードを一括してできる什様にする
- ✔ 印刷会社は
- 1)配布明細(手動生成)、
- 2)手配書(自動生成)、
- 3)印刷用データ

をダウンロードする

✔ WEB サーバ(apache など)の設定によって、1回のセッションでダウンロードできるファイルの個数は 限られる。アーカイバ(zip や sit)を使って、pdf と eps を別々のフォルダに入れることも考慮する。

<span id="page-30-1"></span><span id="page-30-0"></span>11 デザイン会社、(デザイン+印刷)会社、(デザイン+登録)会社のデザイン機能部分

デザイン会社は

ひな形を制作する(登録はしない) 素材をアップロードする 営業会社から依頼された制作物を●●●●●を使って編集する

<span id="page-30-2"></span>という機能を持ちます。

11.1 デザイン会社トップ画面

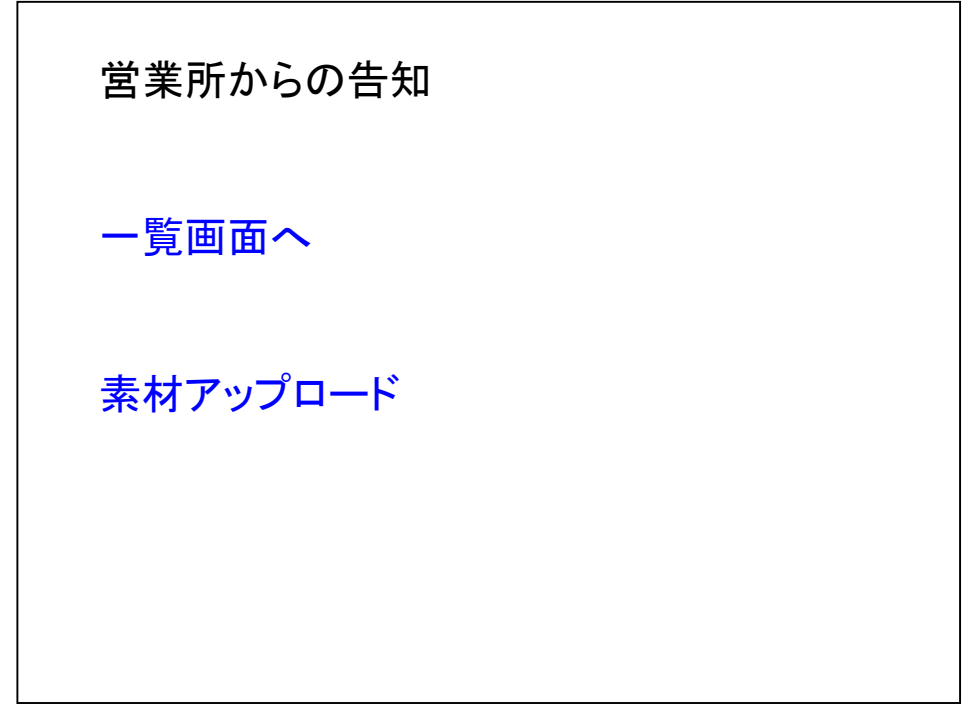

- <span id="page-30-3"></span>11.2 紐づけられた営業所から依頼された制作物を一覧する画面
- 9 営業会社が制作物一覧画面において、デザイン会社のプルダウンには、その営業会社が申請し、 管理者が承認したデザイン会社、(デザイン+印刷)会社、(デザイン+登録)会社が現れます。
- ✔ 営業所の制作物一覧画面の一部(発注、手配などや決定するところはない)
- 9 営業所と管理者の決定を表示する部分が大半で、決定することができるのは、編集が終了したか否 かだけである.

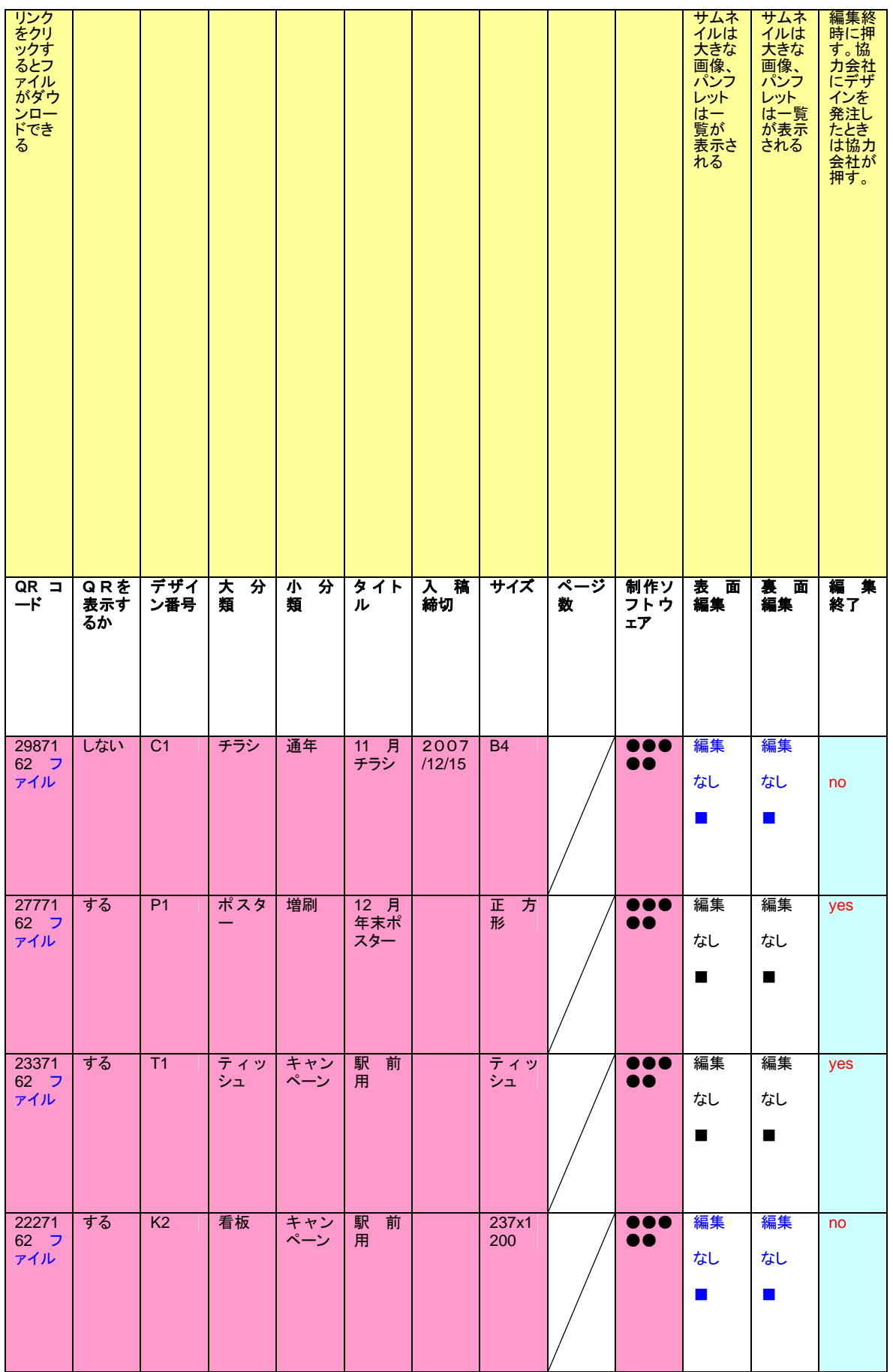

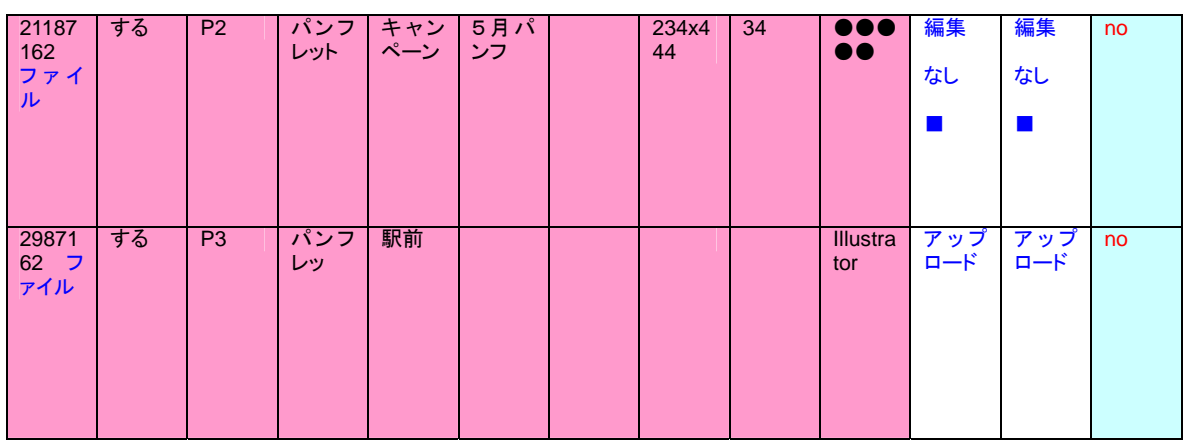

### <span id="page-33-2"></span><span id="page-33-1"></span><span id="page-33-0"></span>12 営業所

12.1 営業所トップ画面(営業所)

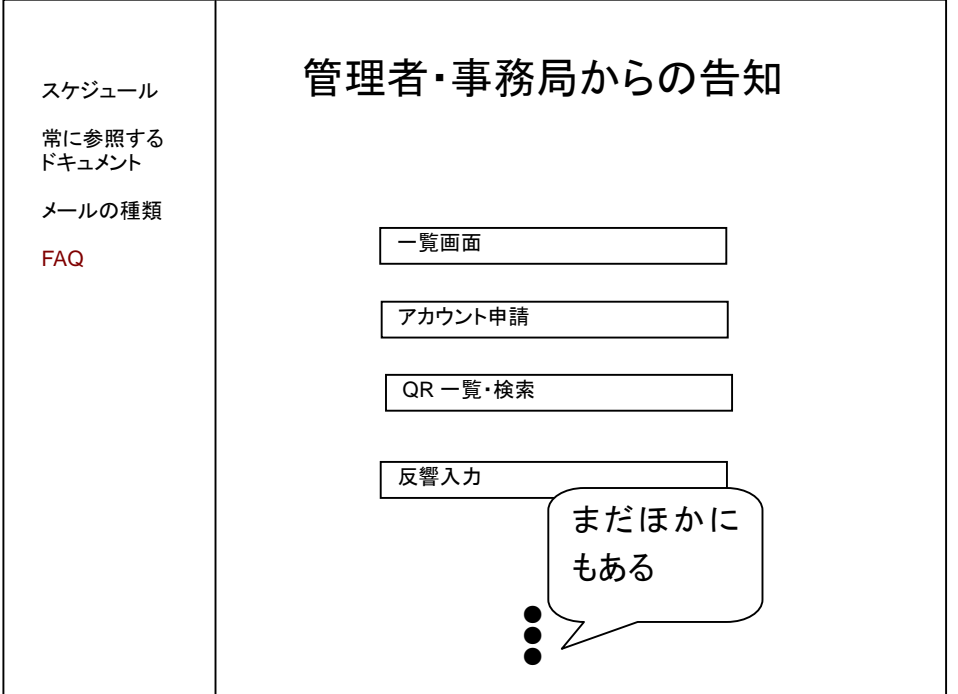

- ✔ 右と左フレームに分ける
- ✔ 右フレームーー>告知
- 9 左フレームーー>スケジュール、周知させる文書(メールの種類・文面・内容など)、FAQ(frequently asked questions)

<span id="page-34-1"></span><span id="page-34-0"></span>12.2 営業所が制作物データを一覧する画面(営業所)
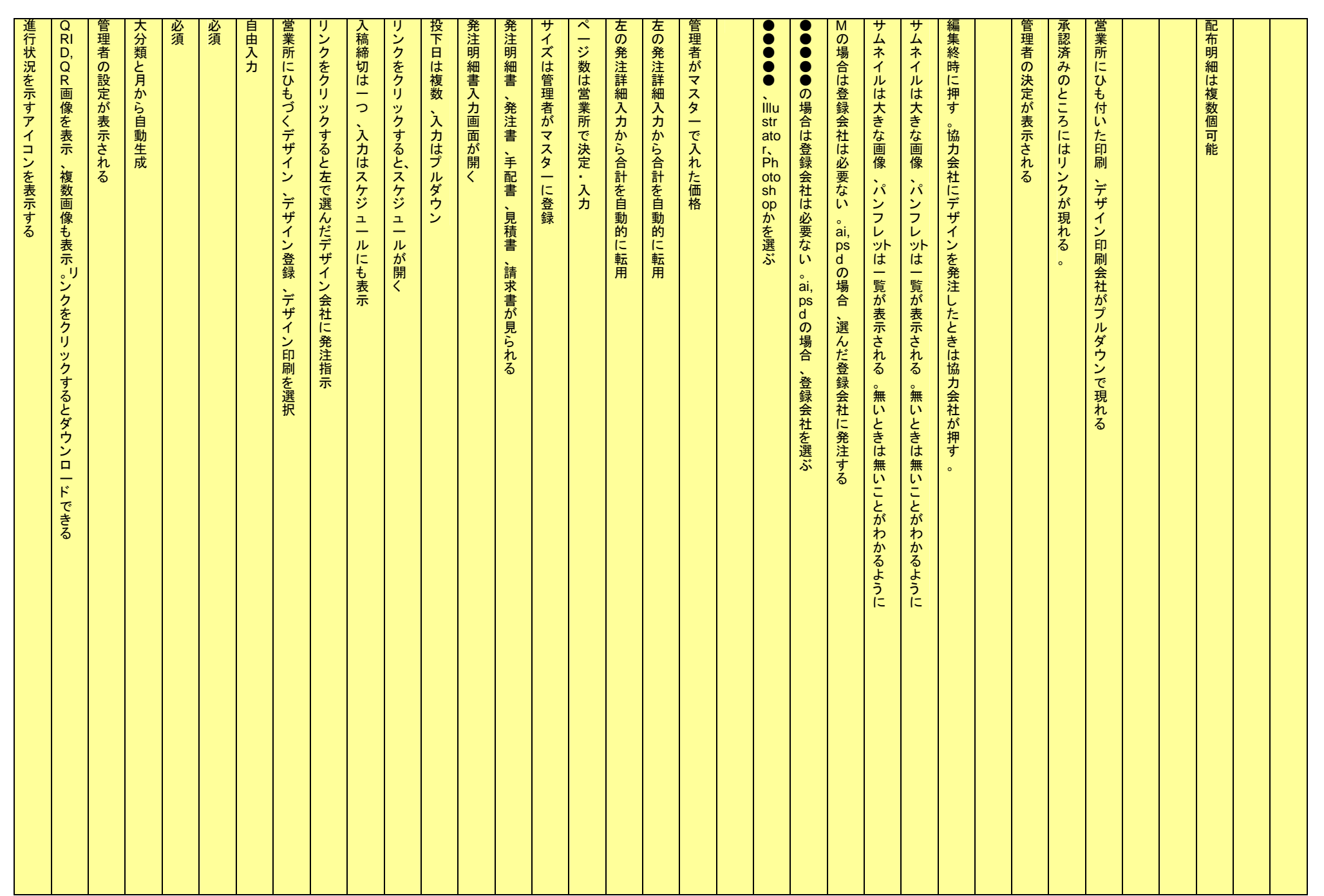

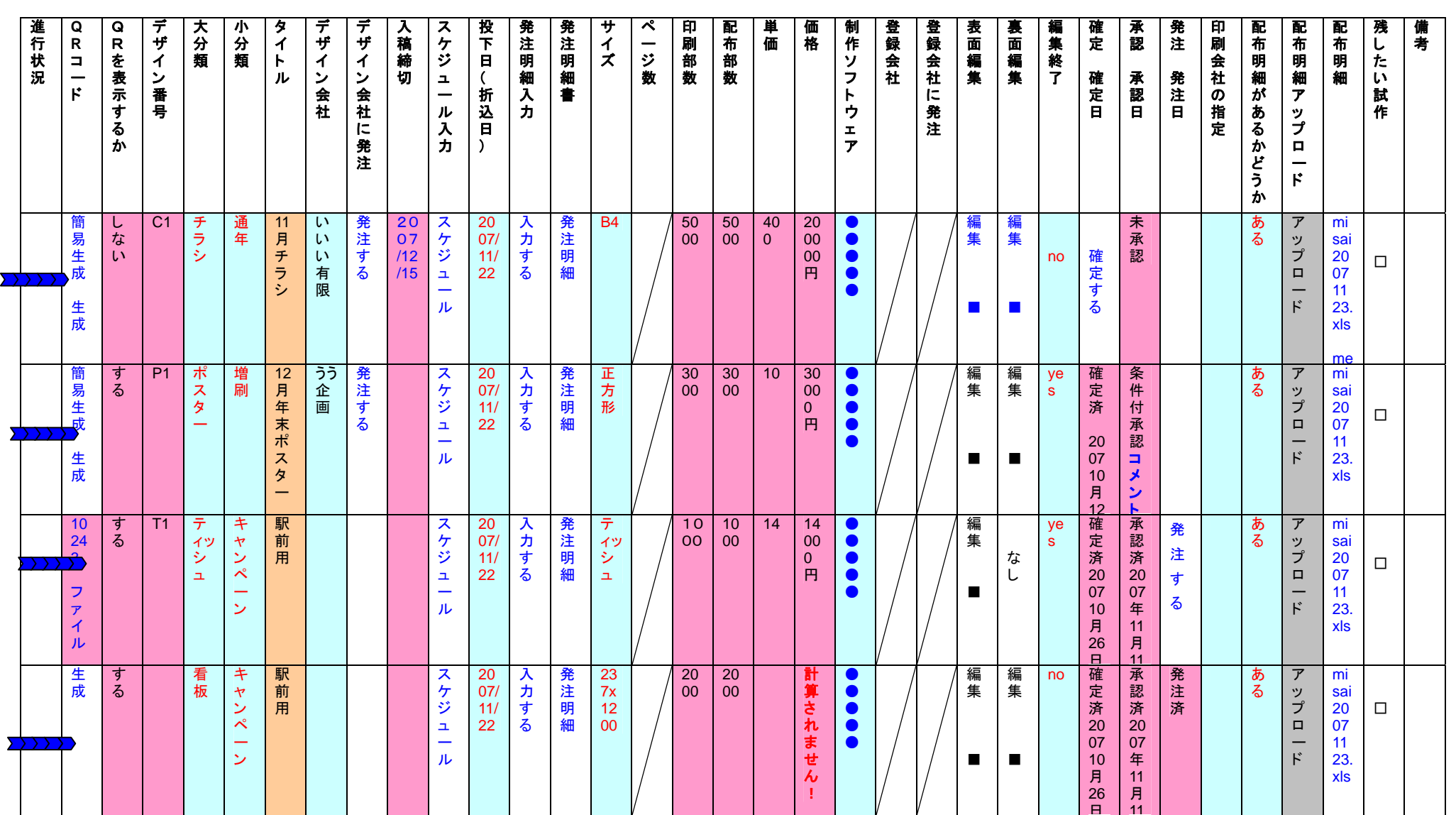

 $\sum$ )  $\sum$ 

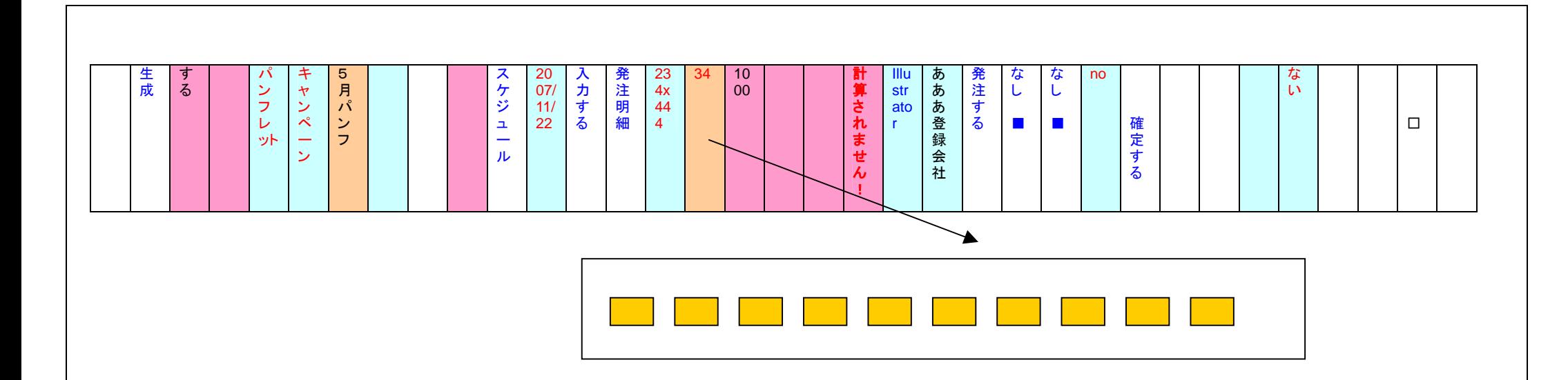

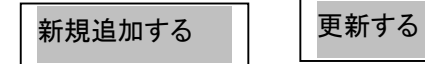

36

- ✔ 印刷会社および(デザイン+印刷)は各営業所にひもづけられているものだけが、プルダウンメニューに 現れる(事務局もプルダウンに現れるようにする)。
- 9 ポスター、チラシ、ティッシュについては、編集のリンクをクリックすると wizard 形式になる。
- ✔ 編集のリンクを押した後にひな形を選ぶとき、大分類、小分類、サイズは既に選ばれているはずなので、 選択をさせないようにする(12/7)。
- ✔ 印刷部数だけではなく、配布部数も加える(発注詳細からとってくる)(12/7)
- 9 スケジュールは、管理者が作成したものが表示され、営業所はその部分を編集できない。
- ✔ 各営業所は、スケジュールに加筆はできる。
- ← 発注書は、印刷発注書と配達発注詳細の2種類がある。
- ✓ 価格は、媒体の種類、数量(印刷部数)、サイズから自動計算される。
- 9 価格を計算するために DB には価格表を入力しておく必要がある(管理者が入力する)。
- 9 価格が何らかの事情で自動に生成されない場合(DB に価格表が入っていない、サイズが定型でないな ど)は、見積依頼のメールが、事務局に来る。
- $\checkmark$

<del>← 未発注のもののみが表示される</del>

- ✔ 検索窓を画面右上につける。小分類と大分類、および自由文で検索する。(検索の例、10月、チラシ)
- ★一未発注、発注済双方に検索窓をつける
- ✔ 当月制作物、過去制作物双方に検索窓をつける
- ✔ 検索時、全角、半角の区別はしない
- ✔ 承認には未承認、営業所で表示される承認の状態は、未承認(まだ見ていない)、条件付き承認(クリッ クすると掲示板のスレッドが現れる)、承認済の3種類である。
- 9 表示件数が多くなることが予想されるので、excel のフィルタのような機能をつける。
- 9 営業所での作業の流れは、大分類選択、小分類選択、サイズ選択、発注詳細入力、折込明細入力(チ ラシのみ)、QRコード生成、表面裏面デザイン作成、確定、管理者による承認待ち、発注
- ✔ 【A】①媒体の大分類選択→②小分類選択→③サイズ選択→④QRコード生成→⑤表・裏デザイン→ ⑥デザイン確定→⑦管理者による承認待ち→⑧承認後、発注。
- 9 【B】 ①折込明細作成→②発注書作成。(折込明細はアップロード。)
- ✔ 《通常、【B】は(【A】の⑥終了後に、スタート。)》

**← 発注済みのレコードは別画面にまとめられ、その画面へのリンクがつく。** 

- ✔ 承認が降りないもの、発注されないものは画面に適当な期間(3ヶ月??)がくると自動的に削除される が、"残したい試作"にチェックを入れるとのこる。
- $\checkmark$
- <u>← 発注明細において、チラシの場合にのみ、折込明細配布明細の画面が現れる</u>
- ✔ 編集ーー>ひな形ー覧(杉浦様の手帳に書かれていたもの、<del>ツール選択、サイズ選択、</del>ひな形選択<del>の3</del>

つをプルダウンで可能にする)ーー>起動

- ✔ 配布明細という列を作る
- ✔ 配布明細は複数個あり得る
- ✓ 配布明細は、人間が excel で作る
- ✓ 配布明細の投入日と↓の投入日の一致はチェックしない(できない)
- ✓ 配布明細には excel ファイルがアップロードされる(フォーマットが異なるので、自動生成できない)。
- $\checkmark$ ✔ アップロードされるとアップロードされたことがわかるようなアイコンが表示される
- $\checkmark$
- ✔ 投下日を入れる。
- ✔ 投入日(=折込日=実施日)は複数個ありうる。
- ✔ wizard 形式で流れを進める必要はなく、自分の好きなところから埋めていけばよいようにする
- ✔ 備考の列を加える
- ←→月ごとに表示をまとめることのできる機能をつける
- ✔ 必要事項の入力がそろわなければ確定は押せない
- ✔ 入力済セルは背景を黒っぽく表示する
- 次に入力することのできるところは点滅させる(案、12/7)
- ✔ 確定を押した後は編集はできない
- ✔ 条件付承認になると、再度編集をできるようにする(デザインだけではなく、発注詳細も編集できる)。
- ✓ 制作ソフトウェアは Illustrator または Photoshop かを選ぶ。
- ✔ 承認済みの制作物には、発注ボタンが出る
- ✔ 発注済のものは編集できない
- ✔ 大分類 小分類は必須
- ✔ 中分類はつけない(12/7)
- ✔ タイトルを付ける
- ✔ 過去ページから当月制作部分への行単位のコピーができるようにする
- ✔ サムネールからサムネールへのドラッグ&コピー(希望)

✔ 制作物ステータス表示機能をつける(一覧テーブルのセルでそのどこかにつける。デザインは要考慮)

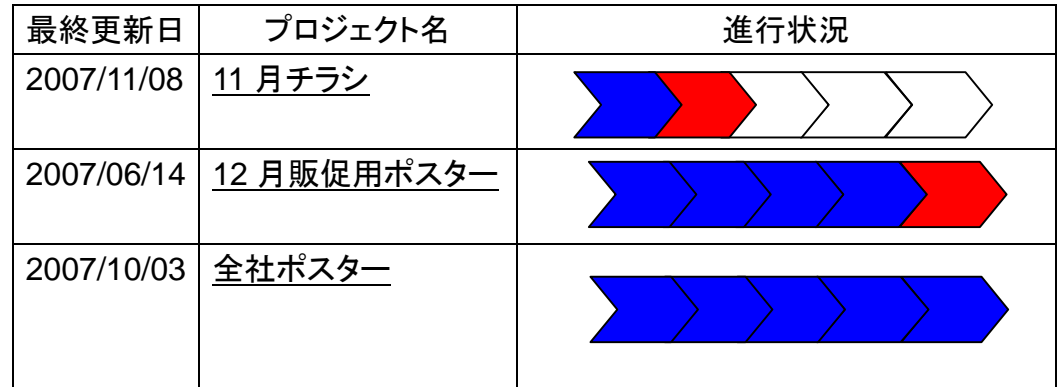

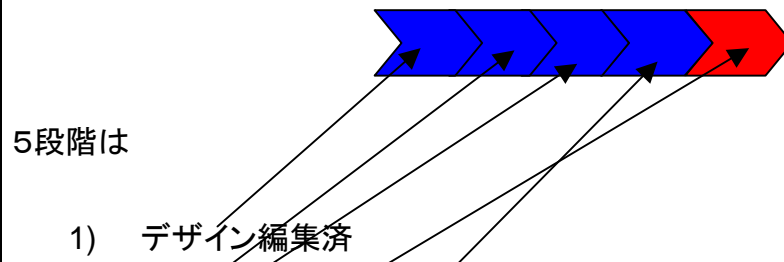

- 2) 発注書入力済
- 
- 3) 確定
- 4) 承認(または条件付承認)
- 5) 発注

または

- 1) サラ
- 2) 未確定
- 3) 確定
- 4) 承認(または条件付承認)
- 5) 発注

とします。

12.3 発注関連書類(営業所)

12.4 発注詳細入力画面(営業所)

- ✔ 発注明細書の入力によって、手配書が自動生成される。
- ✔ 手配書には金額は含まれない。
- ✔ 2007 年11月12日に△△△△△様より送られてきた"販促ツール(手配書・発注書).xls"を参考に する
- ✔ ■の部分は一覧画面より、情報がとれるので、それを入れる。
- ✔ ■の部分は合計が一致していることを確認する(一致しない場合メッセージを出す)
- ✔ タイトルは呼び出した画面から情報をとる
- ✔ サイズは呼び出した画面から情報をとる
- ✔ 大分類は表示する
- ✔ 小分類は表示しない
- ✔ ID(=QRID)は呼び出した画面から情報をとる
- ✔ プルダウンによって(営業所にひもづけられている)印刷会社を選ぶことによって、請求書、見積書 の発行元が決まる
- ✓ 荷送人
- ✔ 納品先はプルダウン(営業所にひもつけられている印刷会社)および自由入力
- √ 荷送人=荷送主=(営業所)
- ✔ 手配書(=納品書)は自動生成される

memo 折り込み、ポスティング、店おき memo"発注を実行"というボタンをーー>発注明細を入力に変える memo 旧 21P 入らない 旧20P 旧18P はなし memo 印刷発注書 はなし memo 旧19チェックボックスはトル memo memo 折り込み詳細のアップロードというボタンを取る

入力画面に折込日を複数書く(12/7)

✔ (営業所)制作物一覧の表示の仕方。発注済と未発注という分け方をやめる。発注済みのものも未発注 のものも月をまたぐと下の方に移動する(12/7)。

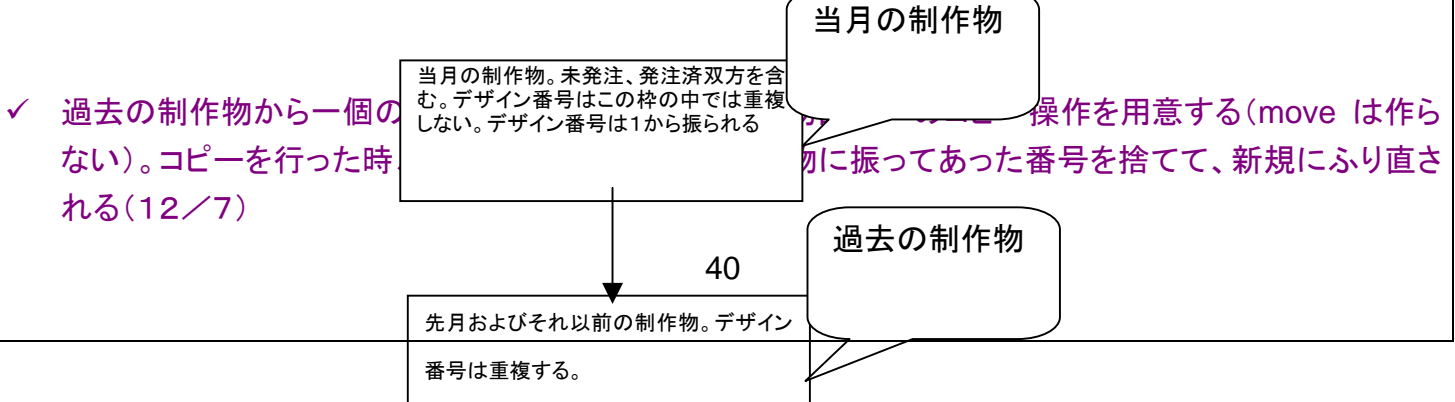

- ✔ 発注明細を入力すると、納品書が自動生成される(12/7)。
- ✔ 発注明細を入力すると、印刷部数の欄は自動的に埋まる(印刷部数の欄を入力しても、発注明細の印 刷部数の欄は埋められないので、それはやらない)(12/7)
- ✔ 印刷部数、発注明細の順序で入力すると、発注明細の印刷部数の合計が一覧画面の印刷部数にあっ ているかをチェックする(12/7)。
- ✔ デザイン番号を自動生成しかた(12/7)
	- ¾ デザイン番号は大分類と月に依存する(大分類を決定したときにすぐ生成する)。
	- ¾ チラシ:C、ポスター:P、看板:K
	- ¾ 当月の制作物が表示されている部分では、P01、P02….というように1から連番で振っていく。
	- ¾ 当月の制作物部分の中ではデザイン番号はユニークに決定し、重複しない。
	- ¾ 月をまたぐと、当月の制作物は過去の制作物の部分に移動する。
	- ¾ 過去の制作物の部分中ではデザイン番号は、重複してもよい。
	- ¾ 過去の制作物の部分から当月の制作物の部分にコピーをすると、デザイン番号はふり直される

#### ✔ 進行状況を示すアイコンは一番左につける(12/7)

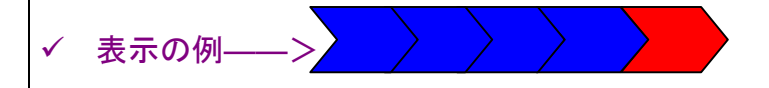

9 制作物の進行状況のまとめ

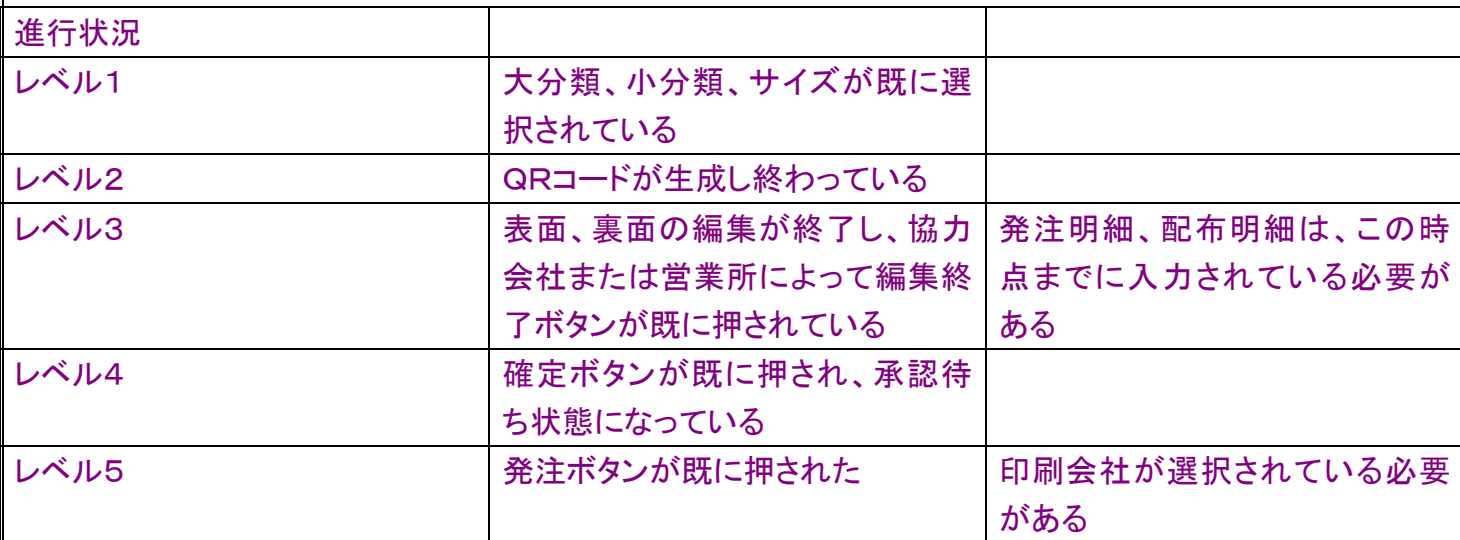

制作物の進行に関し必須ではないもの

スケジュール、

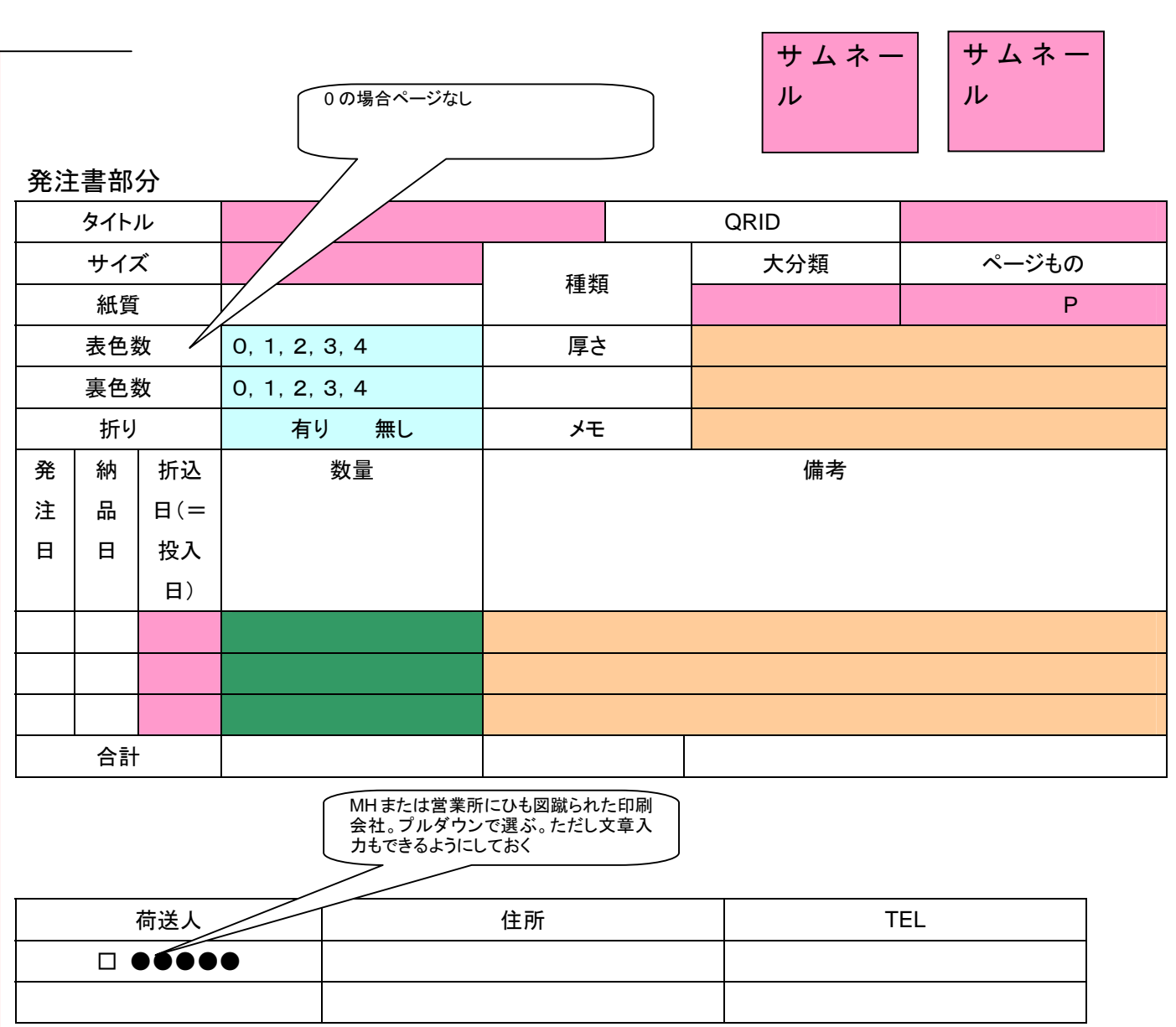

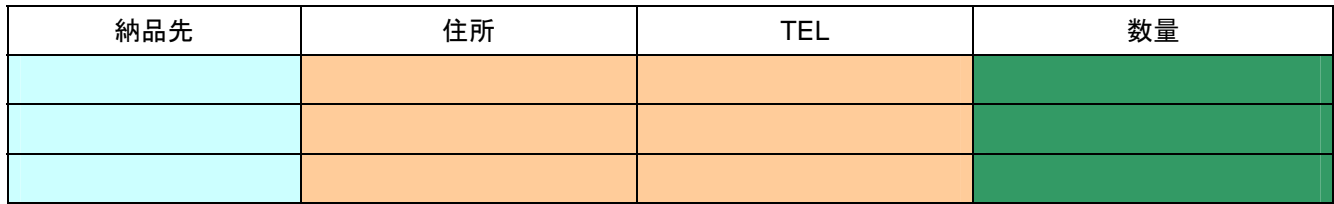

# 見積書部分

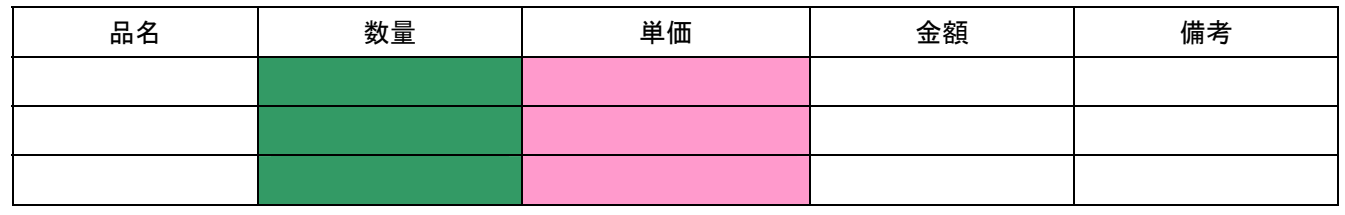

そのこと 確認画面へ いしゅう

### 12.4.1 発注詳細の構成

 $(12/7)$ 

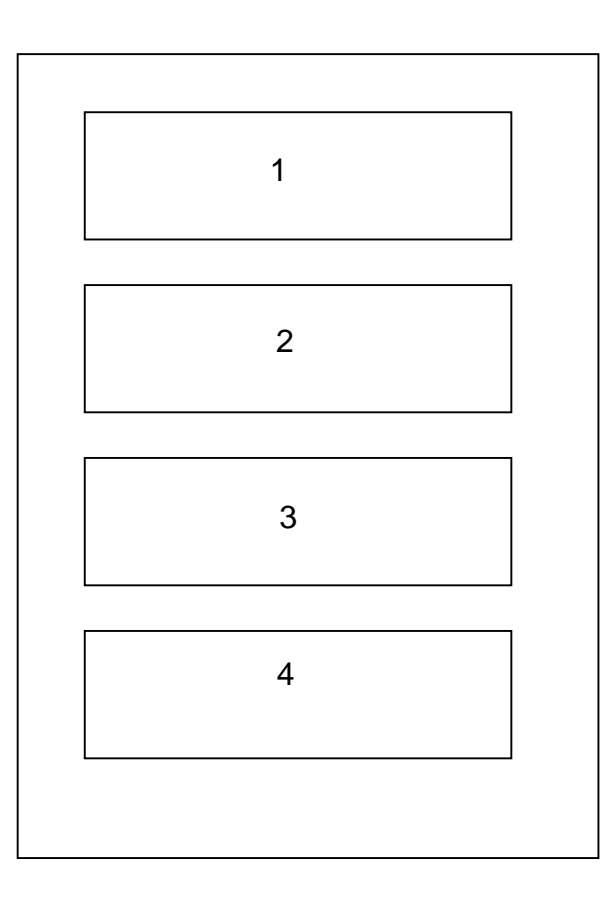

発注明細=2+2+3+4

発注書=1

手配書(=納品指示書)=1+2+3

見積書=4(印刷会社から営業所)

請求書=4(印刷会社から営業所)

納品書=4の部分から金額を取り除く(印刷会社から営業所)

9 excel 版にもサムネールを表示する

# (営業所)印刷発注書入力部分<sup>不要</sup>

御中 様

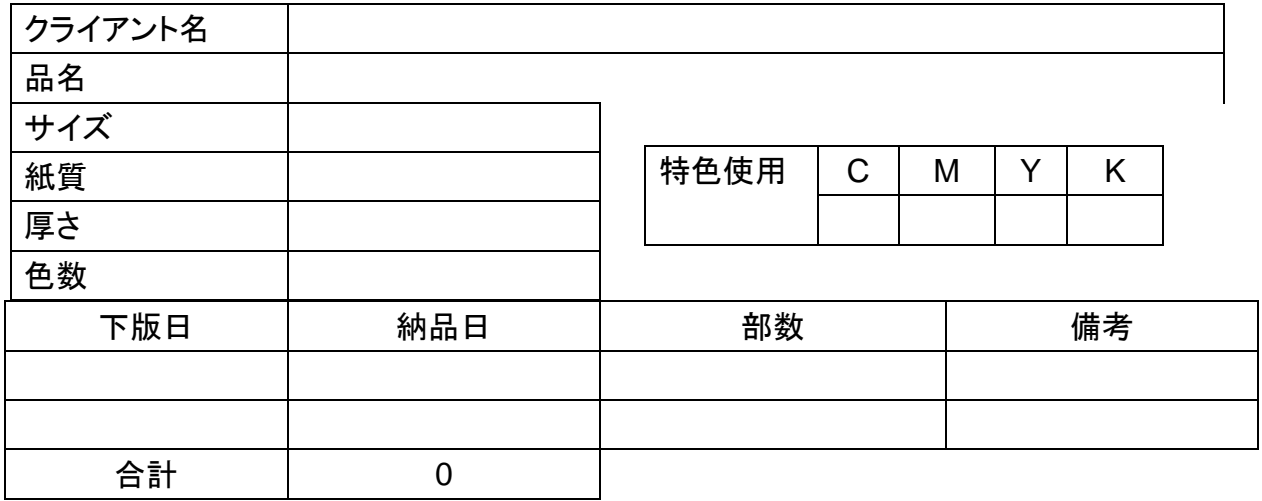

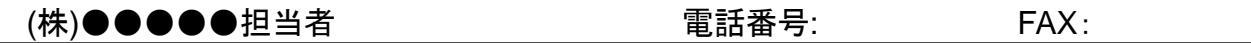

12.5 発注書確認画面(営業所)

- ✔ 2007 年11月12日に△△△△△様より送られてきた"販促ツール(手配書・発注書).xls"を参考に する
- ✔ 発注表(発注明細)から生成された、手配書の確認と入力を行う
- ✔ 大半の項目は、発注書の内容を引き継ぐ

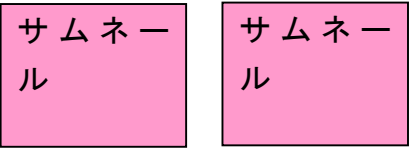

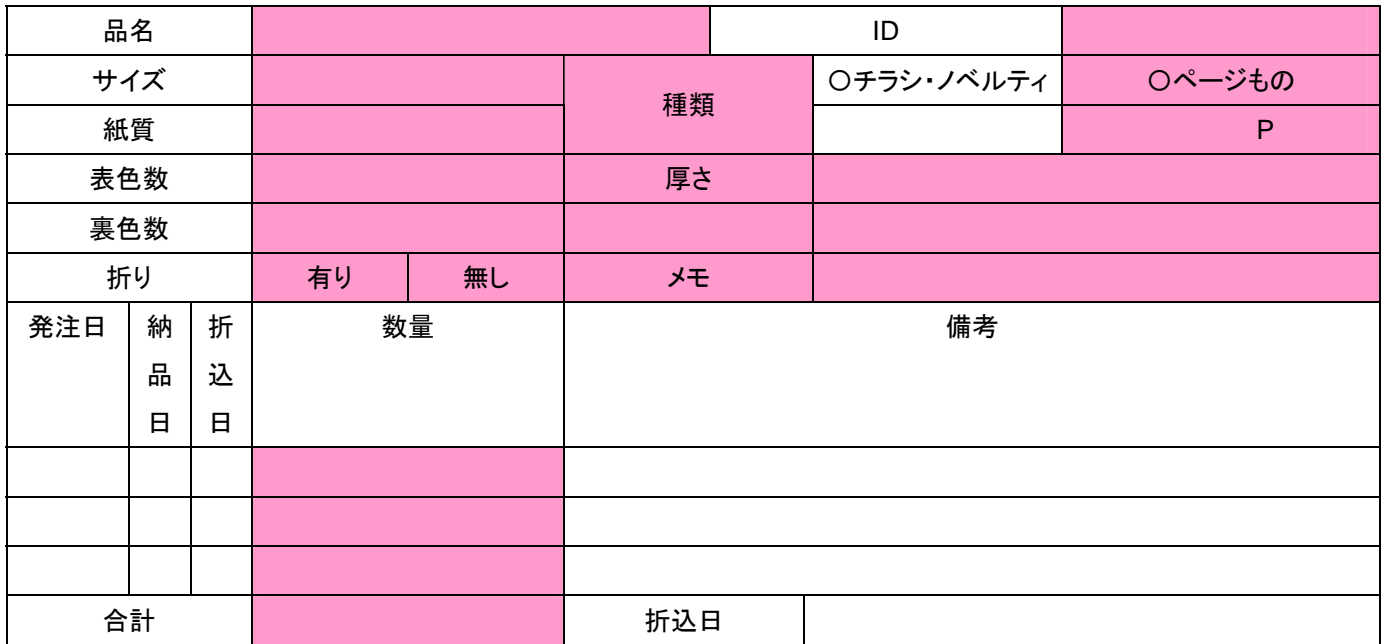

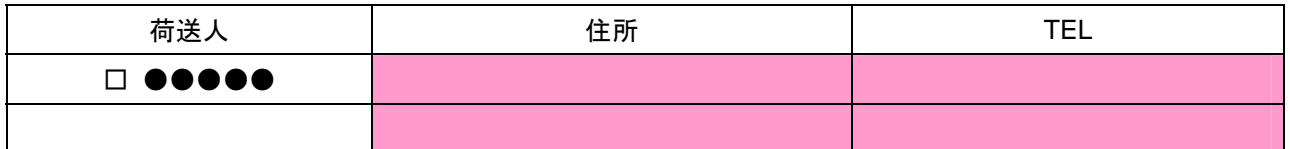

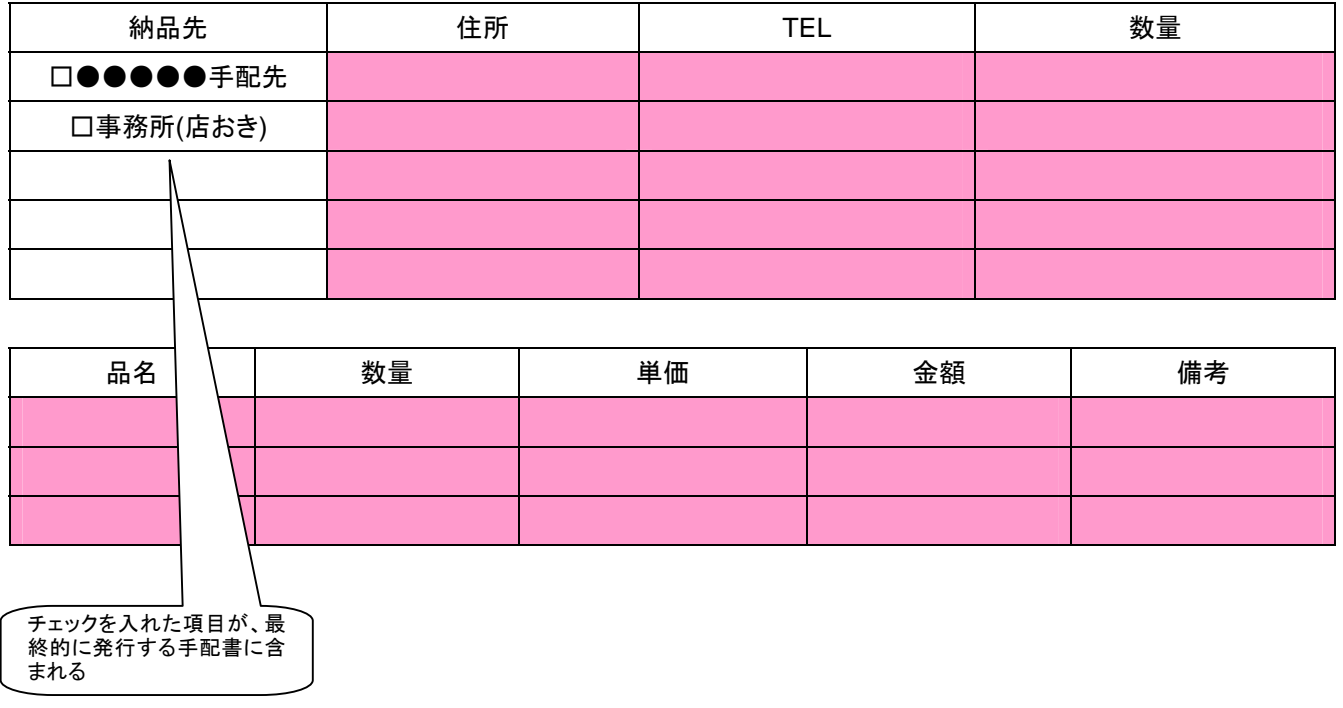

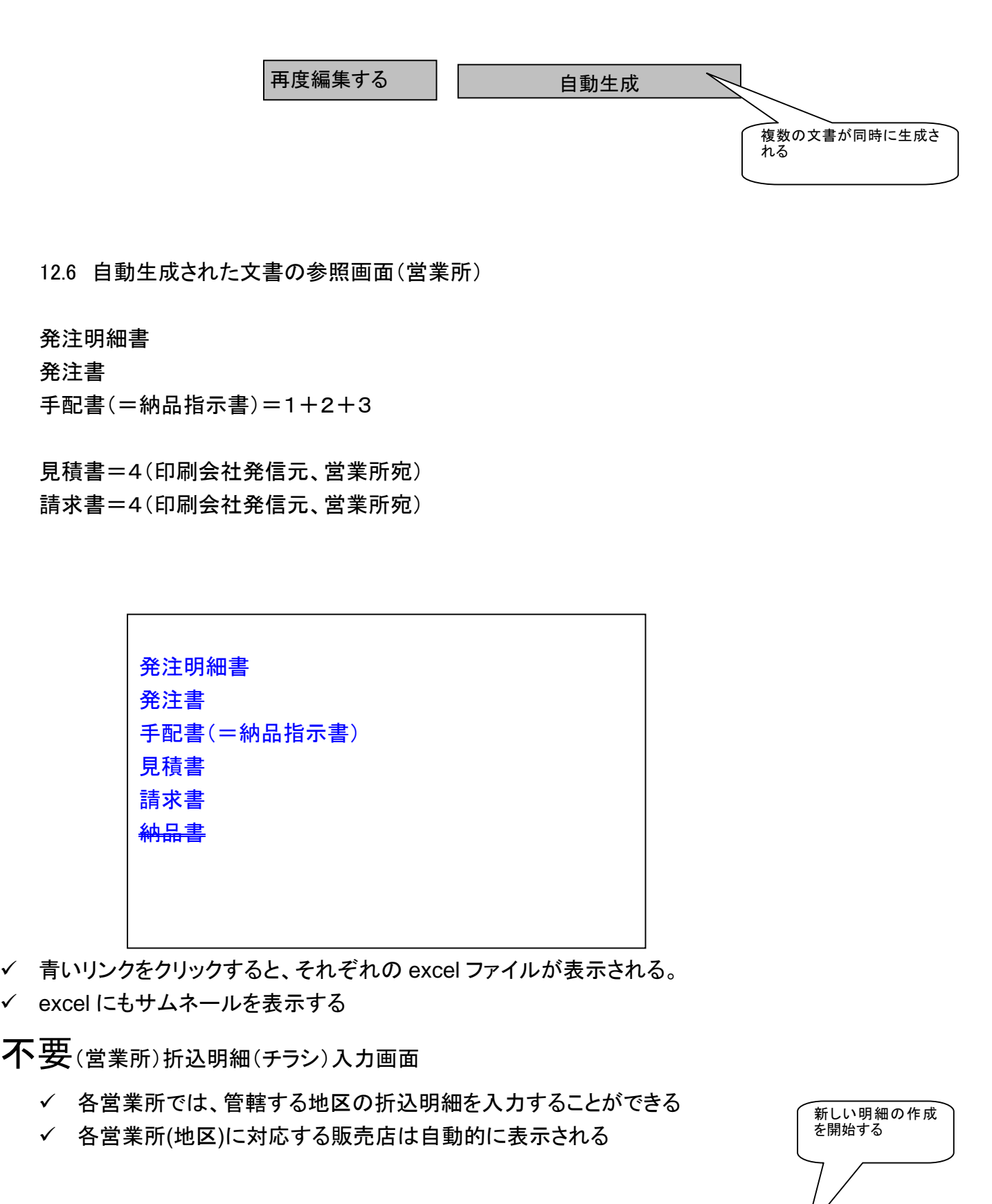

折込明細: 2007年11月13日(値引訴求) ▽ 新しい明細の作成

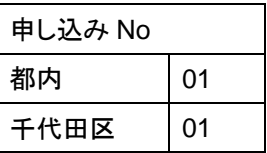

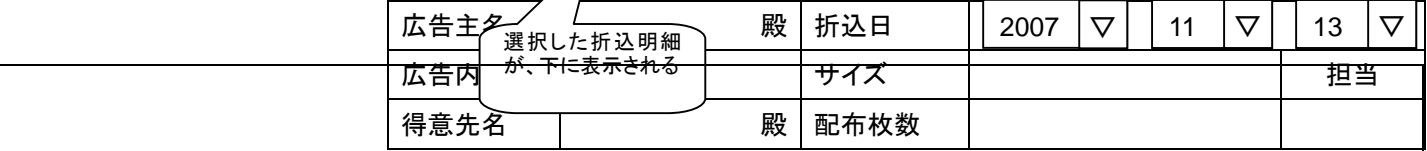

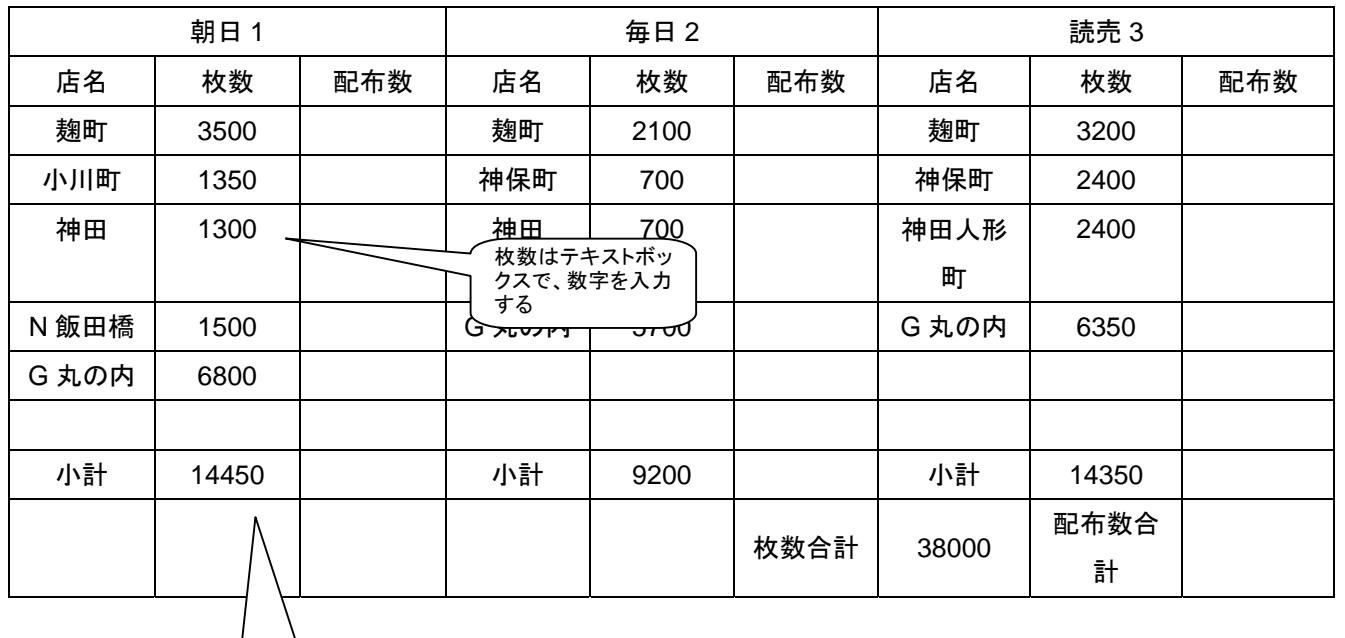

小計と合計は、自 動的に計算させた い(JavaScript)

保存する

編集中の折込明細 を上書する

# 不要配布明細確認画面(管理者&営業所)

# ✔ 各地区(営業所)の配布明細(折込数)を確認できる

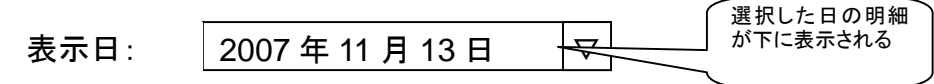

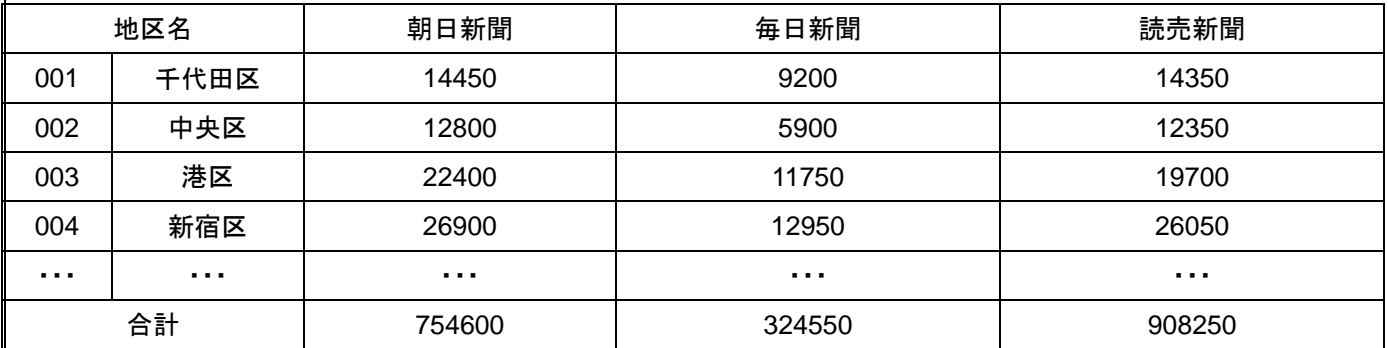

12.7 承認済みの印刷会社の名前を編集する(営業所)

- ✔ 承認済みの印刷会社は、営業所が編集できる
- ✔ 営業所にひもづけられた印刷会社となる
- ✔ 削除はできない
- ✔ 営業所のデーター覧画面のプルダウンに現れる
- ✔ 見積書・請求書の発行元となる
- ✔ 手配所・発注書の宛先となる。
- ✔ 編集した場合、管理者の画面にも反映される

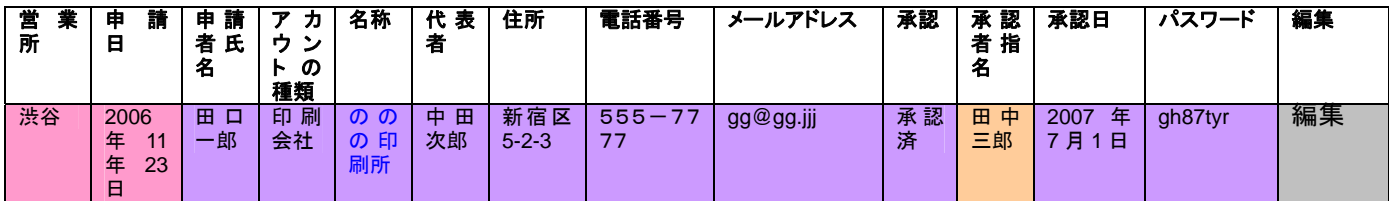

#### 12.8 営業所が反響データを入力する画面(営業所)

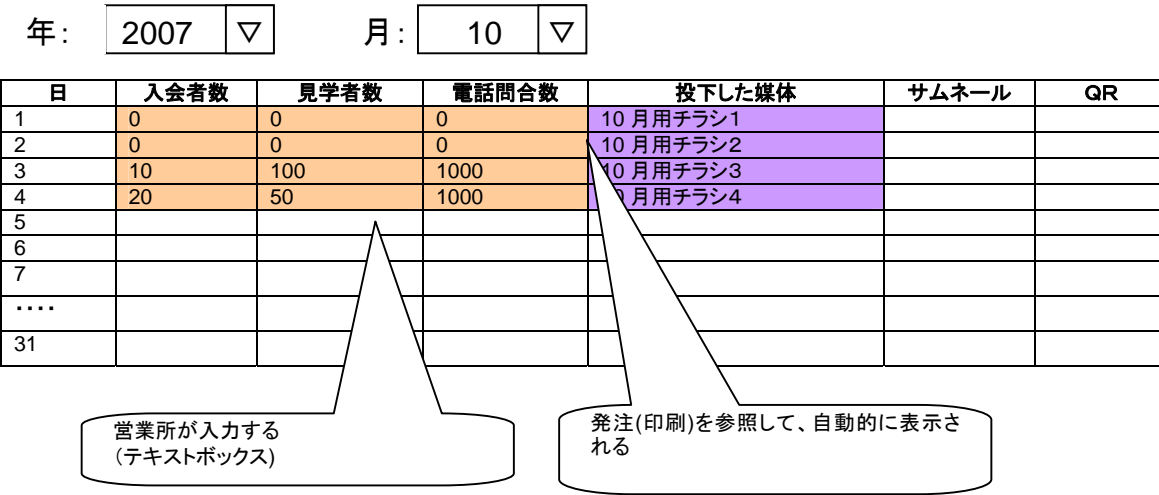

営業所の制作物一覧画面から発注済み制作物を探し、その投入日(一般に複数)に当たるところには、 大分類・中分類

- ✔ それぞれの行は、折りたたまれており、折りたたまれている部分を開くと、(仕様の変更の可能性は あります)男女別、年代別に分かれている。
- ✔ 年代別の分け方は、0~20,21~30、31~40,41~50,51~60、61~
- 9 サムネール、QRも表示する
- $\checkmark$
- ✔ 反響のカテゴリーは、任意個数に対応できるようにする

#### 12.9 営業所がアカウントの申請をする画面(営業所)

✔ 営業所が恵比寿の場合は恵比寿から申請されたアカウント(未承認、既承認ともに)のみが表示される ✔ パスワードは営業所画面には表示されない(セキュリティに対する考慮から)

✔ パスワードを忘れた場合は事務局に問い合わせ

### √ ●●●●●、●●●●●ともにこの方式を使う

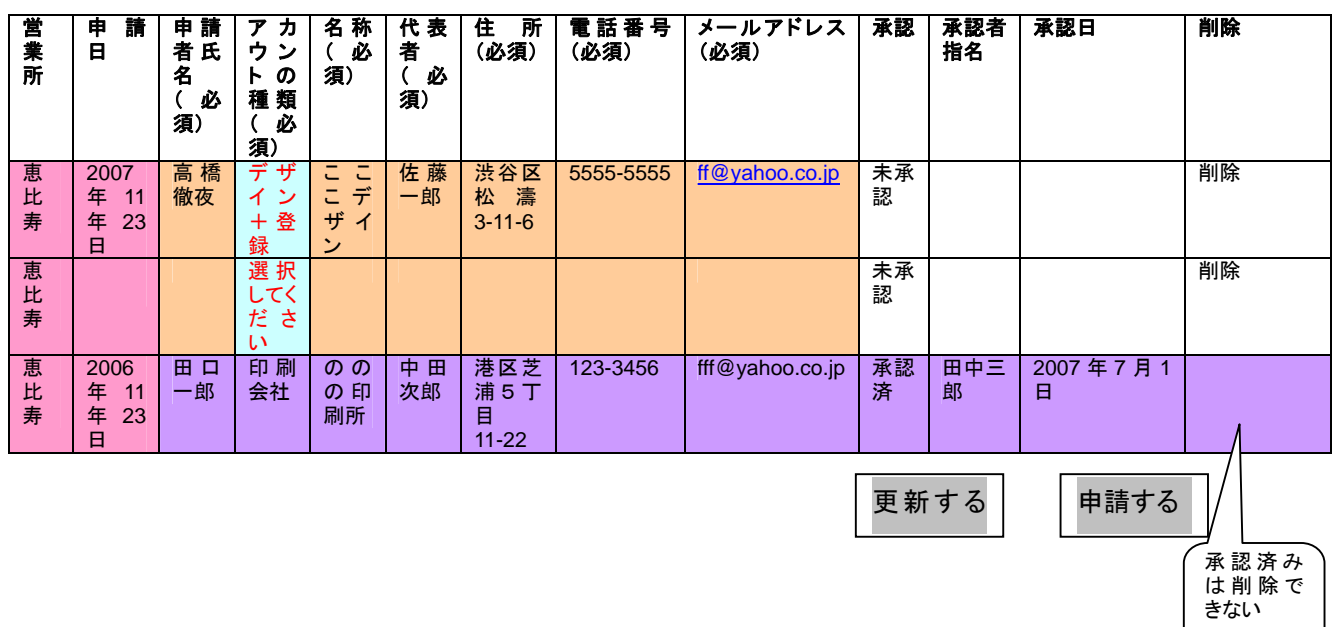

協力会社の一覧・追加・編集・削除を行う画面(営業所、●●●●●のみ)

- <del>イー協力会社は3種類ある(協力先 印刷会社、協力先 広告会社、協力先 デザイン会社)</del>
- ✔ 協力会社は、そのアカウントを申請した営業会社にひもづけられる(他の営業所にも協力会社として入る ときは別アカウントを作ってもらう)。
- 9 協力会社は、デザインを編集または閲覧できるが、見積もりなどは閲覧できない。
- 9 パスワードが自動生成されるが、各会社によって変更することを可能にする
- ✔ パスワードは管理者によって直接協力会社のメールで送られる(自動送出)
- ✔ 3ヶ月に一回パスワードを変更を促すようなメールを各アカウントのメールに出す。
- ✓ 追加・削除・編集の機能を持つ。
- ✔ 名称のリンクをクリックするとその印刷所または登録者についての詳細情報が現れる。

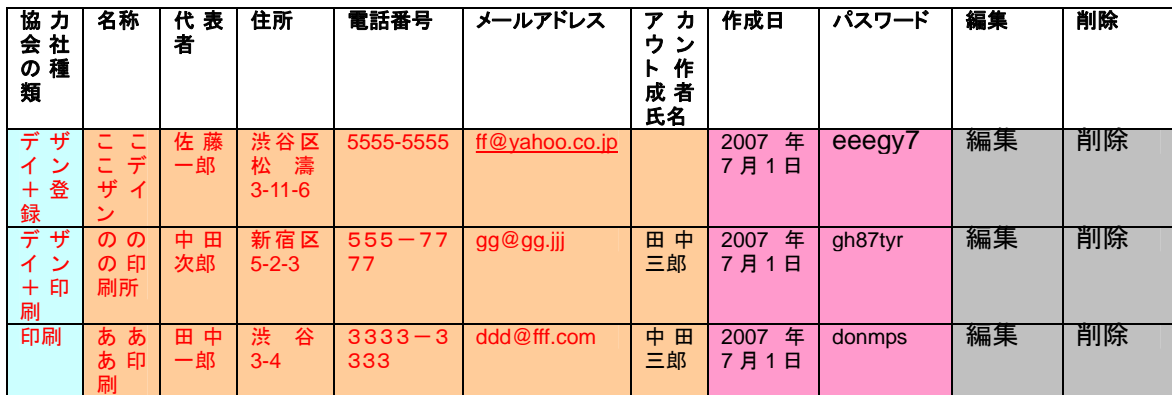

更新する | 新規追加する

# 13 管理者

 $\checkmark$ 

13.1 ひな型使用頻度集計画面(管理者)

営業所でどのひな形が選択され、実際に使われたかを自動集計する。

集計を表示する年月とチラシの面 (オモテ or ウラ)を選択する

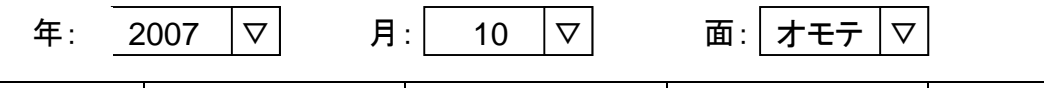

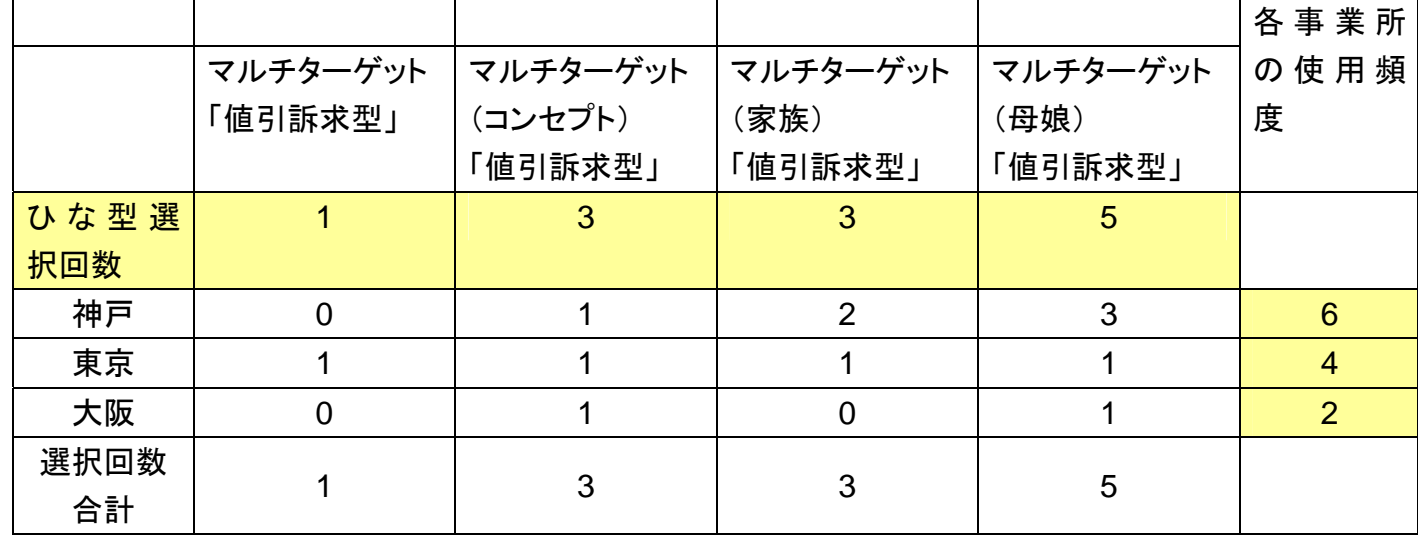

13.2 管理者が単価を入力する(管理者)

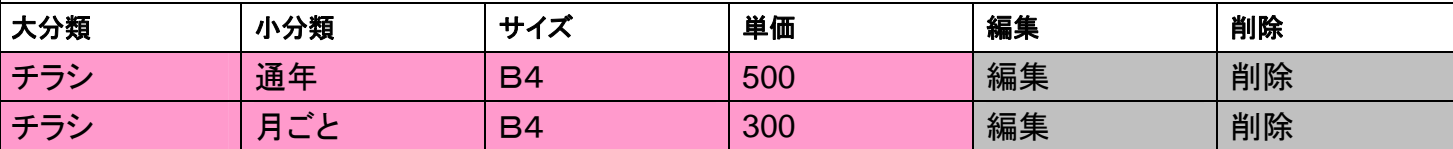

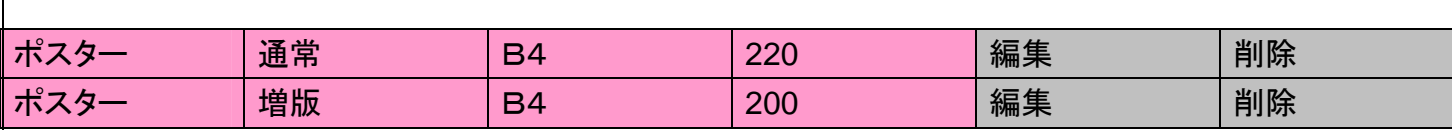

新規に登録する

13.3 ひな形用カテゴリー名称・表示順の設定画面(管理者)

9 旧 F4 と同等な機能を持たす(画面レイアウトは変わる可能性があります)

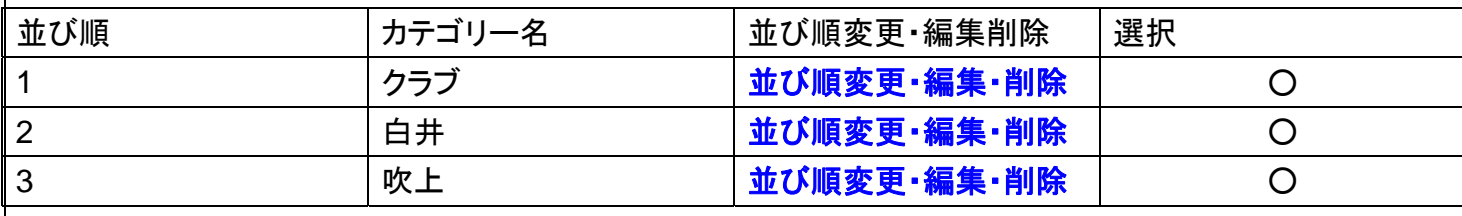

新規作成 | 上へ

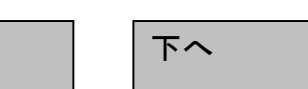

13.4 素材用カテゴリー名称・表示順の設定画面(管理者)

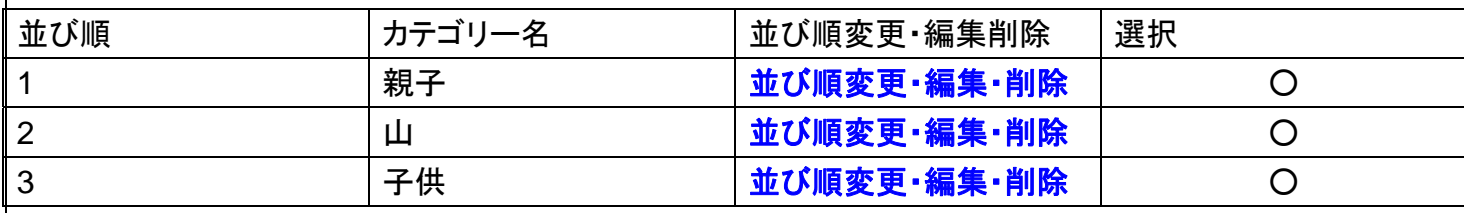

新規作成 | 上へ | 下へ

13.5 反響データを確認する画面(営業所&管理者)

- <del>イーツール(二媒体)ごとに集計できる</del>
- 9 ツールと媒体を分けて集計できる( 例 ツール:B4チラシ 媒体:折込)
- 9 期間ごと(日、週、月)に集計できる
- ✔ 期間ごと(日、调、月、年)に集計できる
- 管理者では、営業所ごとに集計できる。
- ✔ グラフを加える

 $\checkmark$ 

- ✔ それぞれの行は、折りたたまれており、折りたたまれている部分を開くと、(仕様の変更の可能性はあり ます)男女別、年代別に分かれている。
- ← 年代別の分け方は、0~20,21~30、31~40,41~50,51~60、61~
- ✔ サムネール、QRも表示する
- ✔ データがないものについては表示がされていないことを明記する
- ✔ 投下開始日、投下終了日を考慮に入れる(一日だけではなく、期間ということ)

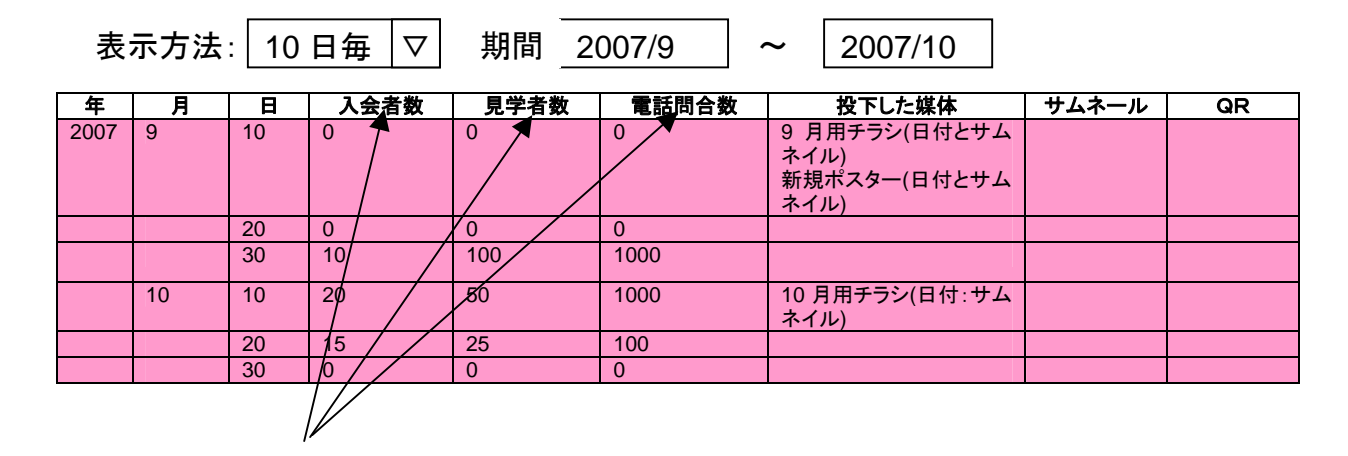

- ✔ これらの名称は変わりうる
- ✔ これらの個数は変わりうる

13.6 QRを表示するか、締切を入力する(管理者)

- ✔ 営業所が制作物一覧画面において新規に制作物を追加するとこの画面に現れる。
- 9 管理者はQRコードを表示するか、しないかを決める。
- ✔ 入稿の締切日は管理者が決める。従来通年チラシだけ締め切りがあったが、他のものにも締め切り を設定できる。
- ✔ 削除すると、関連する営業所にメールが送られる。
- ✔ 入稿の締め切りはスケジュールにも表示される

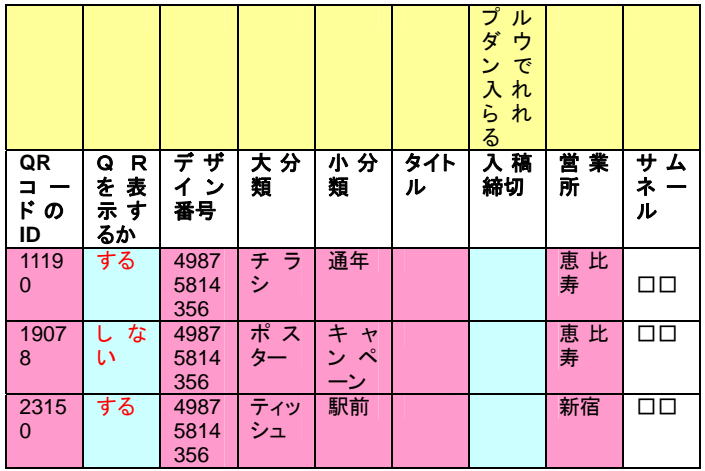

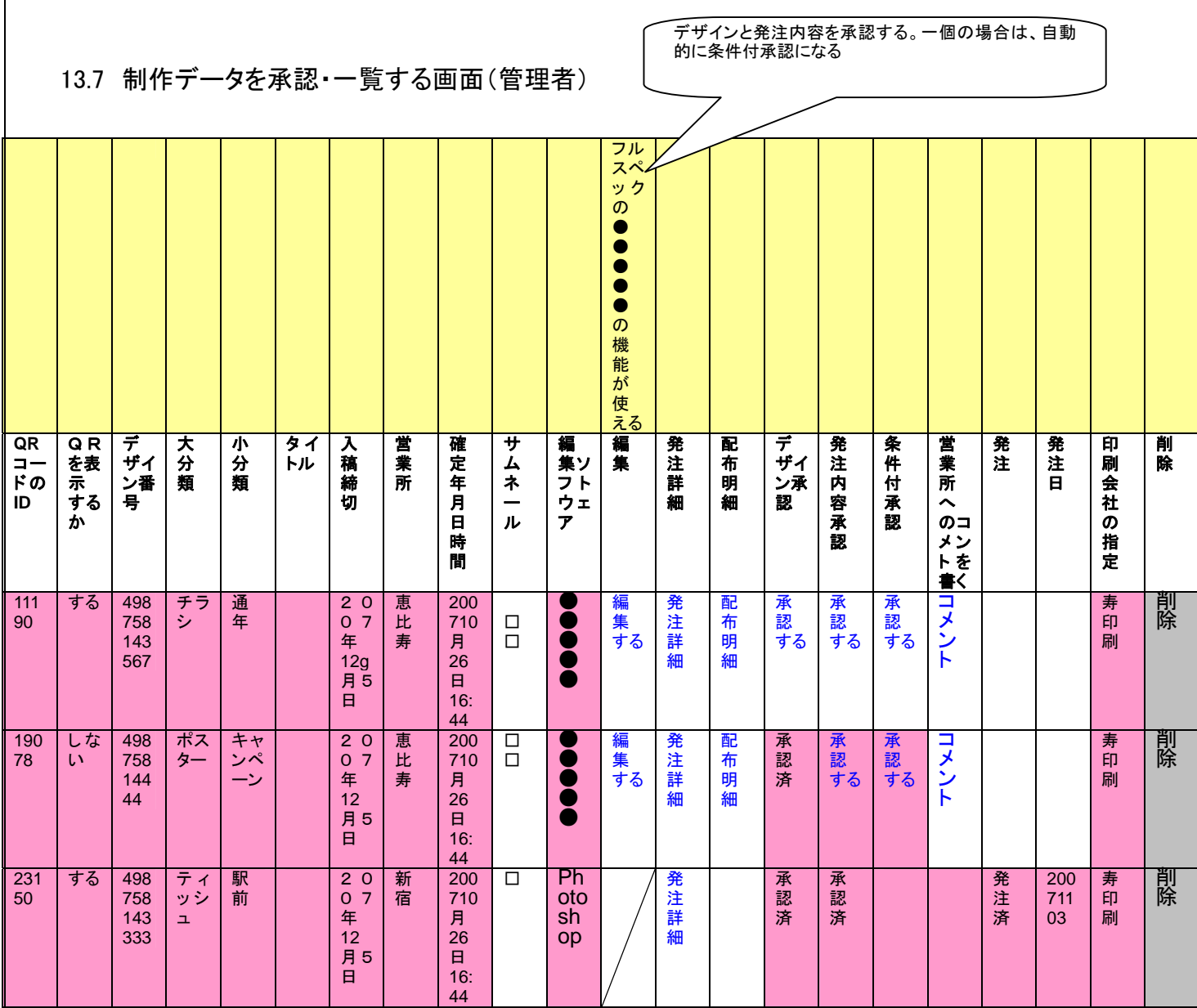

更新する 全部承認する

- ✔ 営業所で確定がされるとこの画面に表示される。
- 9 削除すると、関連する営業所にメールが送られる。
- ✔ "全部承認する"ボタンをつける(12/7)
- 9 "編集する"で制作物を編集できる
- 9 管理者が使える機能は、営業所より多い。

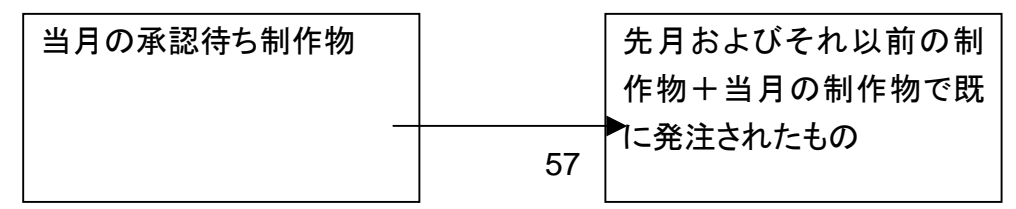

✔ 右から左へコピーするようなコマンドはなし

13.8 アカウントの承認をする画面(管理者)

✔ 承認されるとパスワードが自動生成される

✔ パスワードは管理者によってメールで送られる(自動送出)

✔ パスワードは直接に(登録+デザイン)会社にいく

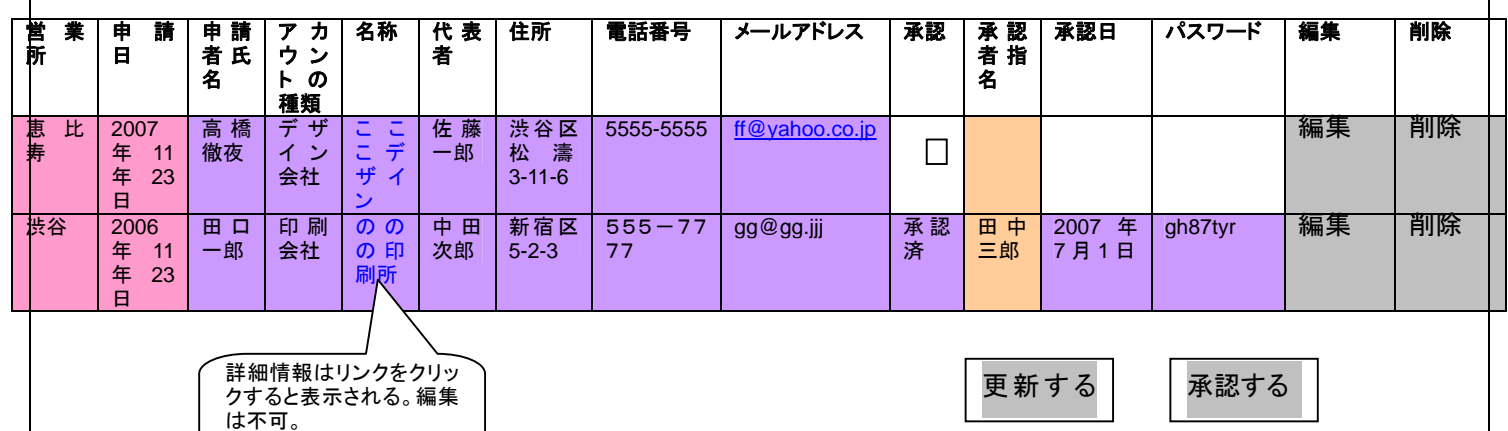

✔ 削除・編集の機能を持つ。

名称のリンクをクリックするとその印刷所または登録者についての詳細情報が現れる。

13.9 営業所を一覧・編集・削除を行う画面(管理者、旧F2)

9 旧 F2 と同等な機能を実装。ただし画面デザイン・レイアウトは変わる可能性はあります。

13.10 大分類・小分類をマスターへ登録・削除(管理者) マスターに登録されると、各営業所の画面のプルダウンに現れる。

13.10.1 大分類を登録(管理者)

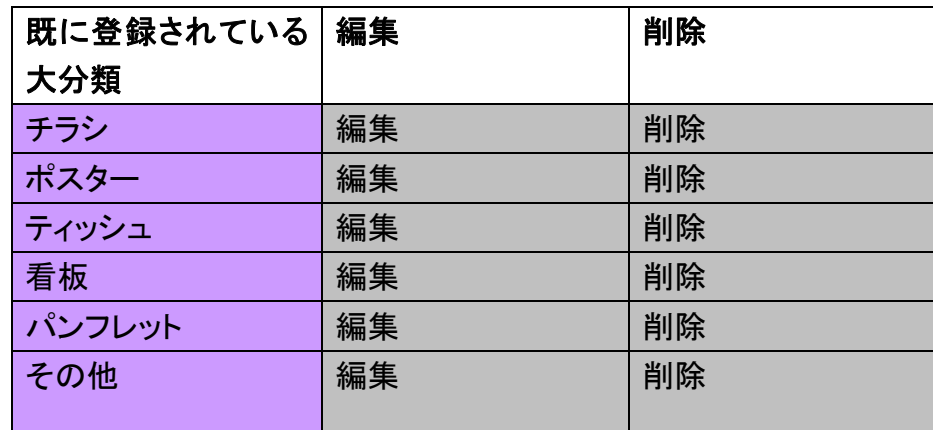

大分類を新たに登録

# 13.10.2 小分類を登録(管理者)

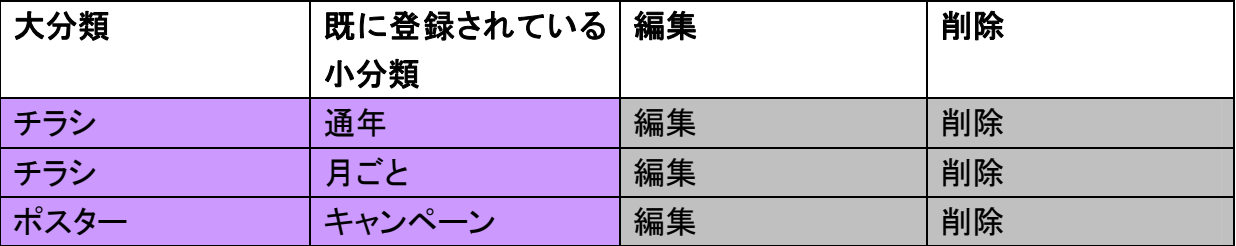

小分類を新たに登録

9 新規に小分類を登録するためには、大分類をプルダウンで選んでから出ないとできない。

# 天 山 複数の営業所に関係するプロジェクトを初期登録する(管理者)

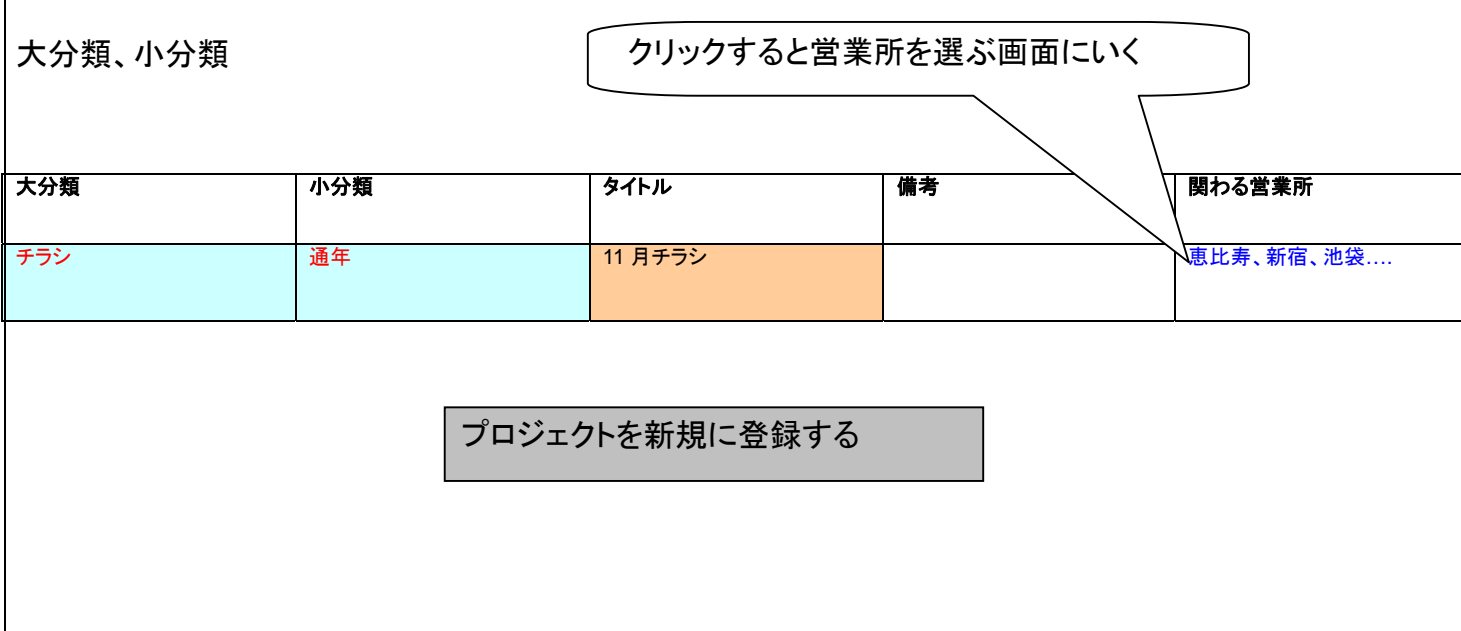

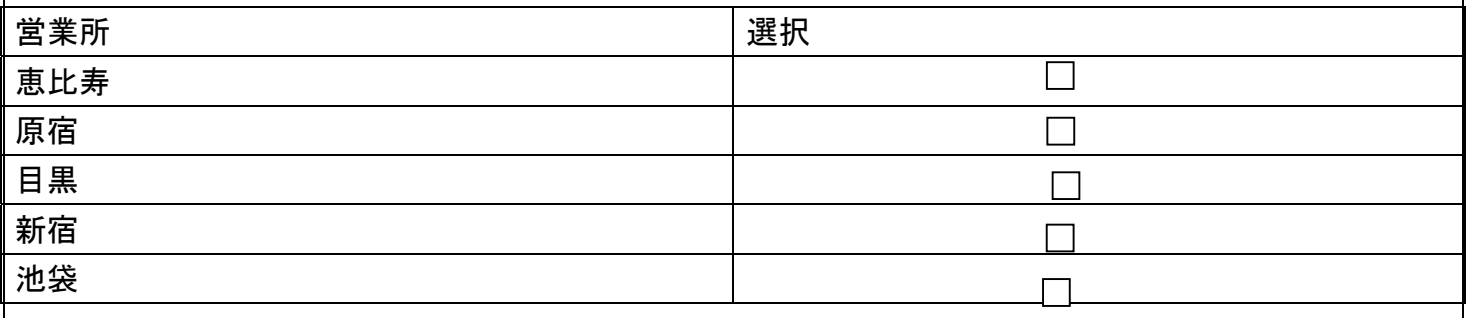

選択する

13.11 サイズをマスターへ登録・削除(管理者)

✔ サイズのマスターへの登録・削除は、管理者が行う。

✔ 営業所がサイズを追加してほしいときは、管理者にメールを送る(申請画面を持たない)。

✔ マスターに登録されると、各営業所の画面のプルダウンに現れる。

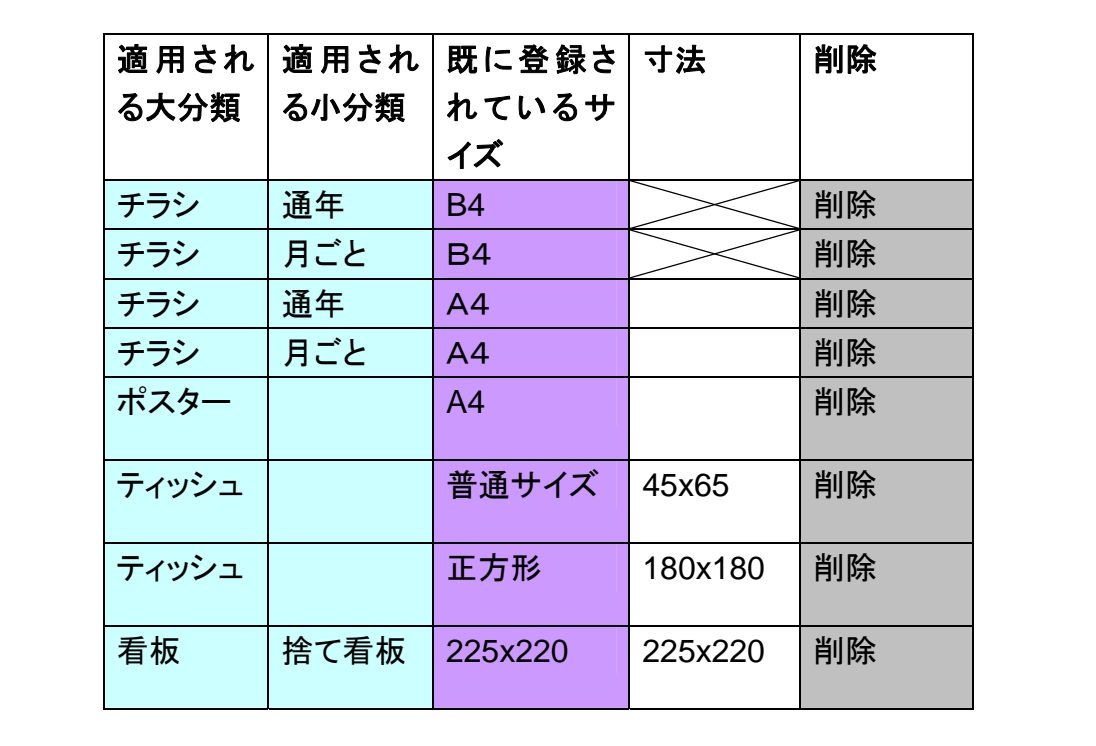

サイズを新たに登録

13.12 すべての営業所の代表者の名前とメールアドレス(管理者)

- **√ D2d5 に対応する**
- 9 代表者、担当者、責任者などは任意個数対応できるようにする。
- √ 代表者、担当者、責任者などは任意人数分登録できる。

9 代表者、担当者、責任者などの名前を表示設定画面によって変更することができる

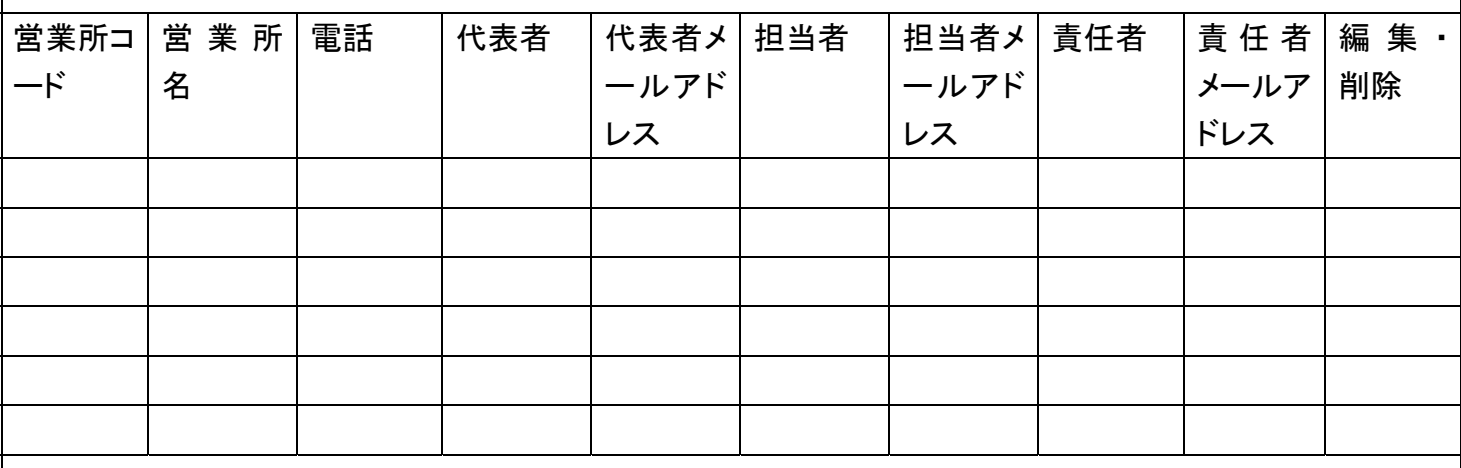

人名を追加する

13.13 表示文言の設定(管理者)

- ✔ 管理者の設定として表示を変える機能
- ✔ 編集のみ可能で、削除はできない
- ✔ 名前を付け替えられるもの(責任者、管理者、営業所、入会者数、問い合わせ数、電話数) (例 メール問い合わせなどが増える可能性がある)
- 9 表示を変えるだけで機能は変わらない。

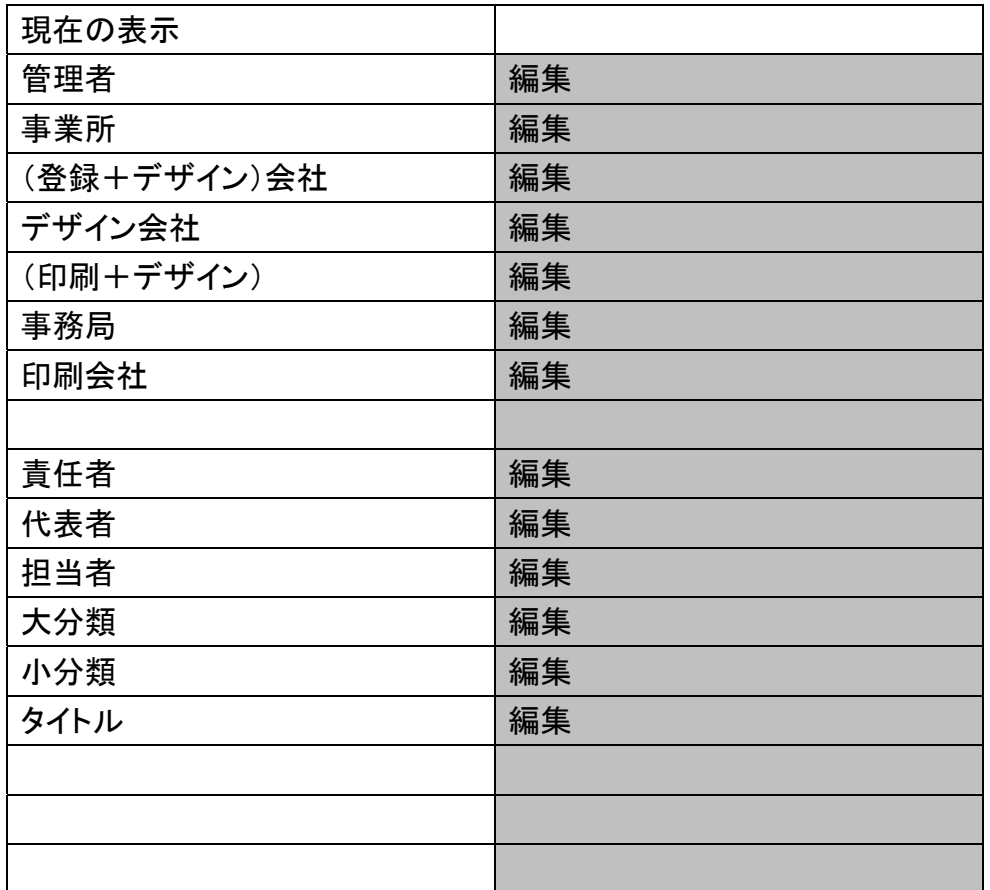

#### 13.14 反響部分の画面の設定(管理者)

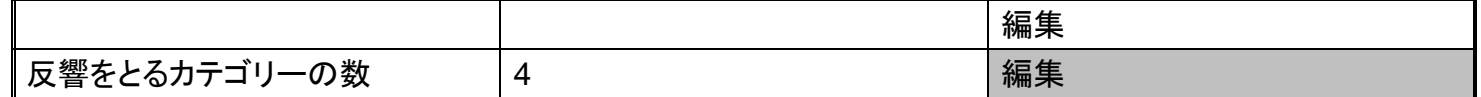

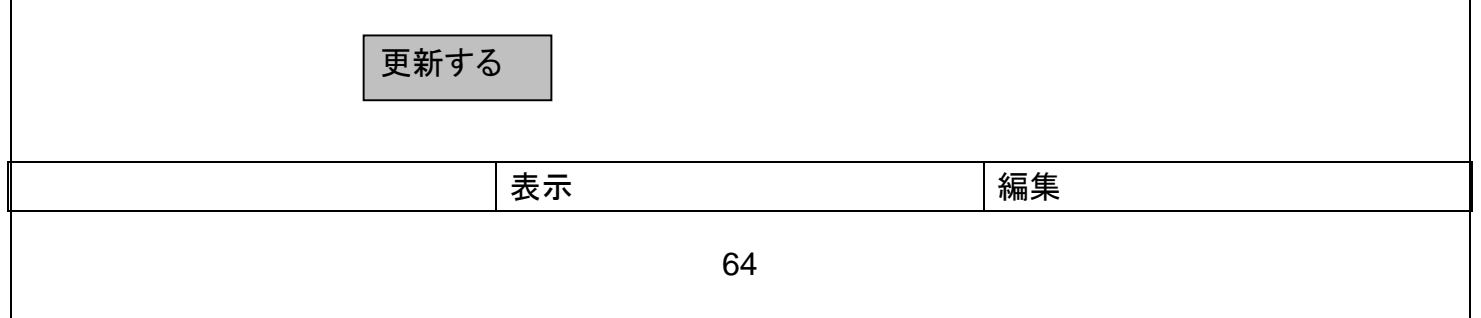

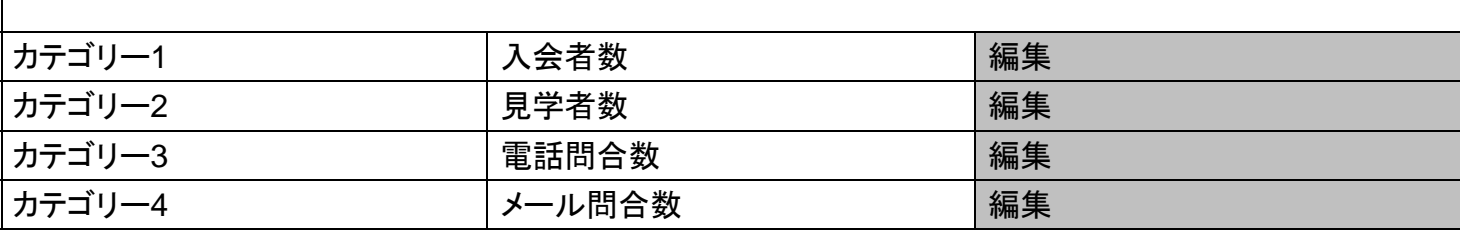

更新する

- ✔ カテゴリーの数は増やすことができる。
- ✔ カテゴリーの表示は、グループに依存して(=このシステムを使用する会社によって)変えることができ る。

13.15 グループ権限を変える(管理者)

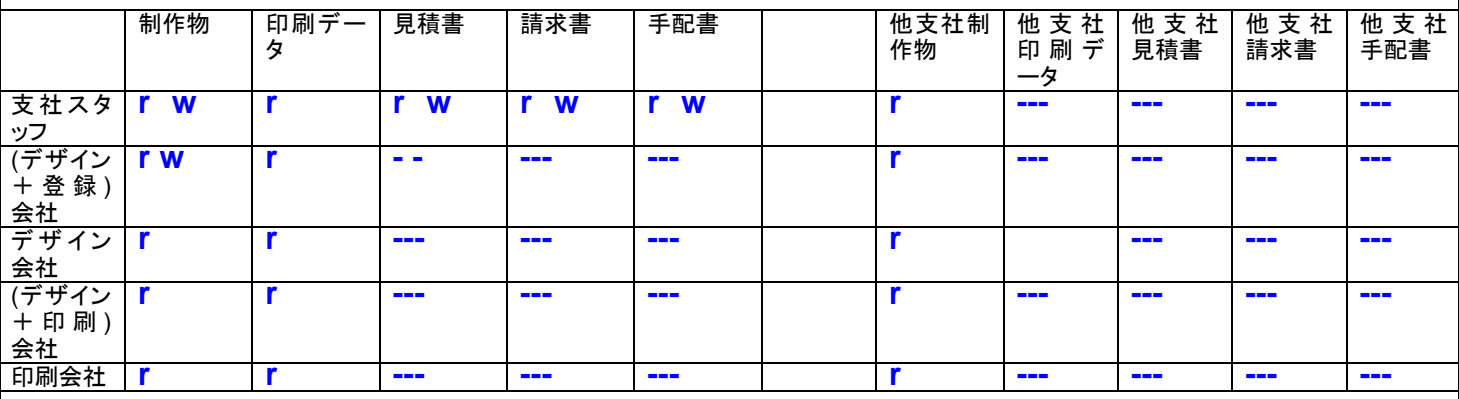

更新する

9 青の部分はすべてリンクになっており、クリックすると編集可能になる。read または write のフラグを立て  $5(12/7)$ 。

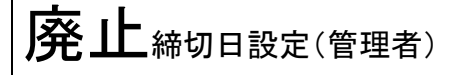

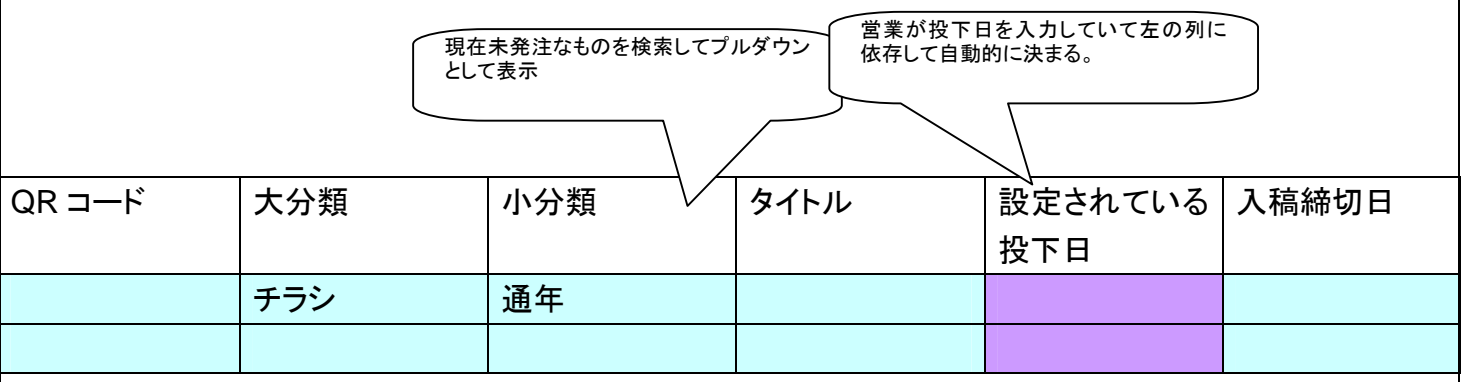

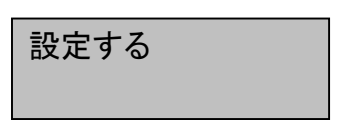

- ✔ 通年チラシ以外でも締め切りをつけられるようにする(11/16)
- 9 管理者の制作物一覧画面に統合した(2007 年 12 月 3 日)

#### 13.16 見積書を一括して作成、旧F11(管理者)

2007年 10月 ~ 11月

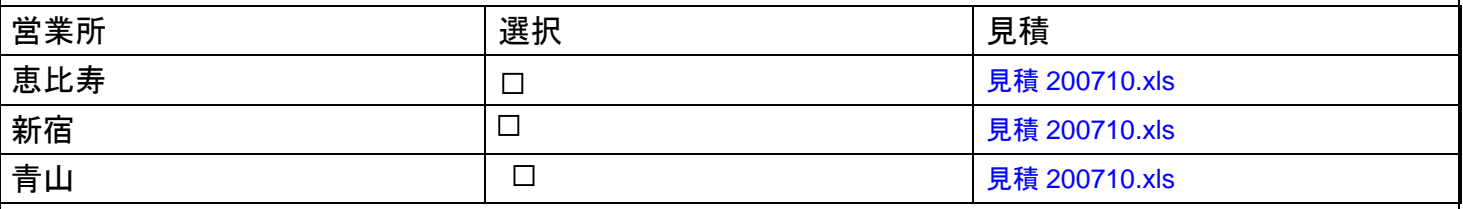

見積書を作成する

9 作成される見積もりの宛先は●●●●●、発行元は選択された営業所

✔ 営業所別のファイルになる

13.17 同報メール登録画面(管理者)

- ✔ 同報メールを選択された対象に対して送る。
- ✔ この画面は<del>営業所、</del>管理者、事務局だけが表示できる。
- 9 ID を持っていない人にも送れるようにする。
- ✔ この画面で登録されると同報メール一覧画面で参照できる

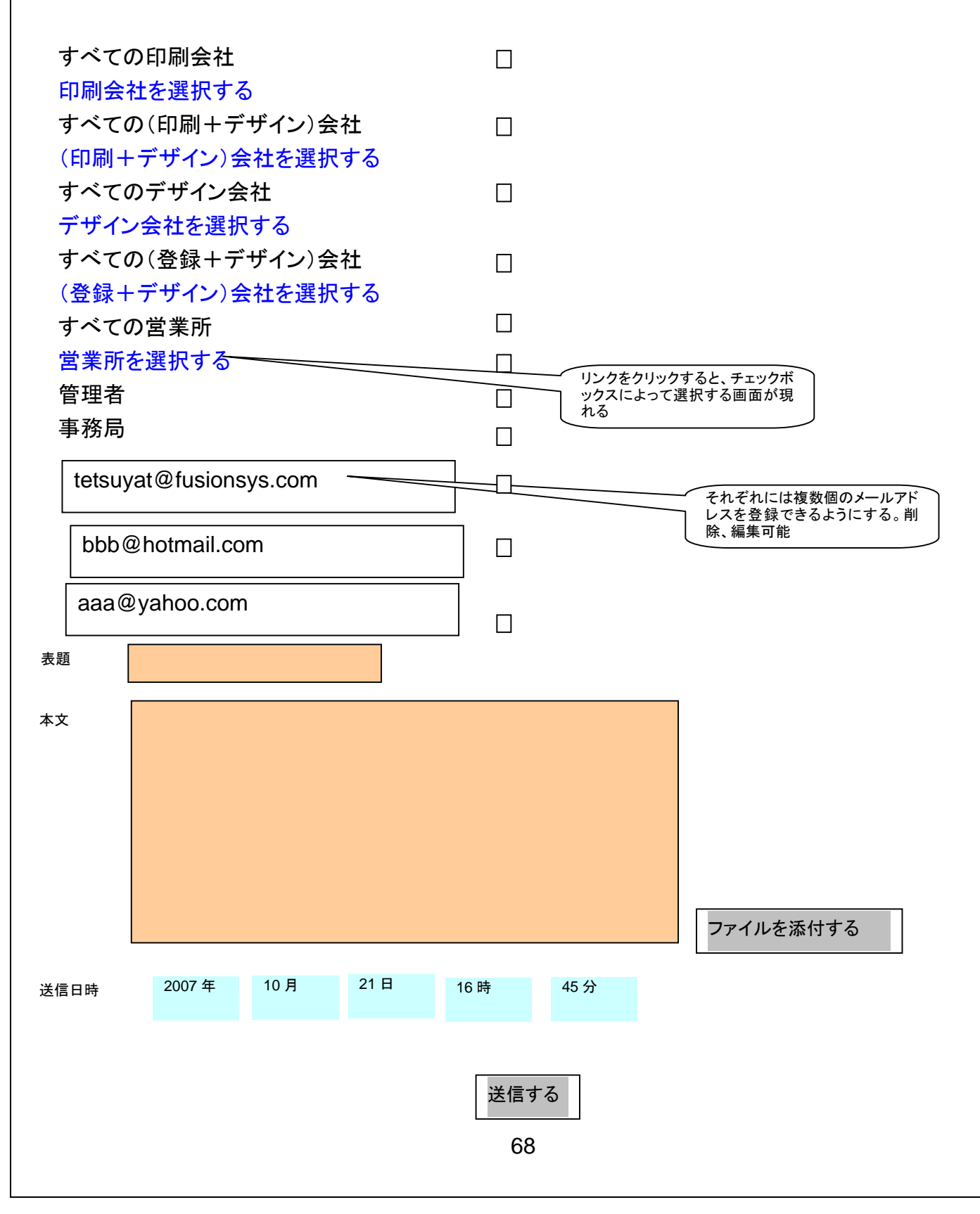
13.18 同報メール一覧画面(管理者)

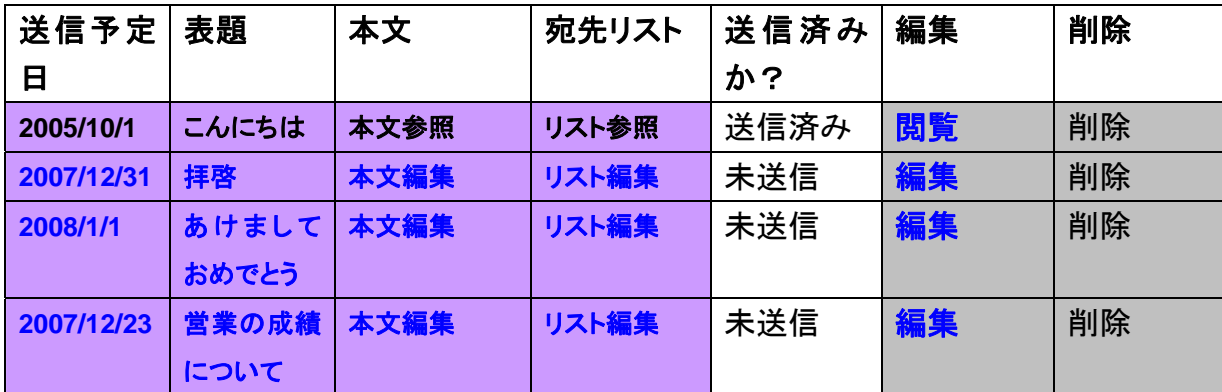

✔ 送信済みでないものは、編集できる

- 14 スケジュール関連(営業所&管理者) 14.1 スケジュール作成画面(営業所&管理者)
- ✔ スケジュールは管理者が入力し、各営業所で見る(各営業所は管理者の書いた部分を編集できない)。 ✔ 各営業所はそのスケジュールに加筆できる。

週別の表示

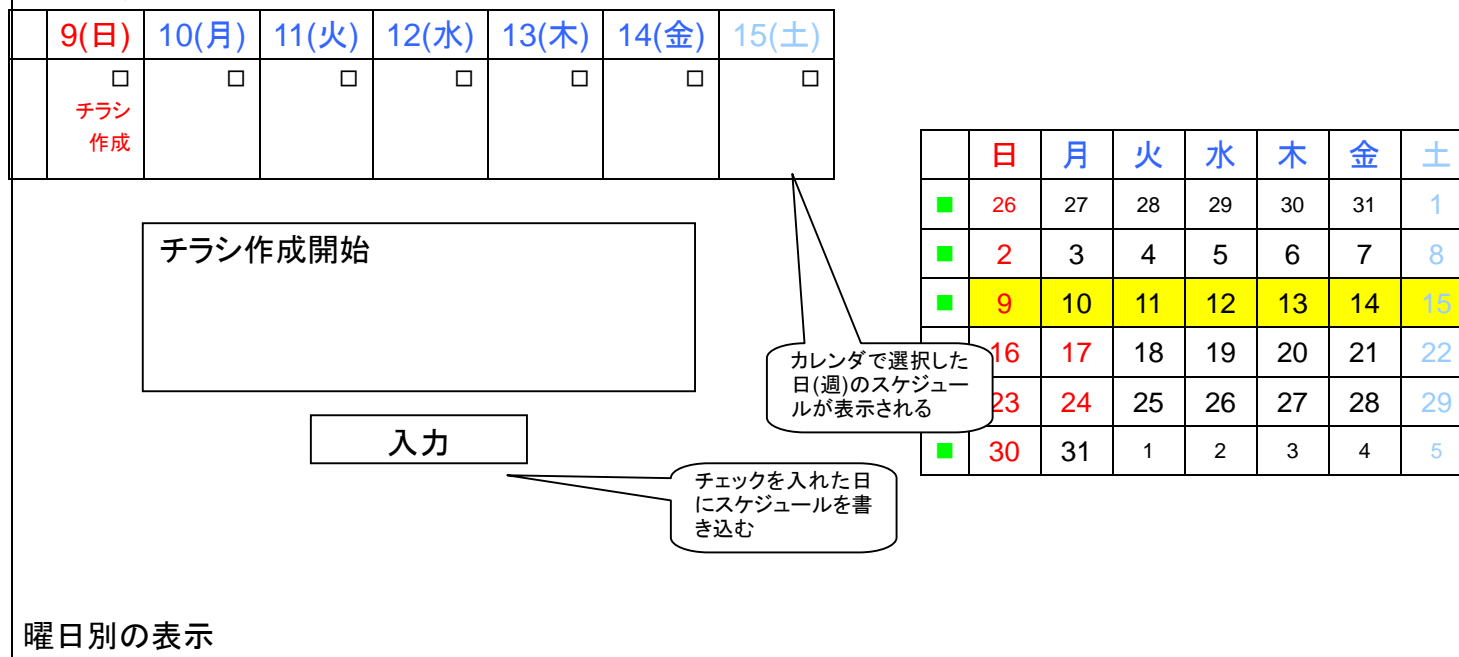

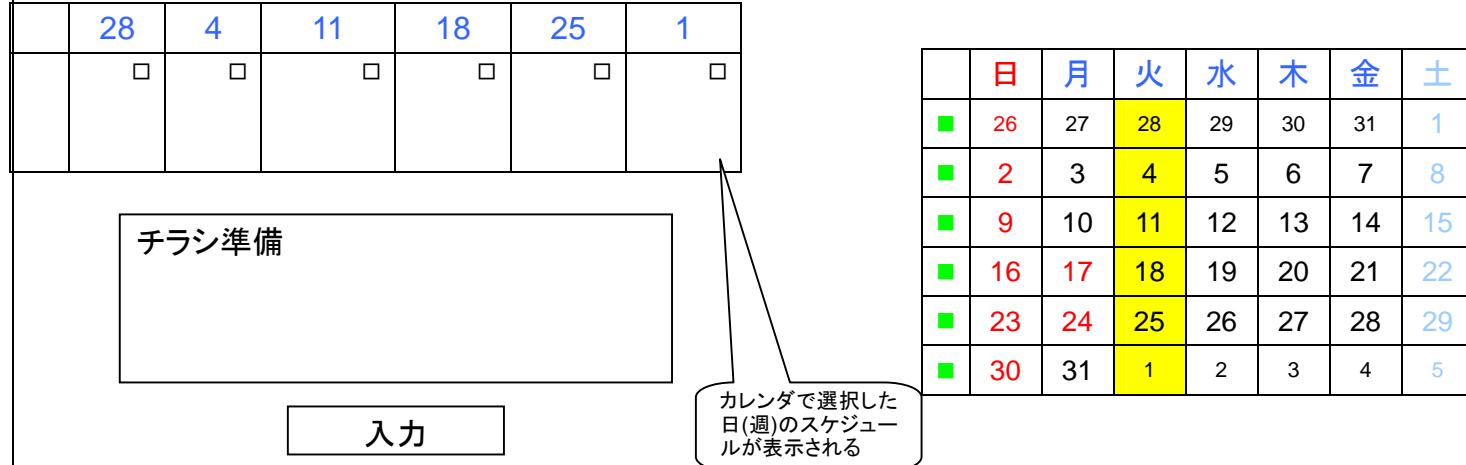

## 14.2 スケジュール確認画面(営業所&管理者)

週別の表示

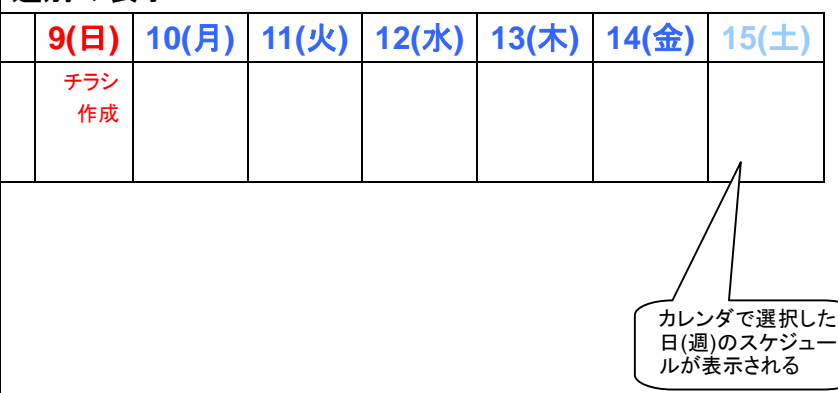

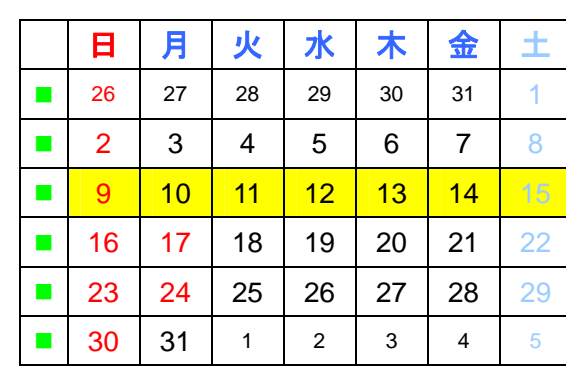

曜日別の表示

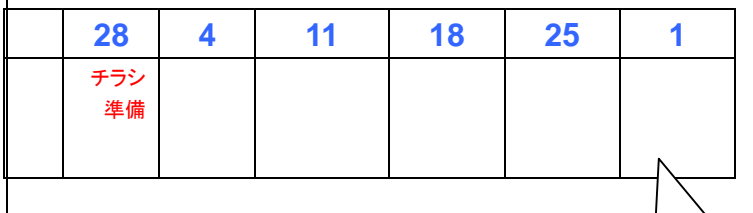

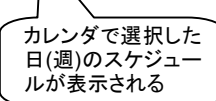

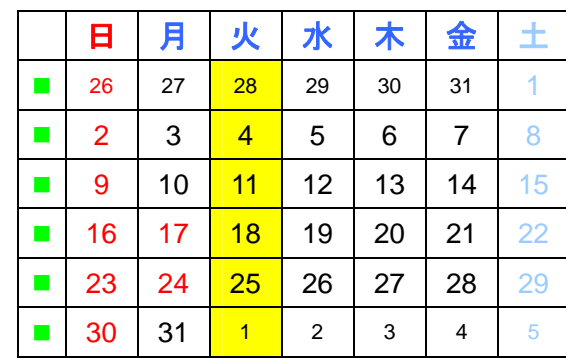

15 一般ユーザ

15.1 携帯の画面遷移

- ✔ バーコードを取り、(その機種がメモリを備えていれば)保存することができる
- ✔ クーポンがケータイ画面に表示される
- 9 URLアクセスする
- ✔ 初回は性別、年代を聞く画面が現れる
- ✔ 2回目以降は更新された画面や新着情報が表示される

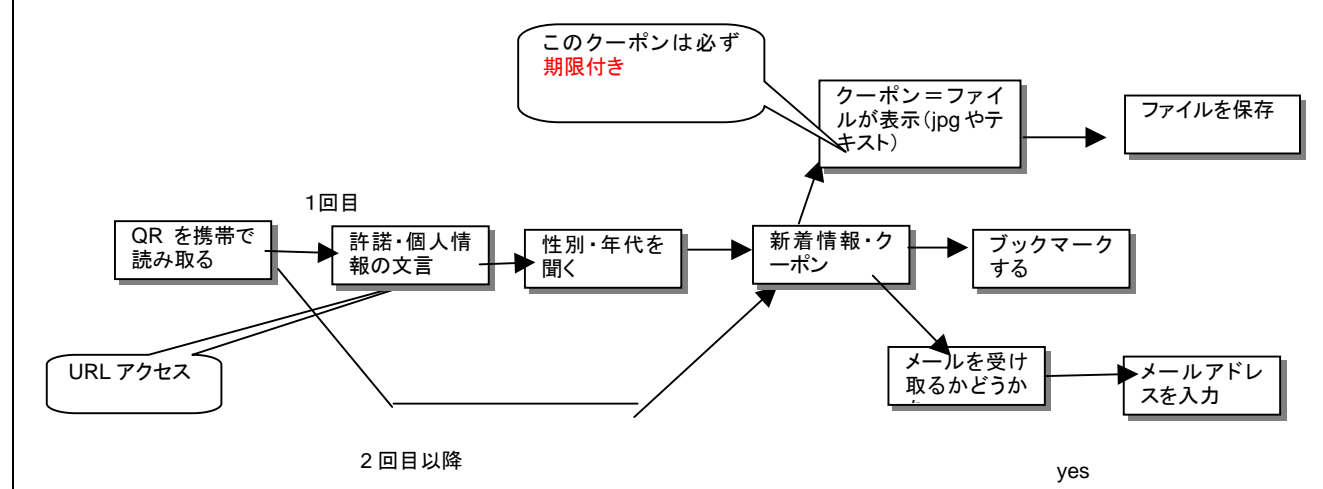

メールアドレスは自動ではとれないので、ユーザにフォームに入力してもらう

16 現状のシステムにあって残すページ、残さないページ

残さないページには×をつけます。

F1~F13 のうち、F7,F9 は残さない。 16.1 管理画面

16.2 レイアウト一覧(旧F1)

レイアウト一覧画面

レイアウト詳細画面

おすすめ登録画面

おすすめ登録確認画面

16.3 事業所一覧 (旧F2) この画面は違う形で残ります

事業所一覧画面

事業所編集画面

事業所削除画面

16.4 締切日入力(旧F3)

ー通年チラシに対してのみ締め切りを設定する

締切日入力画面

16.5 ジャンル名設定(旧F4) ジャンルということばはは使用をやめ、カテゴリーで統一。 ジャンル名一覧画面

ジャンル名編集画面

ジャンル名削除画面

16.6 試作レイアウト削除 (旧F5) 削除 open、closed、delete で行う。

試作レイアウト削除画面

16.7 初稿、念校メール作成(旧F6)

メール作成画面

16.8 手配書ダウンロード(旧F8) 選択すると、ダウンロードが開始される?(現状はエラーが発生) 16.9 印刷用EPS一括作成(旧F10)

#### 印刷用 EPS の一括作成画面

16.10 見積書一括作成(旧F11)

✔ この画面の機能に相当する機能は必要(11月16日)

# 見積書一括作成画面

16.11 請求書一括作成画面(旧F12)

#### 請求書一括作成画面

16.12 印刷記録ダウンロード(旧F13) 選択すると、エクセルファイルのダウンロードが開始される。

√ 踏襲しない

 $\checkmark$ 

← 同様な機能が必要

17 A,B,C,D,Eの扱い

F はすでに対処済み。■部分は、今回構築するシステムの画面に入っていないと思われる部分。

18 プログラムが送る自動メール

- ✔ 次のようなアクションが起こったとき、プログラムは自動的にメールを送る。ただしメール送信はオフにも できる。
	- > 管理者が承認済データを削除したとき
	- ¾ 入稿締め切りが設定されている媒体に対して、入稿日の3日前に営業所にメールが行く
- 19 自動生成される文書の一覧

Web 上で発注明細画面に入力すると

発注明細書

発注書

手配書=納品指示書

見積書

納品書

請求書

が自動生成される

配布明細だけはマニュアルで生成し、システムは内容のチェックもしない。

- 20 簡易画像表示用ページ作成ツール(管理者&事務局)
	- ✔ 多数の画像をインターネットに公開するためのページを効率よく作るためのユティリティで、主に事 務局が使う
	- ✔ 入力するパラメータ
	- ▶ 画像の縦画素数
	- ▶ 画像の横画素数
	- ▶ 表示したい縦サイズ
	- ▶ 表示したい横サイズ
	- ▶ 画像の数
	- ¾ テキスト

▶ 画像の数

21 システム設定(開発会社)

- 9 このシステムではカスタマイズをできるだけ減らすために、あらかじめ想定される各部分で起こる機 能の違いを選択できるようにします。
- ✔ この画面は管理者からも見えず、開発会社だけが選ぶことができます。

### 21.1 ユーザの権限

#### 設定1■は隠蔽部分

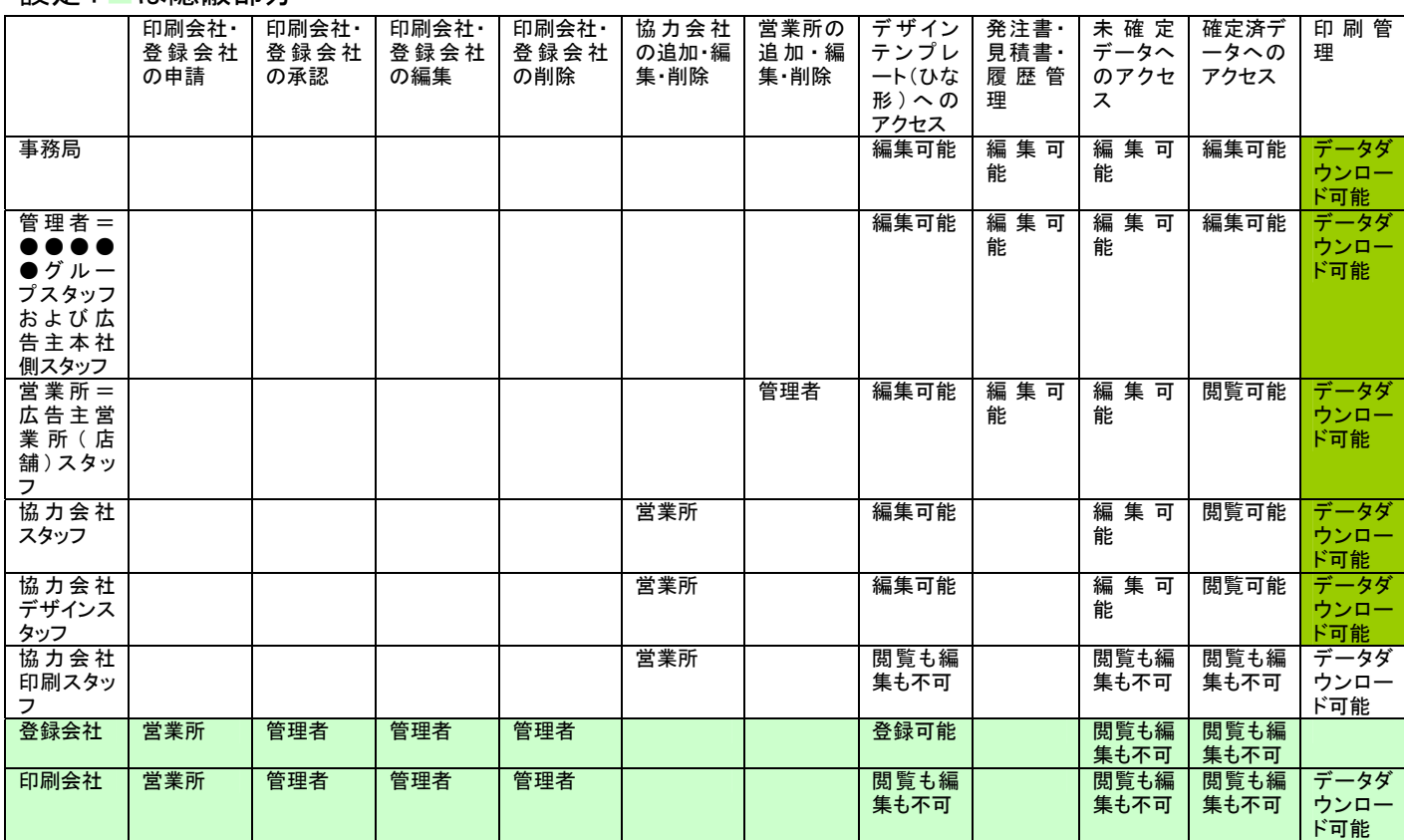

## 【53】事務局はオールマイティでは?空白は?設定1と2の違いは?

廃止

## 設定 2 ■は隠蔽部分

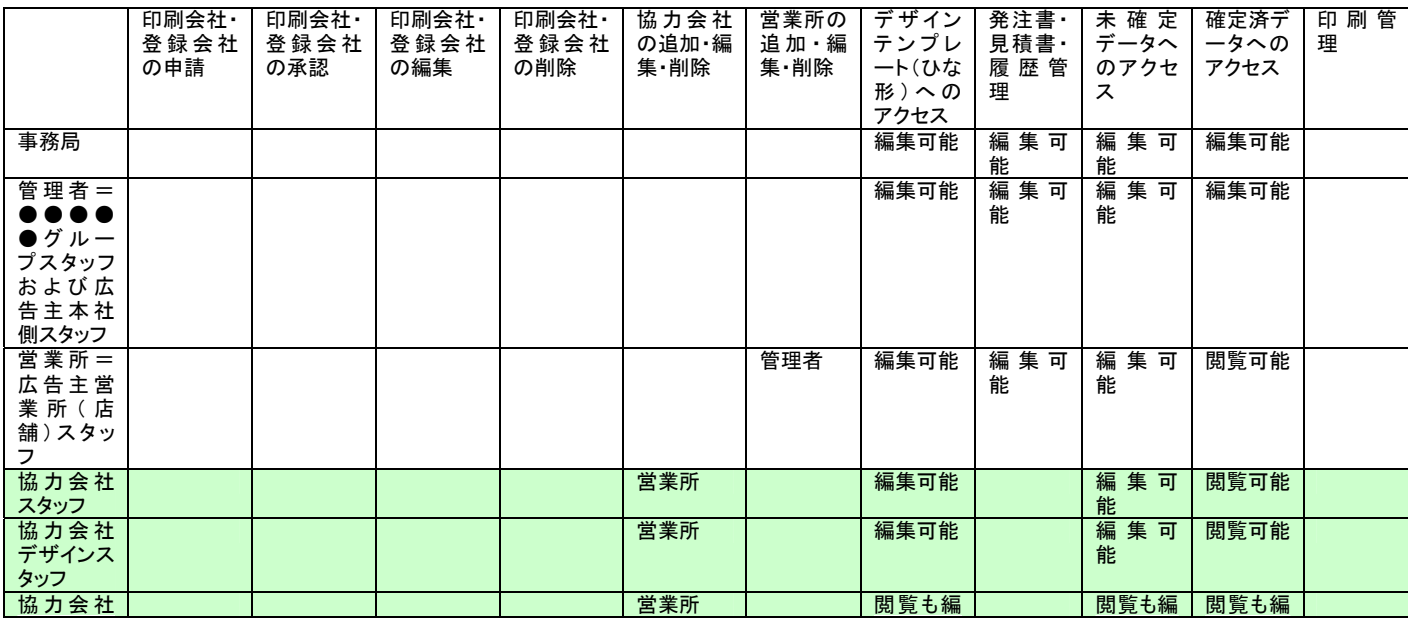

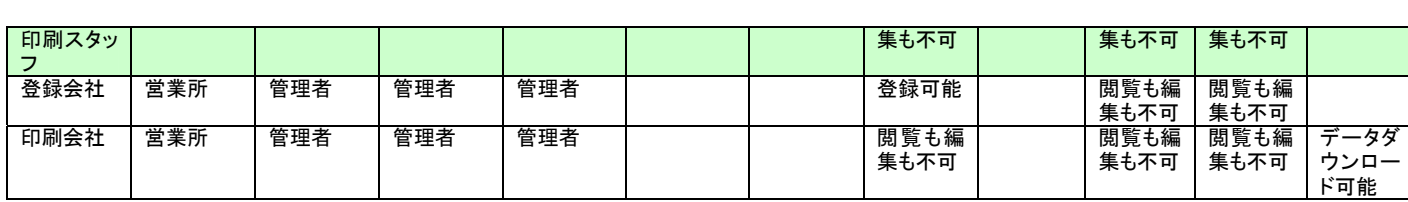

### 21.2 ユーザの追加・編集・削除

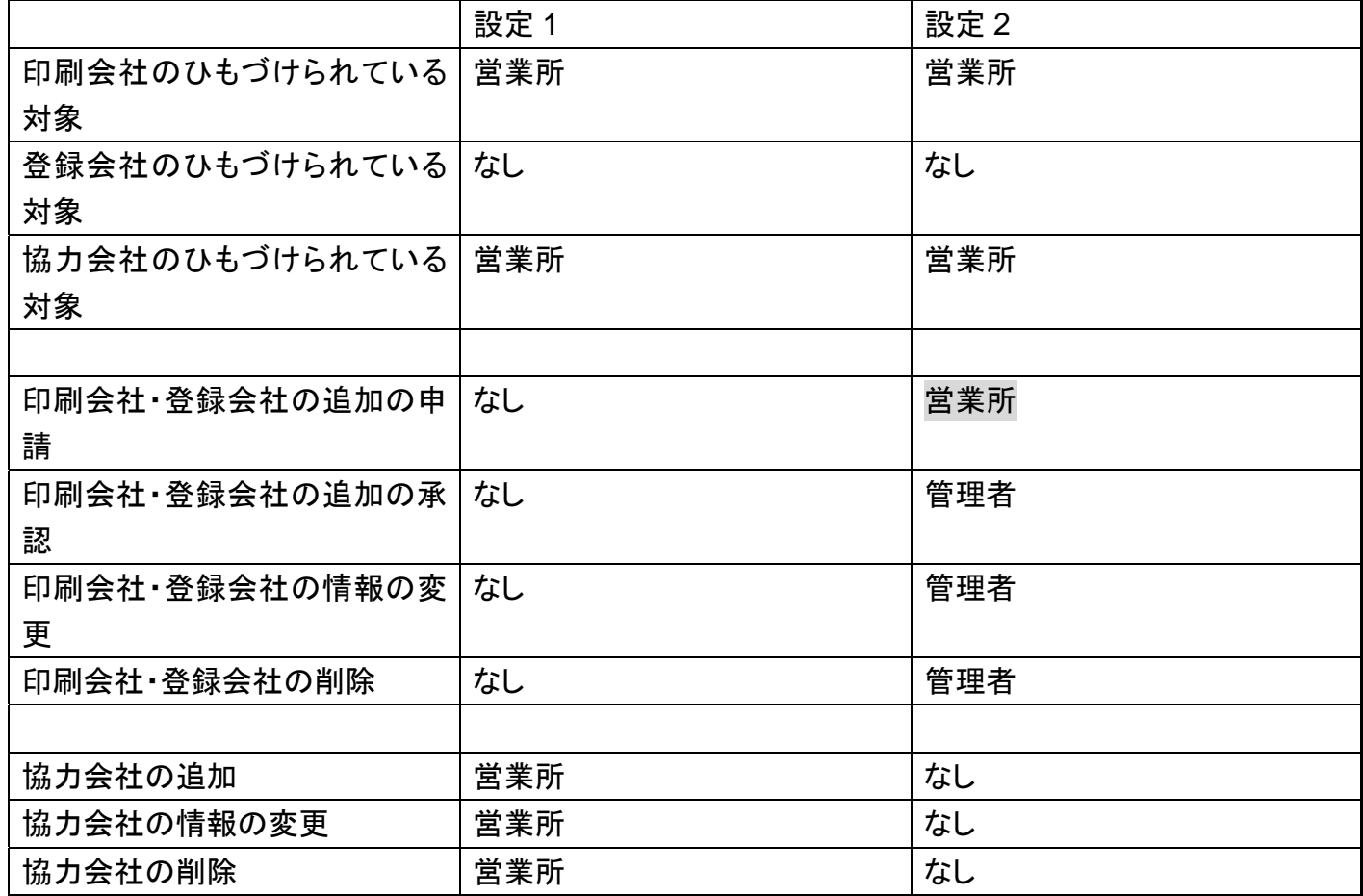

9 協力会社(デザイン、デザイン+登録、デザイン+印刷、印刷)のアカウントは、営業会社が申請し、管 理者が承認する(12/7)

21.3 パスワードの扱い

## ✔ パスワード管理は●●●●●方式で行う(12/7)

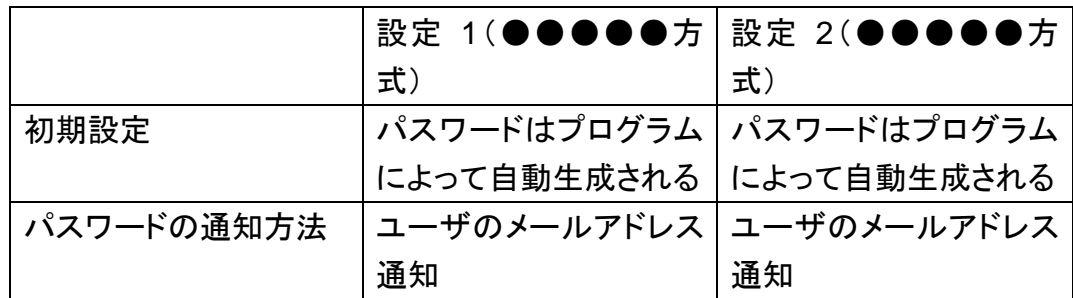

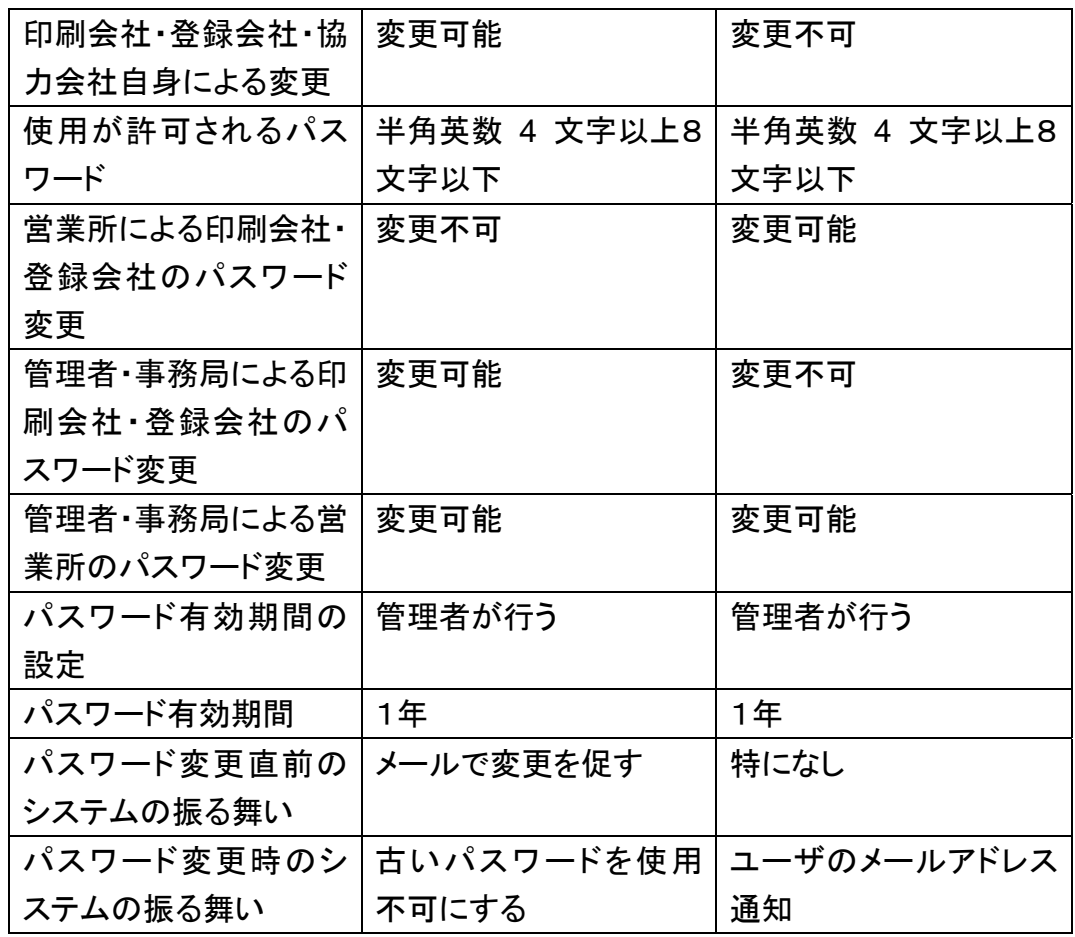

なし協力会社の扱い

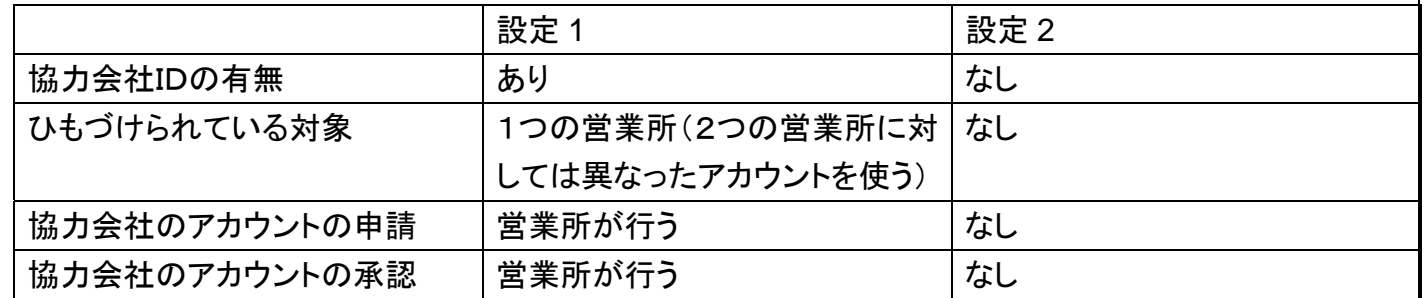

やらない

事業所との連携機能

プロジェクト(1つのデザインプレートフ制作過程フ発注)の流れには2つの形態があります。

形態1(1つの営業所に1つのプロジェクトがひも付いている)

プロジェクト 営業所

### 形態 2(複数のプロジェクトに1つのプロジェクトがひも付いている)

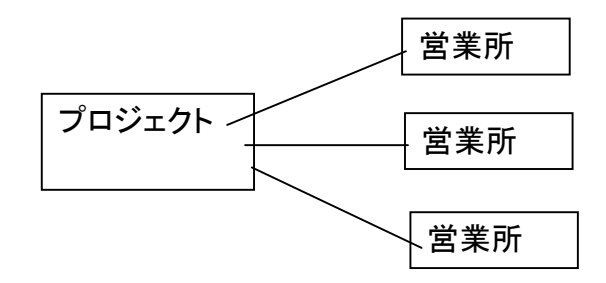

#### 設定 1 対応関係が混在する

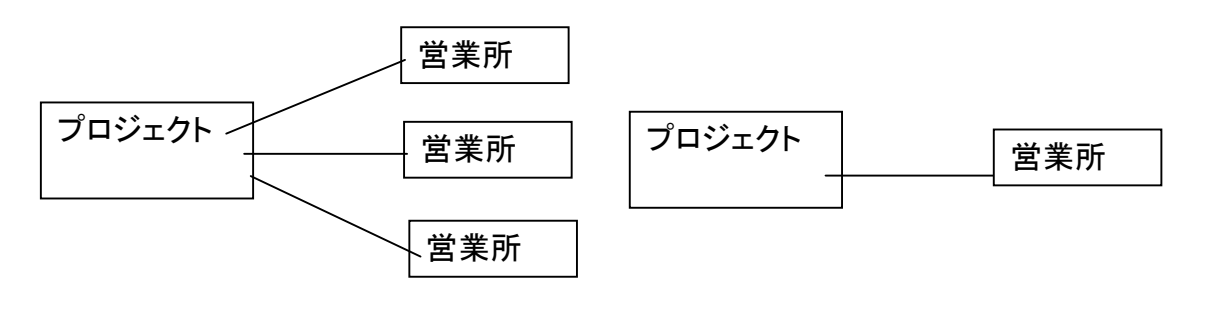

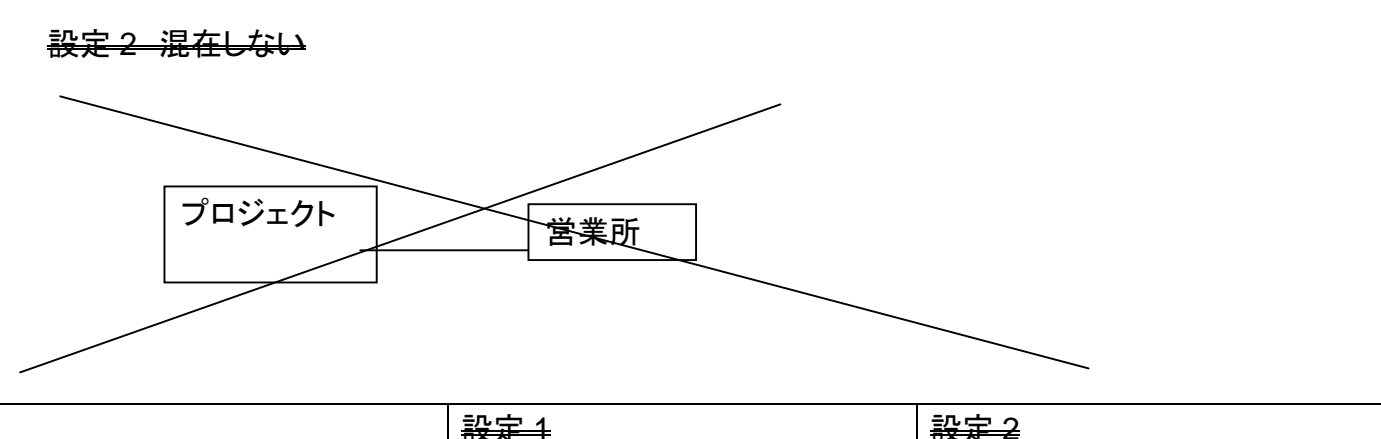

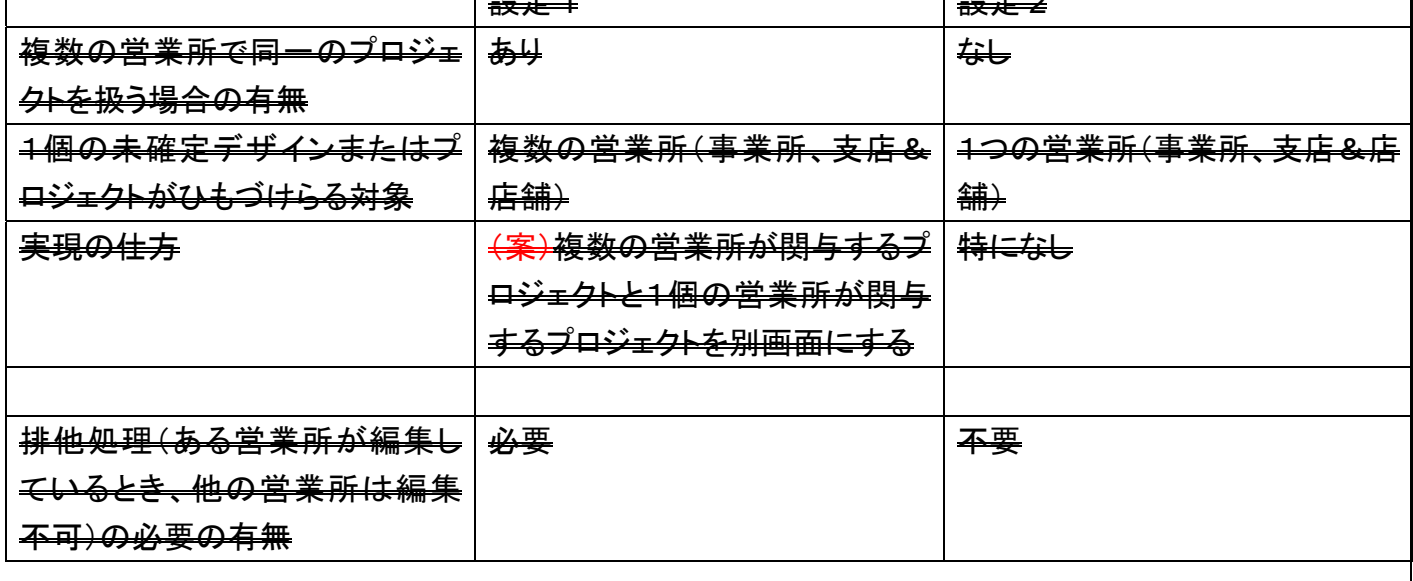

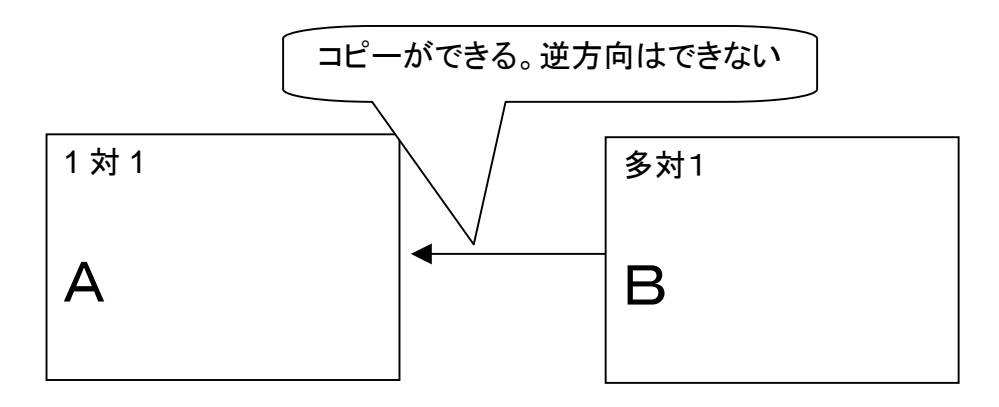

多対1(複数の事業所と1つのデザインテンプレート)が発注に至る過程

1) 管理者がプロジェクトとそれに関わる営業所を登録する(画面イメージは作ってあります)

2) 複数の事業所で1個のプロジェクトをB画面において編集する(保存は上書きモードで行われるの

で、個々の営業所固有の情報、たとえば電話番号、住所などを入力することはできない)

3<del>) ある程度の編集が完成したら、BからAへとコピーする。</del>

4) この段階で書く営業所は、営業所固有の情報、たとえば電話番号、住所などを入力する

5) 確定・承認・発注は1対1タイプのプロジェクトと同じように行う

21.4 作業発注機能

既に設計した部分で対応可能

21.5 印刷発注機能

既に設計した部分で対応可能

21.6 制作物ステータス表示機能 営業所が一覧するページに書きました。

21.7 印刷データ確認機能 既に設計した部分で対応可能

21.8 印刷データ修正、承認機能 既に設計した部分で対応可能

22 デザイン制作機能

22.1 制作物別タブ表示機能

現状ひな形=デザインテンプレートはいくつかのカテゴリーに分かれて登録されているが、その機能は 引き継がれます。外見はタブの様にします。

22.2 デザインテンプレート表示機能

デザインテンプレートは、サムネールで表示します。サムネールを選択すると、デザイン編集画面に移動 して、編集作業ができる機能。 デザインテンプレートが複数存在する場合は、下にスクロールして表示。 最大の表示数は、60とします。

22.3 デザインテンプレート編集機能 現状の機能を踏襲する予定。

22.4 外部素材挿入機能

デザインテンプレート以外に素材もカテゴリー(ひな形=デザインのカテゴリーとはまた別)に分かれて登 録されています。

ローカルからファイルを直接挿入できるように対応。対応フォーマットは、画像(Tiff、EPS、JPG、PNG、 psd)、線画(EPS)とします。

22.5 制作物編集機能

●●●●●の機能になります。したがって対応可能かどうかは●●●●●の機能に依存します。

22.6 制作途中の取消機能

●●●●●の機能になります。したがって対応可能かどうかは●●●●●の機能に依存します。

■